# RouteAbout Central EI

# Installation and Configuration

Part Number: EK-DEZBR-IN. A01

### **December 1996**

This manual describes how to install and configure the RouteAbout Central EI.

**Revision/Update Information:** This is a new document.

Digital Equipment Corporation makes no representations that the use of its products in the manner described in this publication will not infringe on existing or future patent rights, nor do the descriptions contained in this publication imply the granting of licenses to make, use, or sell equipment or software in accordance with the description.

Possession, use, or copying of the software described in this publication is authorized only pursuant to a valid written license from Digital or an authorized sublicensor.

© Digital Equipment Corporation 1996. All rights reserved. Printed in U.S.A

The following are trademarks of Digital Equipment Corporation: clearVISN, DEC, DEChub, DEChub ONE, Digital, MultiSwitch, RouteAbout, ThinWire, and the DIGITAL logo.

The following are third-party trademarks: AppleTalk is a registered trademark of Apple Computer, Inc. Novell and IPX are registered trademarks of Novell, Inc.

All other trademarks and registered trademarks are the property of their respective holders.

#### **FCC Notice** — Class A Computing Device:

This equipment generates, uses, and may emit radio frequency energy. The equipment has been type tested and found to comply with the limits for a Class A computing device pursuant to Part 15 of FCC Rules, which are designed to provide reasonable protection against such radio frequency interference. Operation of this equipment in a residential area may cause interference in which case the user at his own expense will be required to take whatever measures may be required to correct the interference. Any modifications to this device - unless expressly approved by the manufacturer - can void the user's authority to operate this equipment under part 15 of the FCC rules.

#### **VCCI Notice** — Class 1 Computing Device:

This equipment is in the 1st Class category (information equipment to be used in commercial and/or industrial areas) and conforms to the standards set by the Voluntary Control Council for Interference by Data Processing Equipment and Electronic Office Machines aimed at preventing radio interference in commercial and/or industrial areas. Consequently, when used in a residential area or in an adjacent area thereto, radio interference may be caused to radios and TV receivers. Read the instructions for correct handling.

**CE Notice** — Class A Computing Device:

#### **Warning!**

This is a Class A product. In a domestic environment, this product may cause radio interference, in which case the user may be required to take adequate measures.

#### **Achtung!**

Dieses ist ein Gerät der Funkstörgrenzwertklasse A. In Wohnbereichen können bei Betrieb dieses Gerätes Rundfunkstörungen auftreten, in welchen Fällen der Benutzer für entsprechende Gegenmaßnahmen verantwortlich ist.

#### **Attention!**

Ceci est un produit de Classe A. Dans un environment domestique, ce produit risque de créer des interférences radioélectriques, il appartiendra alors à l'utilisateur de prendre les mesures spécifiques appropriées.

### **Warning! (for Australia only)**

This customer equipment is to be installed and maintained by service personnel as defined by AS/NZS 3260 Clause 1.2.14.3. Service Personnel. Incorrect connection of connected equipment to the General Purpose Outlet could result in hazardous situation.

Safety requirements are not fulfilled unless the equipment is connected to a wall socket outlet with protective earth contact.

# **Contents**

## **Preface**

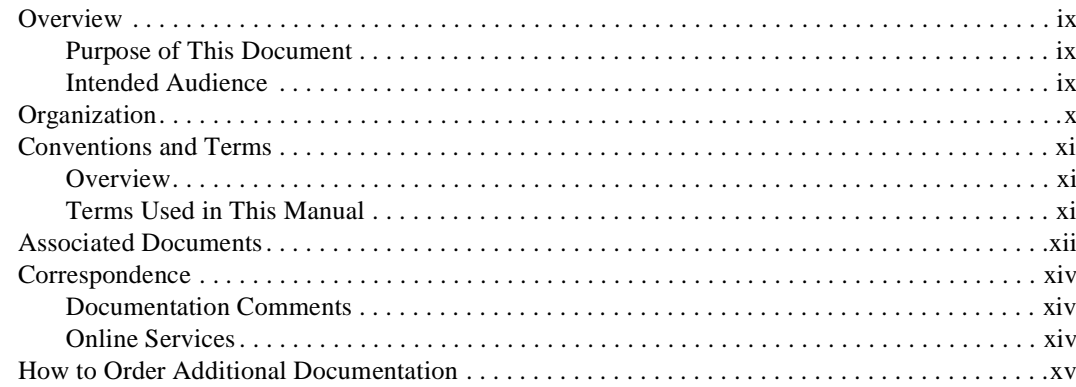

# **Safety**

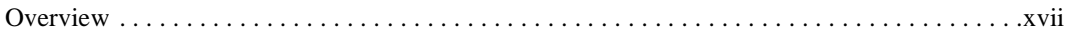

# 1 Product Introduction

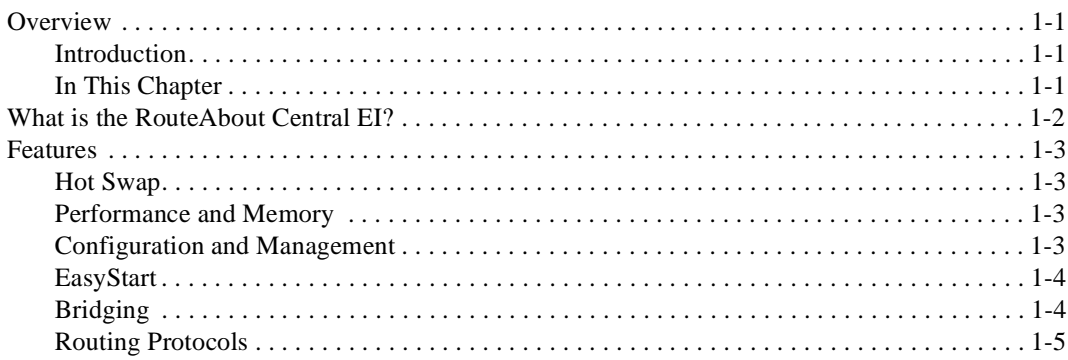

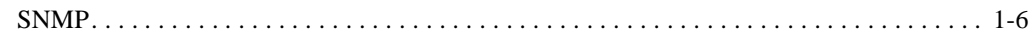

# **2 Installing the RouteAbout Central EI**

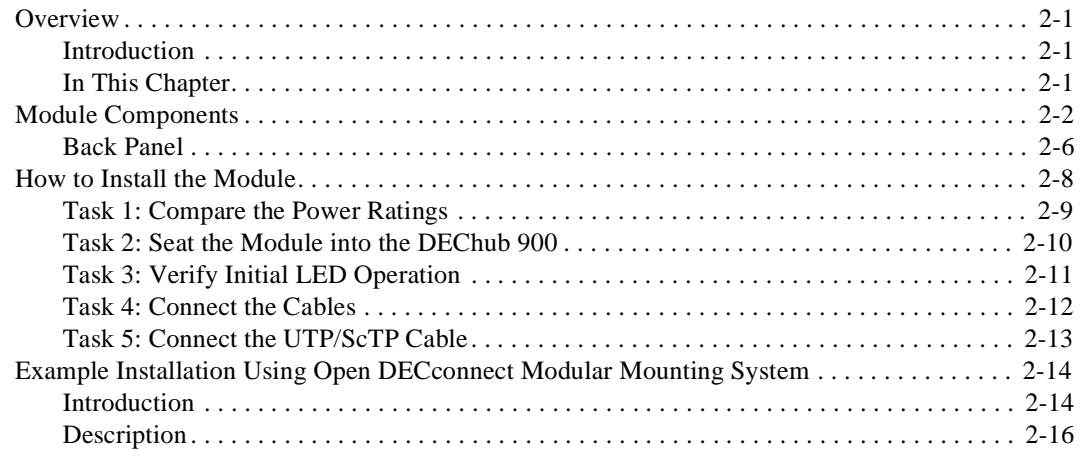

# **3 Installing the Setup Port Cable**

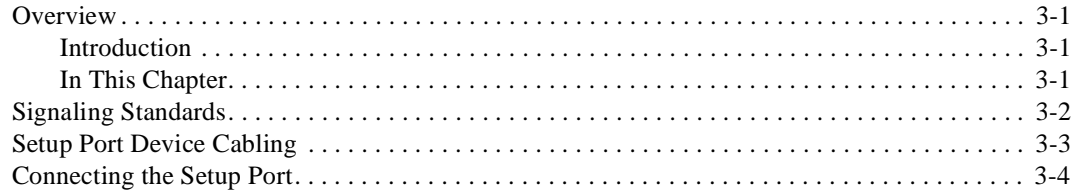

# **4 Configuring the Module in a DEChub ONE**

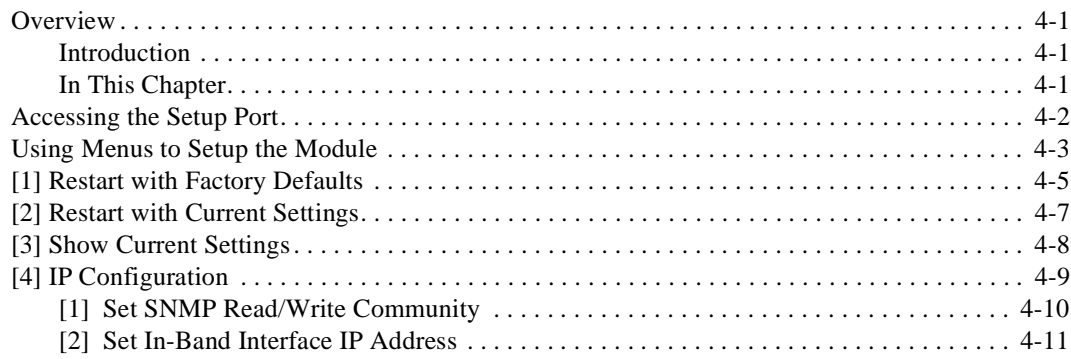

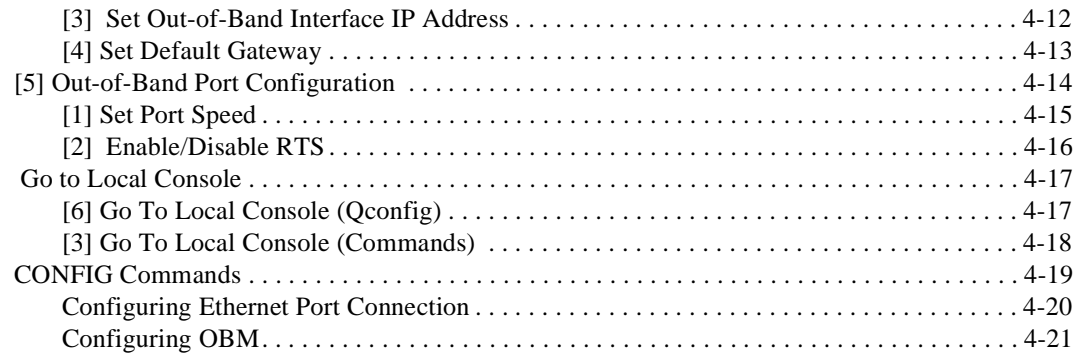

# **5 Configuring the Module in a DEChub 900**

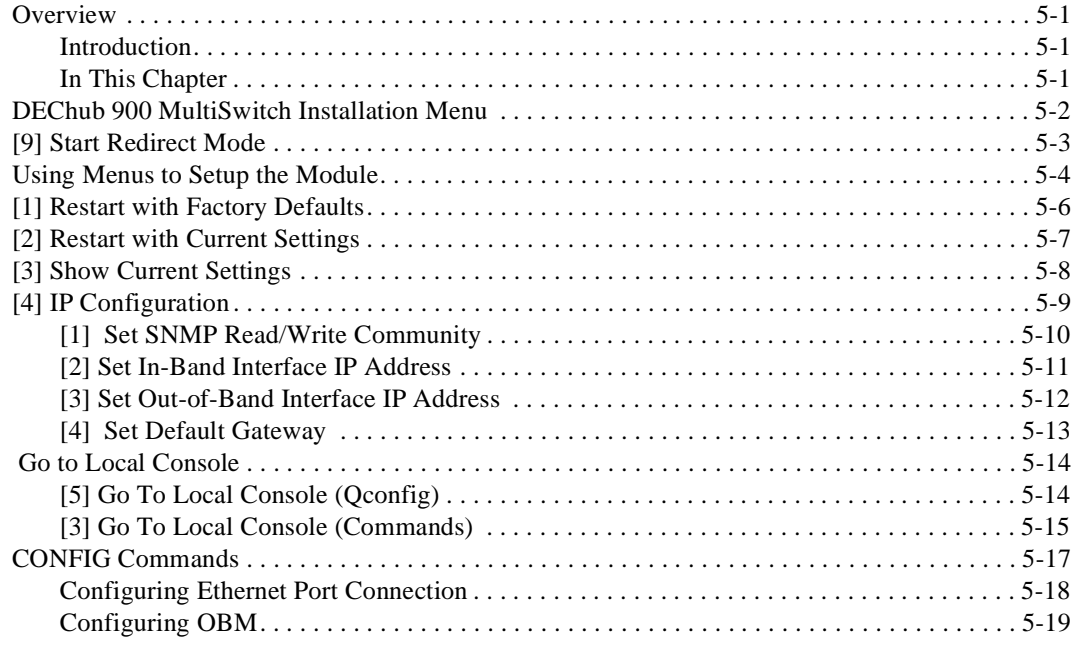

# **6 Supporting ISDN**

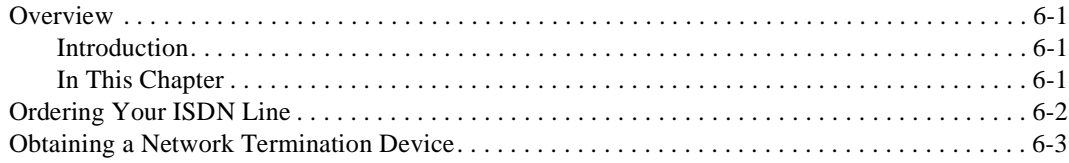

# 7 Configuring the ISDN Port

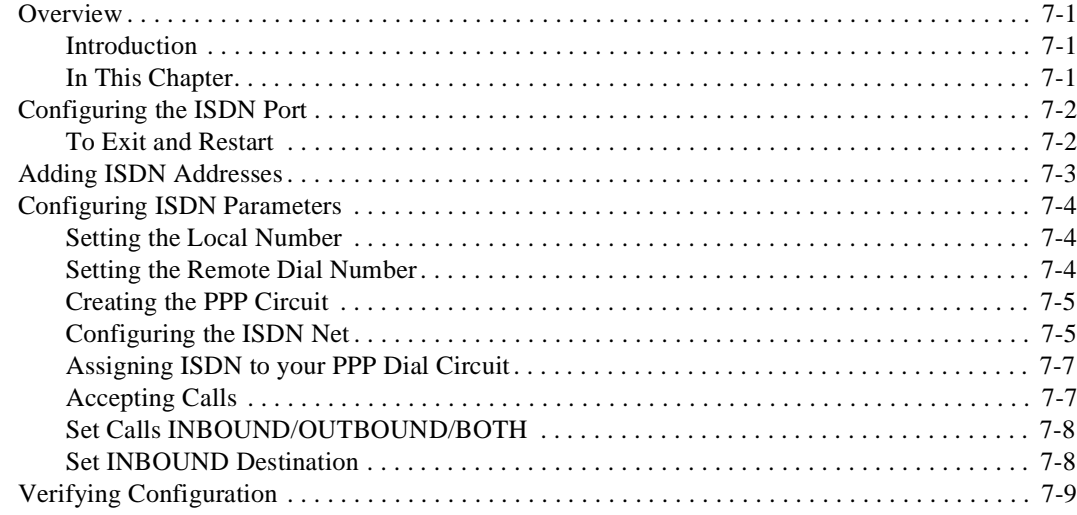

# 8 Removing the Module

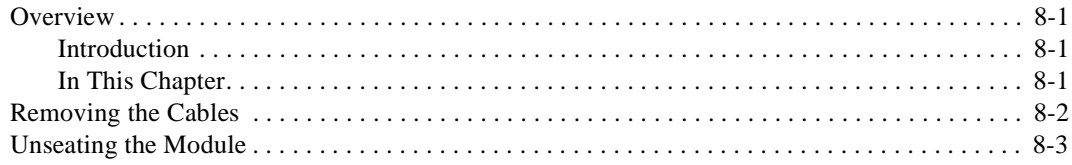

## A Problem Solving

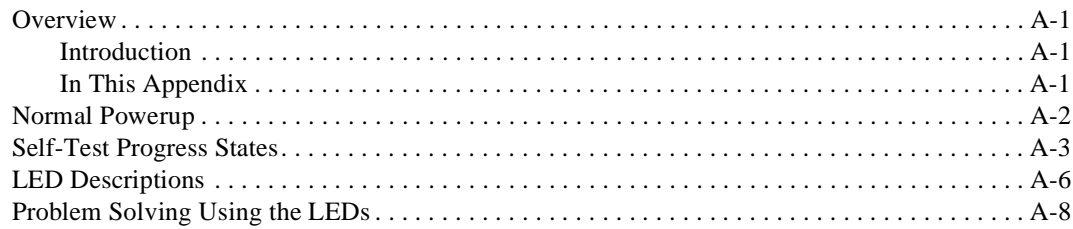

# **B Connectors, Adapters and Cable Connections**

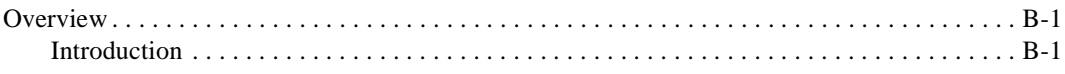

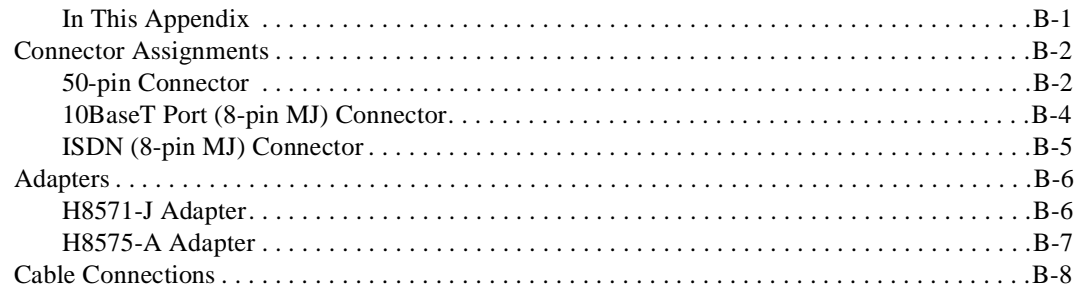

# C Installation Information - United Kingdom

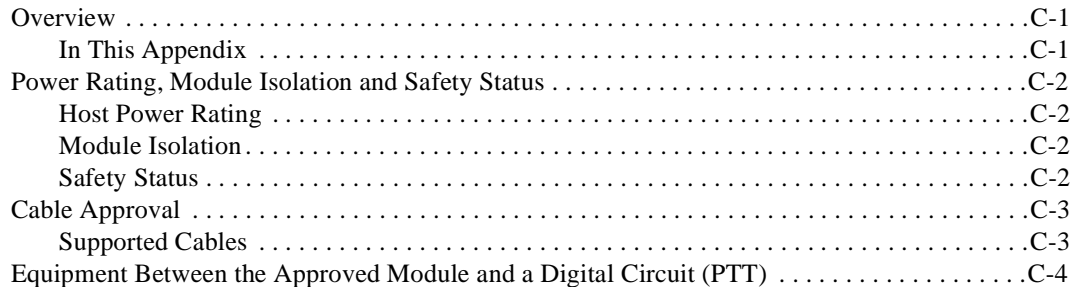

# **D** Product Specifications

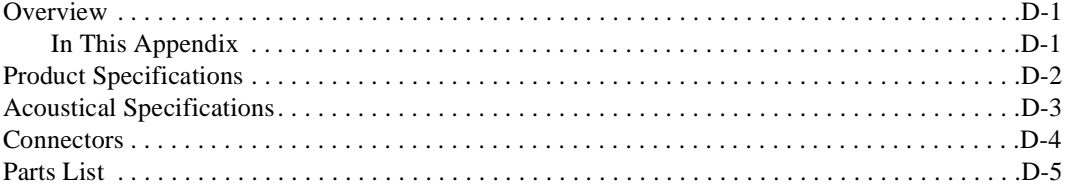

## **Index**

# **Figures**

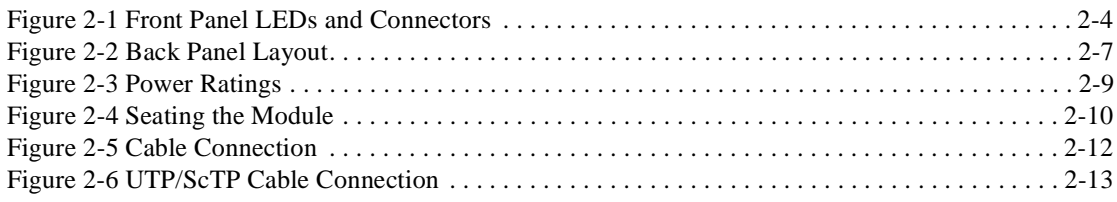

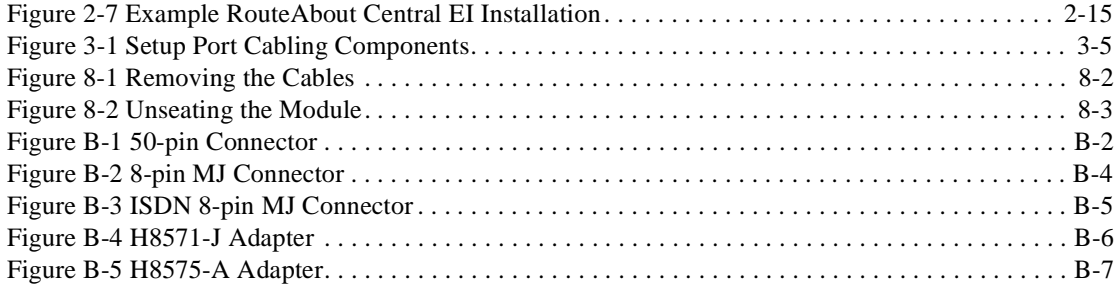

# **Tables**

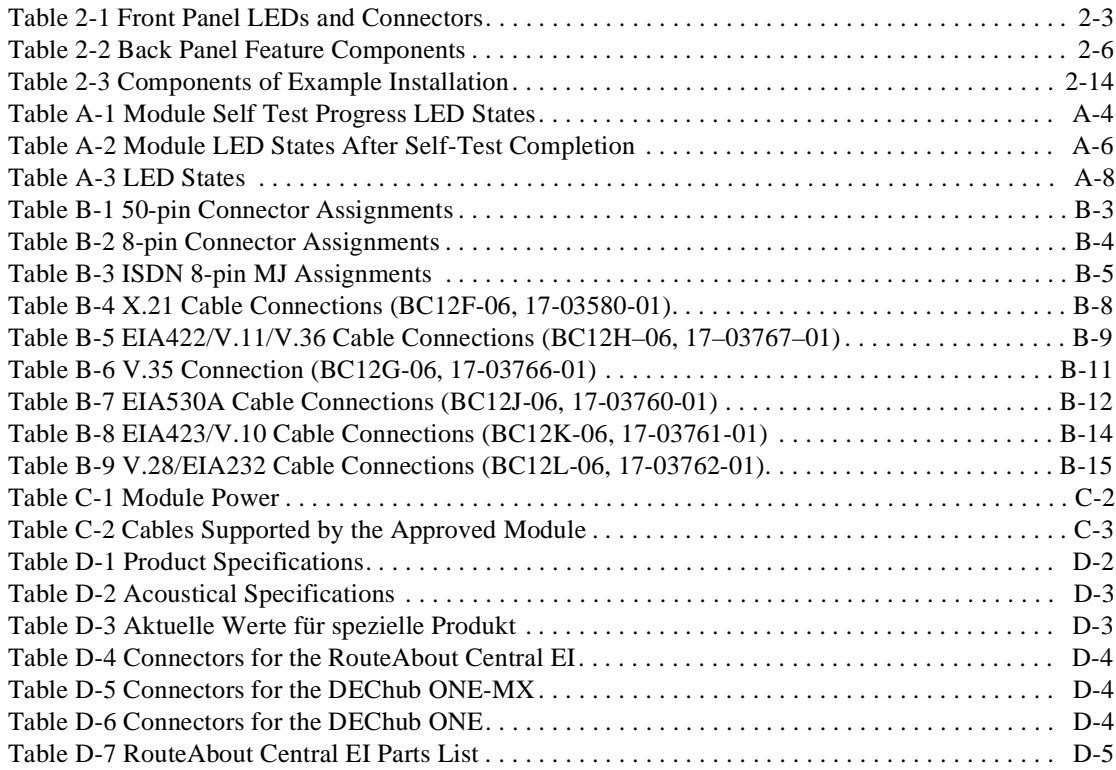

# **Preface**

## **Overview**

## **Purpose of This Document**

This manual describes how to install and set up the RouteAbout Central EI module. It also provides problem solving information, connector pin assignments, and other general information.

## **Intended Audience**

This manual is intended for use by personnel who will install and set up the RouteAbout Central EI.

# **Organization**

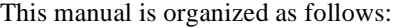

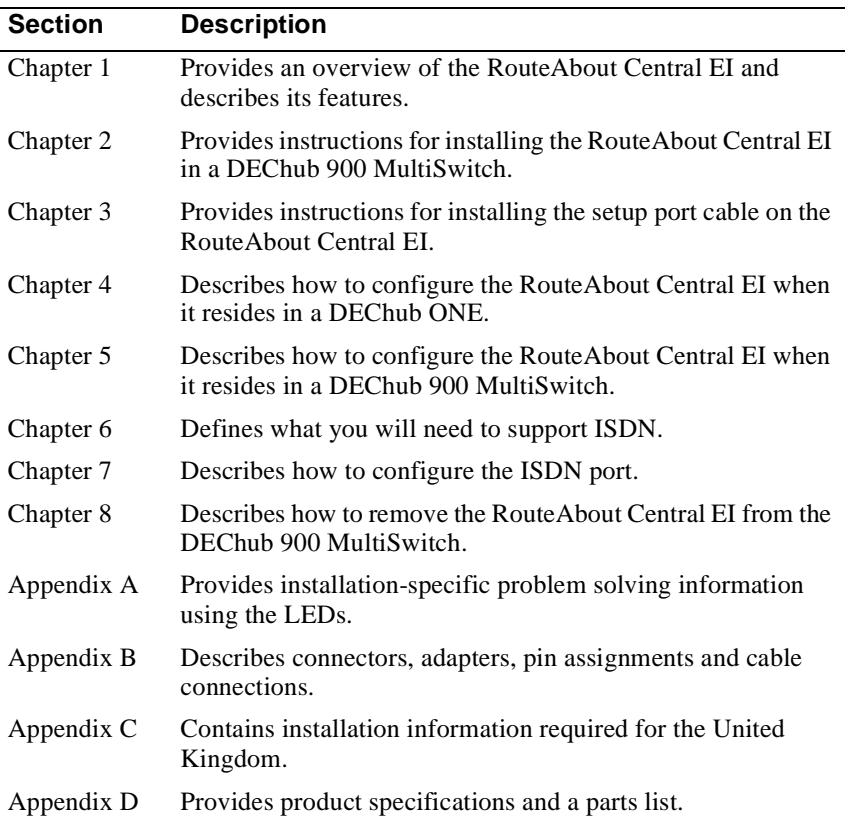

Conventions and Terms

## **Conventions and Terms**

### **Overview**

This book uses the following conventions.

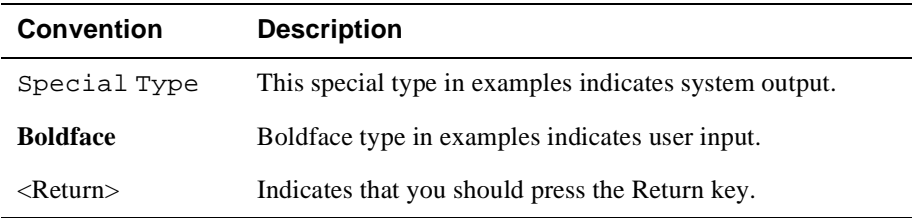

## **Terms Used in This Manual**

This book uses the following terms:

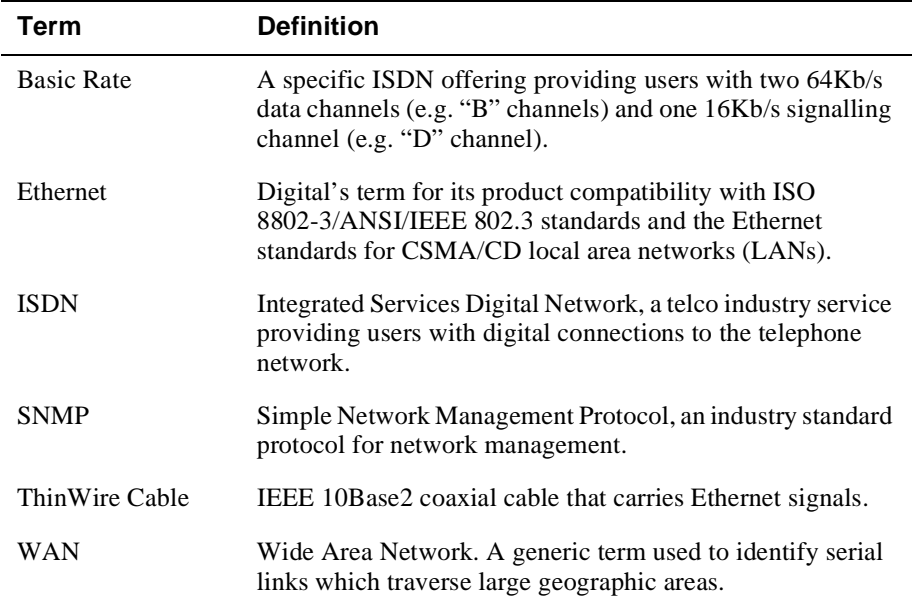

Associated Documents

## **Associated Documents**

The following documents provide related information about the module. For information on how to order additional documentation, see the ordering information provided in this preface.

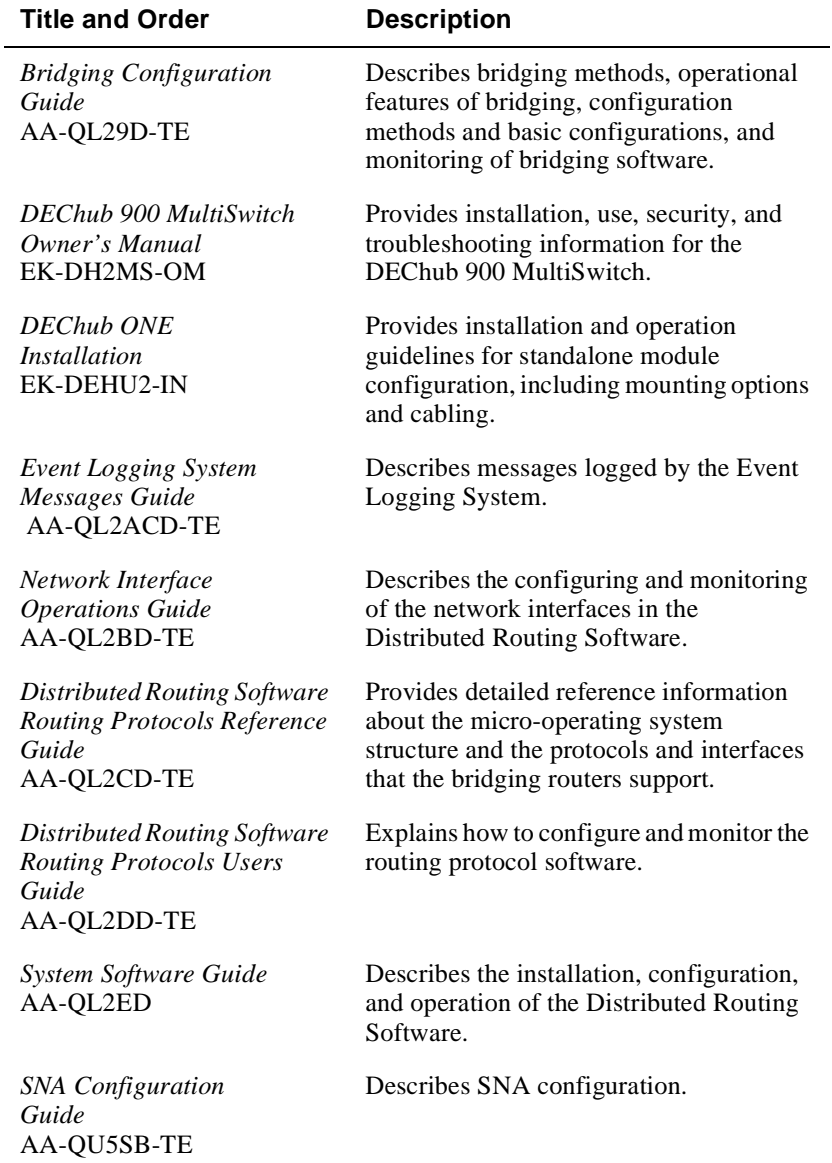

Associated Documents

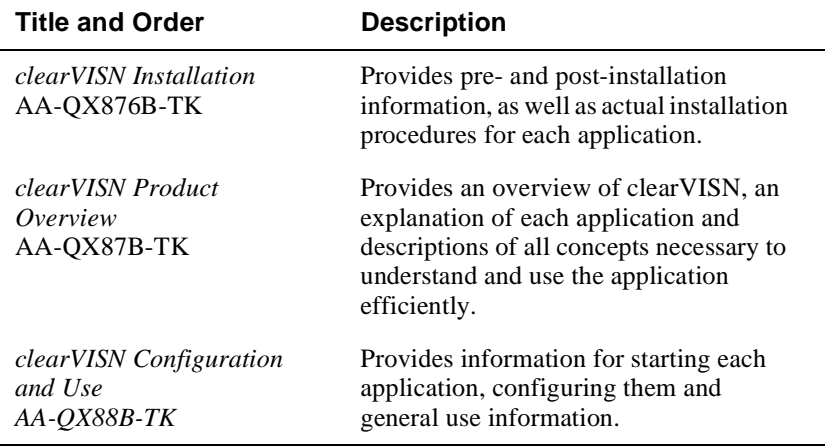

Correspondence

# **Correspondence**

### **Documentation Comments**

If you have comments or suggestions about this document, send them to the Network Products Business Organization.

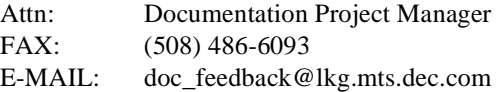

## **Online Services**

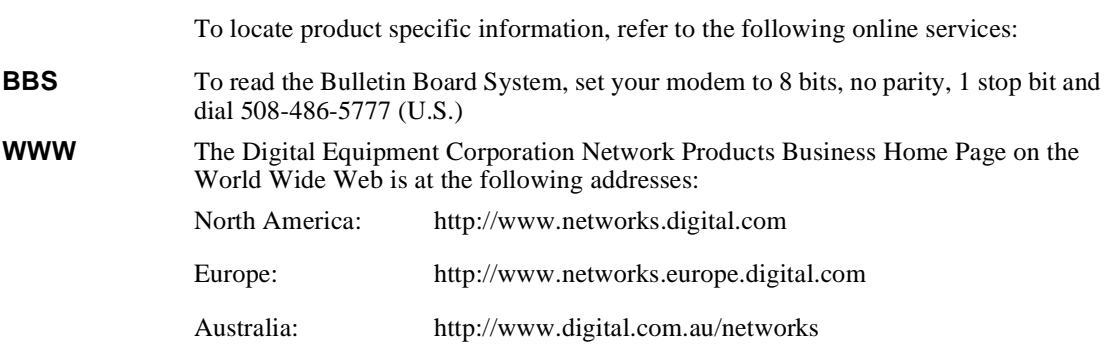

How to Order Additional Documentation

## **How to Order Additional Documentation**

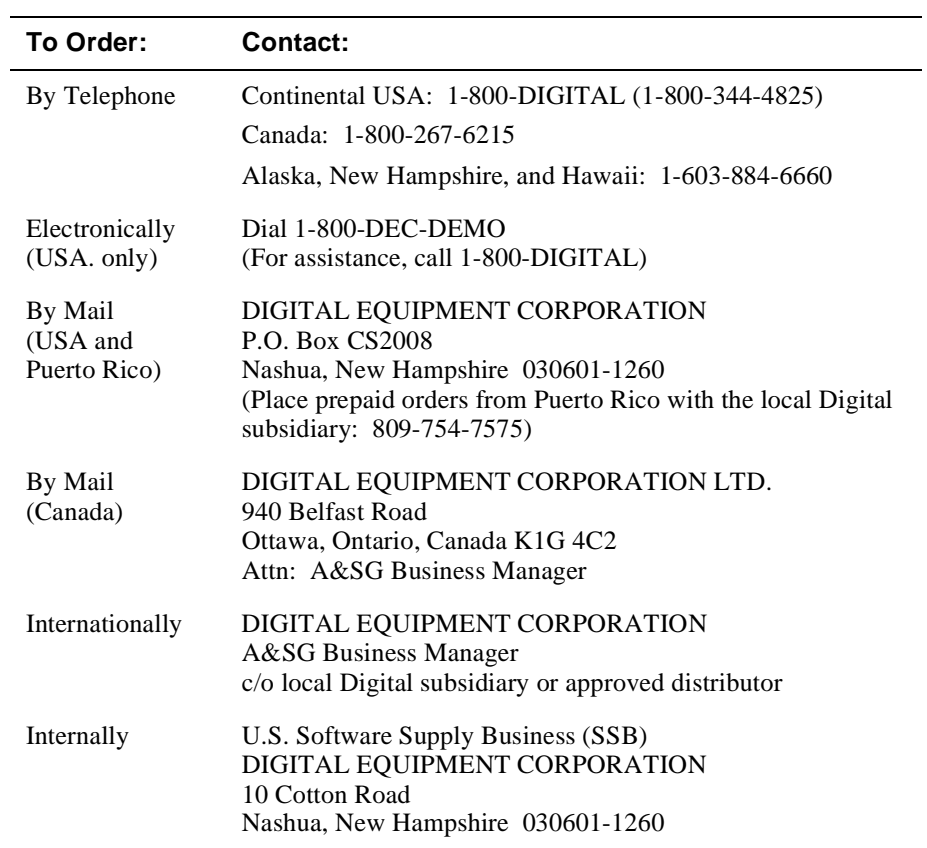

To order additional documentation, use the following information:

# **Safety**

# **Overview**

Any warning or caution that appears in this manual is defined as follows:

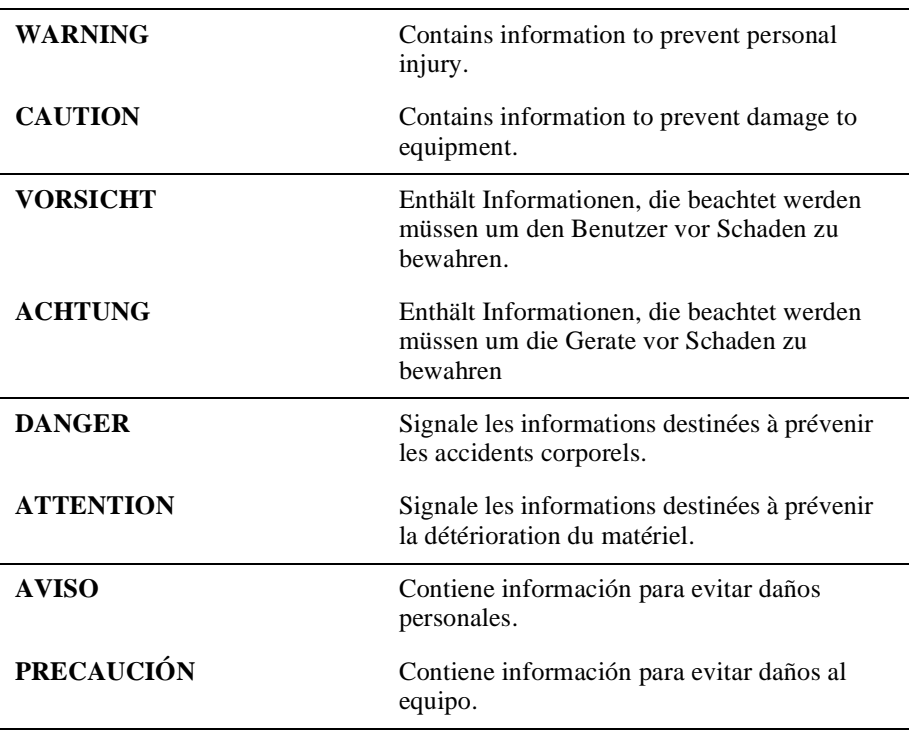

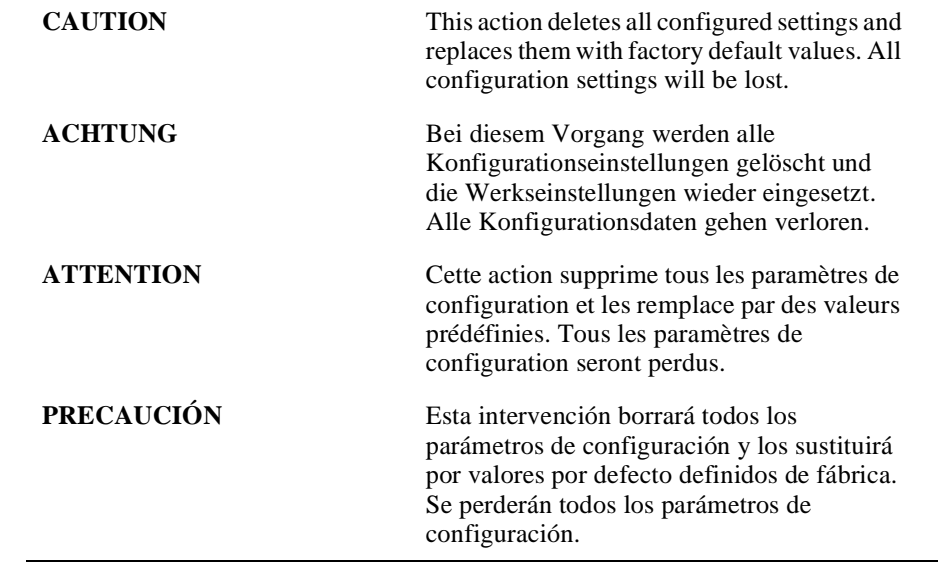

# **Chapter 1**

# **Product Introduction**

## **Overview**

## **Introduction**

This chapter provides a description of the RouteAbout Central EI module and its features.

## **In This Chapter**

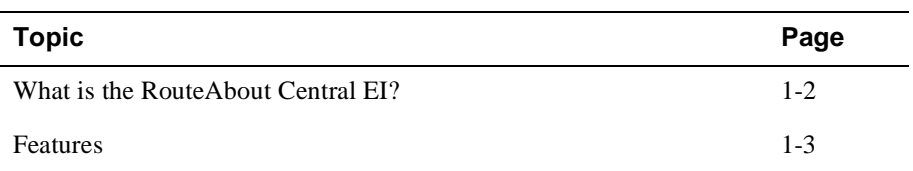

What is the RouteAbout Central EI?

## **What is the RouteAbout Central EI?**

The RouteAbout Central EI is a central site bridge/router (also referred to in this manual as the module) that provides multiprotocol routing for linking remote sites through its wide area network (WAN) connections.

The module can be configured in the DEChub 900 MultiSwitch or as a standalone unit in a DEChub ONE or DEChub ONE-MX docking station (see the *DEChub ONE Installation* manual or the *DEChub ONE-MX Installation* manual).

The RouteAbout Central EI is available with the following two protocol packages:

- Internet Protocol (IP)
- Multiprotocol (MP)

The IP package supports TCP/IP routing and bridging. The MP package supports IP, bridging, IPX, AppleTalk, DECnet Phase IV, and OSI.

The RouteAbout Central EI has two independent Ethernet ports, four synchronous WAN ports capable of T1/EI rates, and twelve Basic Rate ISDN ports. The Ethernet ports can be switched to the front panel or to the DEChub MultiSwitch 900 matrix channels.

The RouteAbout Central EI standards-compliant technology (IEEE 802.1d, 802.2, and 802.3) ensures operability in multivendor networks.

## **Features**

Your RouteAbout Central EI router module includes the following features.

#### **Hot Swap**

The module's hot swap capability allows you to install or remove the module from a DEChub 900 MultiSwitch without turning off the power.

### **Performance and Memory**

The RouteAbout Central EI contains the following performance and memory features:

- Implements industry-standard processors operating at 25 Mhz clock rates, and utilizes 32-bit address and data buses for maximum bus bandwidth.
- 8 Mbytes of system memory using PC compatible memory DSIMMS.
- Memory accesses are parity protected on a byte wide basis.

### **Configuration and Management**

The following configuration and management options are available:

- Support for configuration and management through a command line interface in two ways:
	- locally via the setup port in a DEChub ONE docking station or the DEChub 900 (in a DEChub 900, you must redirect the hub setup port to the module)
	- remotely via Telnet in both the DEChub 900 and the DEChub ONE
- Upgradeable device firmware (in nonvolatile Flash memory) using Trivial File Transfer Protocol (TFTP).
- Out-of-Band Management (OBM) over Serial Line Internet Protocol (SLIP) through the OBM connector as an alternative to in-band management.
- Support using LAN hopping and launching of Telnet windows via Digital's clearVISN MultiChassis Manager product.
- Simple Network Management Protocol (SNMP) for monitoring.
- In a DEChub ONE docking station, the option to direct the port 2 Ethernet channels either to the DEChub ONE's AUI port or to the RouteAbout Central EI's front panel.
- Ports are individually switchable with clearVISN MultiChassis Manager.
- Supports product environmental management features, including automatic fan speed control, overtemperature warning and overtemperature shutdown.

### **EasyStart**

EasyStart is a feature that allows you to downline load configuration files that are stored on a central server. The configuration files are identified by the MAC address of a LAN interface on the Router.

Using EasyStart eliminates the need for an initial configuration via the console port. When the module is booted, it autoconfigures all interfaces and sends out requests to load its configuration file. Once the file is received, the module automatically restarts so that the configuration parameters specified in the file take effect.

See the *System Software Guide* for information about using the EasyStart feature.

### **Bridging**

The following bridging options are supported:

- Spanning tree loop detection protocol IEEE 802.1d.
- Ability to enable or disable spanning tree algorithm on individual Ethernet ports.
- High-speed local traffic filtering and forwarding.
- Flexible filtering (source address, destination address, and protocol) for greater network control, increased security and bandwidth utilization, and reduced propagation of network problems.
- Option to turn off automatic learning and manually load the address database.

### **Routing Protocols**

The following routing protocols are supported:

- IP protocols, which are as follows:
	- –– OSPF (Open Shortest Path First)
	- –– RIP (Routing Information Protocol)
	- –– BGP-4 (Border Gateway Protocol)
	- –– EGP (Exterior Gateway Protocol)
	- –– IS-IS (Integrated Intermediate System to Intermediate System)
	- –– MOSPF (Multicast Open Shortest Path First)
	- –– PIM (Protocol Independent Multicast)
	- –– DVMRP (Distance Vector Multicast Routing Protocol)
- IPX
- AppleTalk Phases I & II
- DECnet Phase IV
- DECnet/OSI
- Data Link Switching (DLSw)
- SDLC Relay
- Boundary Access Node
- X.25 Switching

### **SNMP**

The complete MIB-II is provided with the exception of ifInNUcastPkts, ifOutNUcastPkts, and the TCP group. SNMP Gets and Traps are supported for the following RFCs.

- Structure and Identification of Management Information for TCP/IP-based Internets (RFC 1155)
- SNMP management (RFC 1157)
- Management Information Base for Network Management of TCP/IP-Based Internets: MIB-II (RFC 1213)
- AppleTalk MIB (RFC 1243)
- OSPF Version 2 MIB (RFC 1253)
- Bridge MIB (RFC 1286)
- Frame Relay DTE MIP (RFC 1315)
- RS232-Like Hardware Device MIP (RFC 1317)
- PPP Link COntrol Protocol MIP (RFC 1471)
- Evolution of the Interfaces Group of MIP-II (RFC 1573)
- Ethernet MIB (RFC 1623)
- SDLC MIB (RFC 1747)
- Bandwidth Reservation System Private MIB
- Distributed Routing Software Private MIB
- Data Link Switching (DLSw) MIB (Internet Draft Version 06)
- LLC MIB (Internet Draft Version 01)
- Novell IPX MIB
- Novell RIP-SAP MIB

Sets are supported for enabling and disabling router interfaces. The address translation and routing tables are not settable.

Manageability using any generic SNMP management application that supports the MIBs listed above.

# **Chapter 2**

# **Installing the RouteAbout Central EI**

## **Overview**

### **Introduction**

This chapter describes the front and back panel components of the RouteAbout Central EI and tells you how to install the module.

To install a module in a DEChub ONE docking station refer to the *DEChub ONE Installation* manual.

### **In This Chapter**

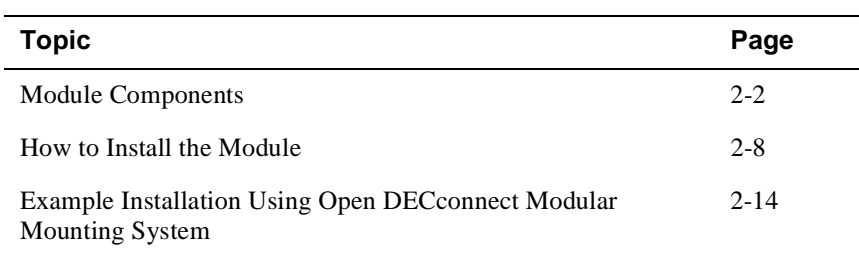

## **Module Components**

The following sections describe the front and back panel components for the RouteAbout Central EI.

Table 2-1 describes the front panel components, including LEDs, that are illustrated in Figure 2-1.

Table 2-2 describes the back panel components, as illustrated in Figure 2-2.

For problem-solving information using the LEDs, refer to Appendix A.

| Item         | Icon                                    | Name                                                                     | <b>Description</b>                                                                                                    |
|--------------|-----------------------------------------|--------------------------------------------------------------------------|----------------------------------------------------------------------------------------------------|
| $\mathbf{1}$ |                                         | Power LED                                                                | Lights when the module has power.                                                                                                    |
| 2            | $\begin{pmatrix} 1 \\ -1 \end{pmatrix}$ | Module OK<br>LED                                                         | Lights when the module passes self-test.                                                                                                    |
| 3            |                                         | Network OK<br>LEDs $1$ and $2$                                           | Indicates network connection or port state.                                                                                                    |
| 4            |                                         | Network<br><b>Activity LED</b><br>1                                      | Indicates network traffic connection<br>through the front or back (for example<br>either through the DEChub 900<br>MultiSwitch thinwire channel or one of the<br>six flex channels). Blinks faster as traffic<br>becomes heavier. |
|              |                                         | Network<br><b>Activity LED</b><br>2                                      | Indicates network traffic, connection<br>through the front, or if in a DEChub ONE,<br>the connection is through the AUI port or<br>connection through one of the six DEChub<br>900 MultiSwitch flex channels.                     |
| 5            |                                         | Port 3-6 Serial<br>Line OK LED                                           | Indicates operation mode on ports 3 to 6.                                                                                                    |
| 6            |                                         | <b>ISDN Ports 7-</b><br>18                                               | Indicates operation mode on ports 7 to 18.                                                                                                    |
| 7            |                                         | <b>Ethernet Label</b>                                                    | Lists the Ethernet address of the module.                                                                                                    |
| 8            |                                         | <b>Twisted Pair</b><br>(10BaseT)<br>Connector                            | Connects the module to a 10BaseT<br>network.                                                                                                    |
| 9            |                                         | PCMCIA Slot                                                              | Reserved for Digital Use Only.                                                                                                    |
| 10           |                                         | Synchronous<br>Serial Port<br>Connections<br>(labeled 3<br>through $6$ ) | These ports support the EIA530A,<br>RS232/V.28, RS422/V.11, V.35, X.21<br>Leased Lines (LL), RS423/V.10                                                                                                    |

**Table 2-1: Front Panel LEDs and Connectors**

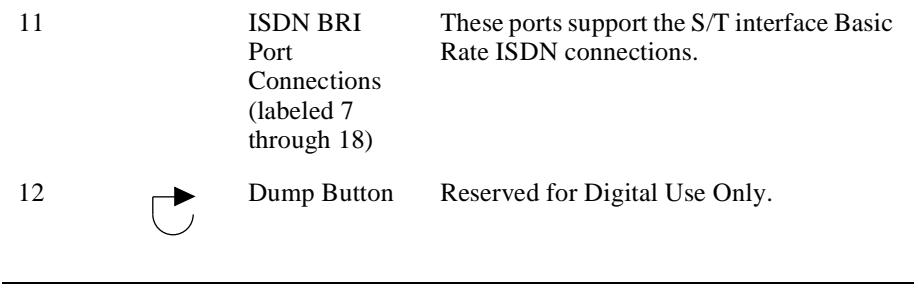

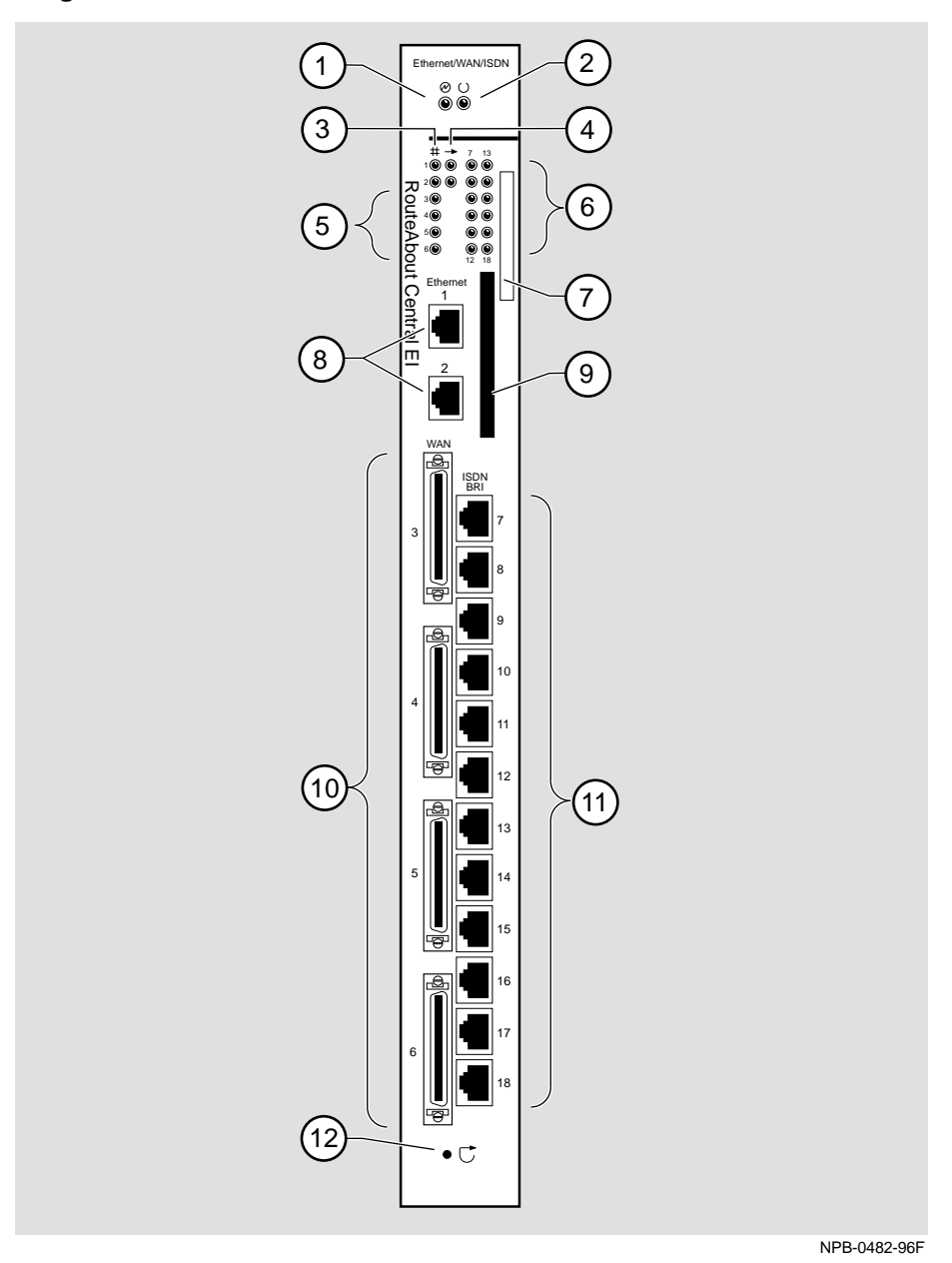

**Figure 2-1: Front Panel LEDs and Connectors**

### **Back Panel**

Table 2-2 describes the back panel components that are illustrated in Figure 2-2.

| <b>Item</b> | <b>Name</b>         | <b>Description</b>                                                                                                    |
|-------------|---------------------|----------------------------------------------------------------------------------------------------|
| 1           | Locking tab         | Locks the module into a DEChub 900<br>backplane or into a DEChub ONE docking<br>station. Contains the hot-swap switch lever.                  |
| 2           | 48-pin connector    | Provides network and power connections to<br>the module when the module is installed in a<br>DEChub 900 or DEChub ONE docking<br>station.     |
| 3           | Grounding bolt      | Provides a chassis grounding connection<br>between the module and the DEChub 900 or<br>the DEChub ONE docking station.                        |
| 4           | Manufacturing label | Lists the module's part number, serial<br>number, revision level, and power<br>requirements.                                                  |
| 5           | 160-pin connector   | Provides network and power connections to<br>the module when the module is installed into<br>a DEChub 900 or a DEChub ONE docking<br>station. |
| 6           | Mounting tab        | Secures the module when it is installed into a<br>DEChub 900 or a DEChub ONE docking<br>station.                                              |
| 7           | Grounding fingers   | Provide additional chassis grounding<br>between the module and a DEChub 900 or a<br>DEChub ONE docking station.                               |

**Table 2-2: Back Panel Feature Components**

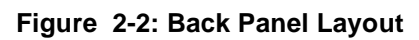

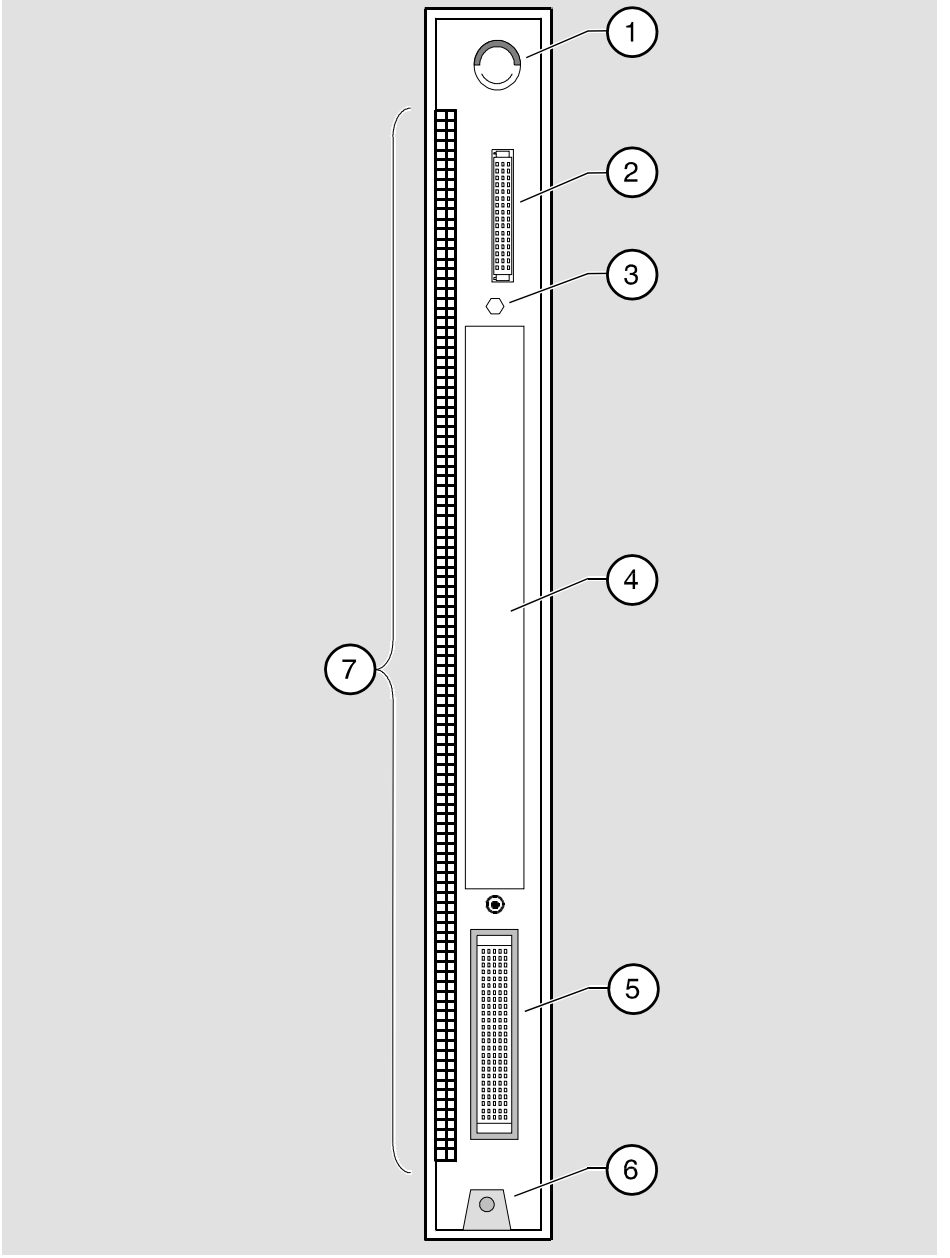

NPG-9723-95F

## **How to Install the Module**

The hotswap feature allows you to install the module into the DEChub 900 MultiSwitch without turning off power. Seating the module initiates the power-up.

To install the module, complete the following tasks.

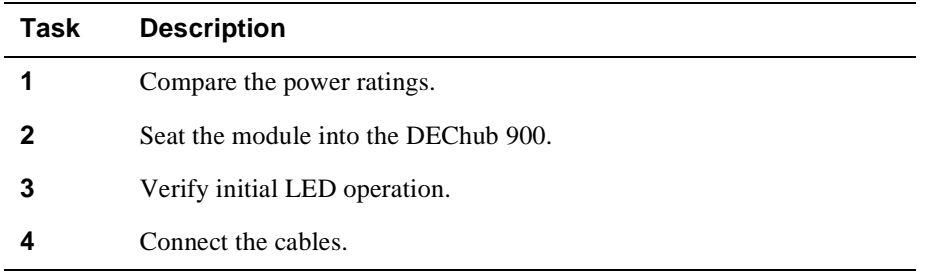

### **Task 1: Compare the Power Ratings**

Compare your module's power requirements with the values shown in the Hub Manager status display (Figure 2-3).

If any of the module's power requirements **(1)** exceed the values shown in the status display **(2)**, add another power supply (see the *DEChub 900 MultiSwitch Owner's Manual*).

#### **NOTE**

The 12V power in the DEChub 900 is derived from the 15V power source. Although it is listed separately in the product specifications, the 12V requirements are included in the 15V power total.

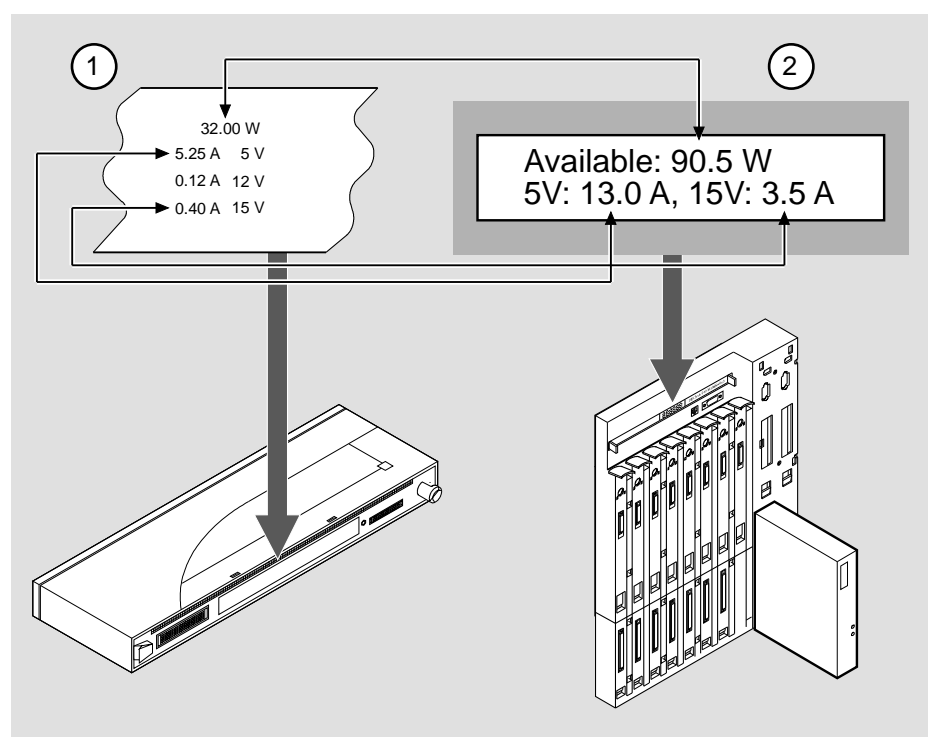

#### **Figure 2-3: Power Ratings**

NPG-0107-95F

## **Task 2: Seat the Module into the DEChub 900**

To seat the module, complete the following steps:

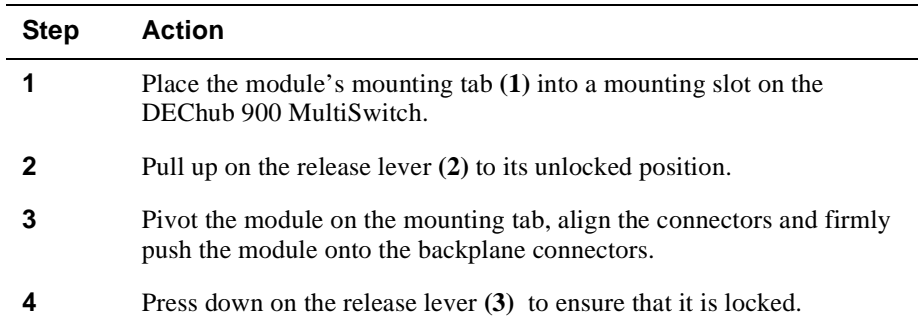

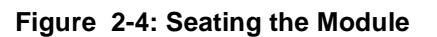

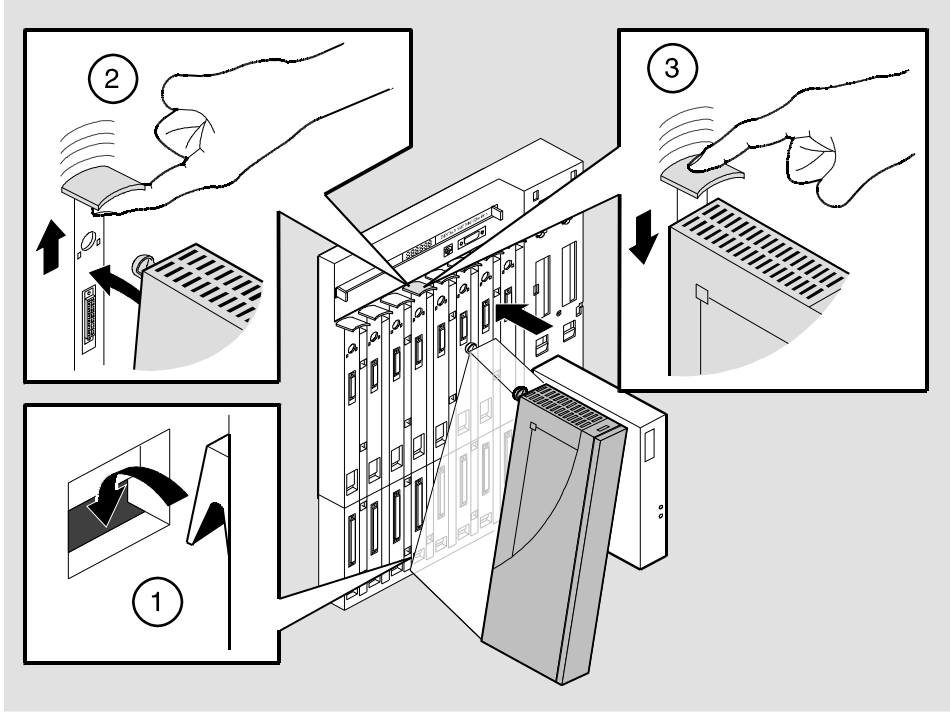

NPG-0004-95F

### **Task 3: Verify Initial LED Operation**

If this is a new installation, turn on the power to the DEChub 900 MultiSwitch. If the module was installed while the DEChub 900 was powered up, seating the module will initiate the module's power up sequence. For locations of the module's LEDs, refer to Figure 2-1.

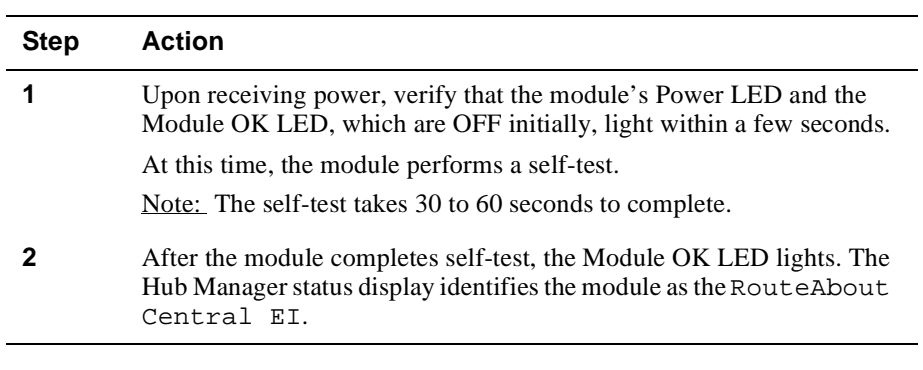

### **NOTE**

If the LEDs do not operate as described, refer to Appendix A, Problem Solving.

## **Task 4: Connect the Cables**

To connect the WAN serial cable and the ISDN cable (Figure 2-5), complete the following steps:

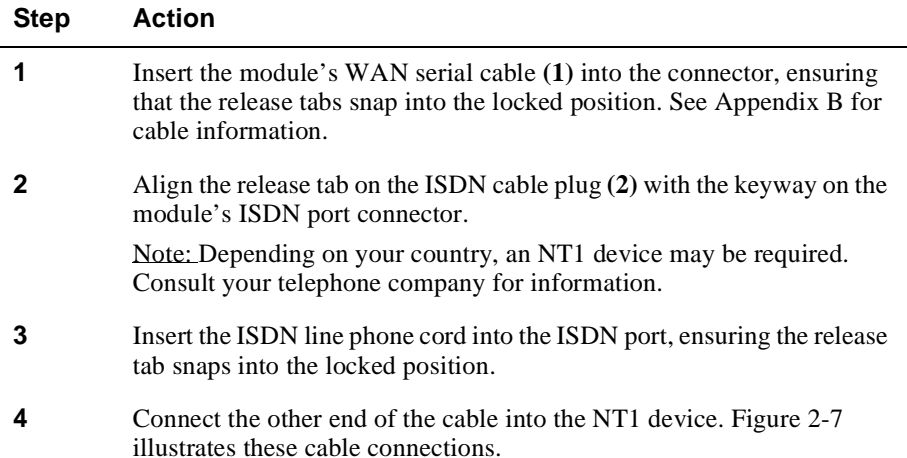

### **Figure 2-5: Cable Connection**

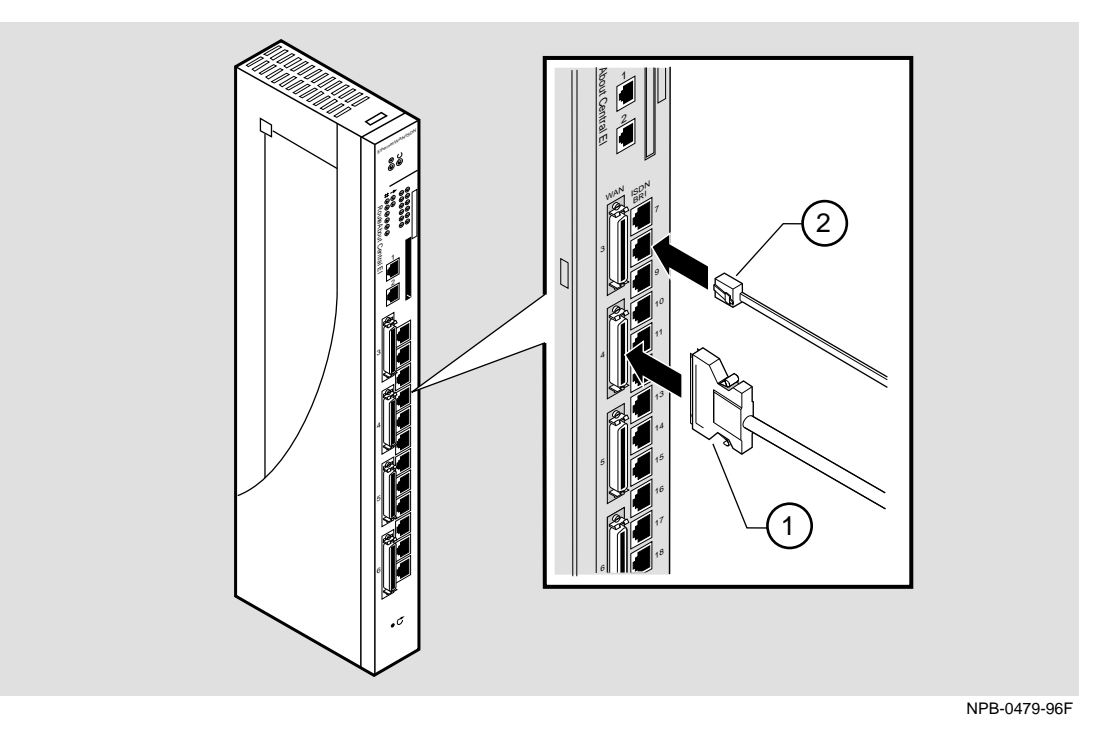
How to Install the Module

### **Task 5: Connect the UTP/ScTP Cable**

The RouteAbout Central EI uses straight-through, 10BaseT, 8-pin MJ port connectors. Select the appropriate UTP/ScTP cable type, crossover or straight-through, to ensure that the module's transmit/receive signals connect correctly to the transmitter/receiver of the connected device.

Before connecting the cables to the module, note the following rules:

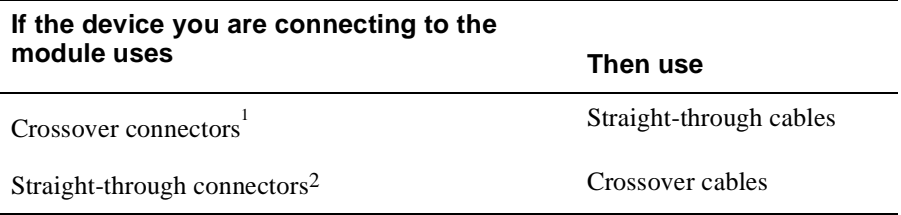

 $^{\rm l}$  The sum of crossovers must always equal an odd number.

<sup>2</sup>Digital's straight-through cables are marked (=); crossover connectors and cables are marked (x).

To connect the UTP/ScTp cable (Figure 2-6), complete the following steps:

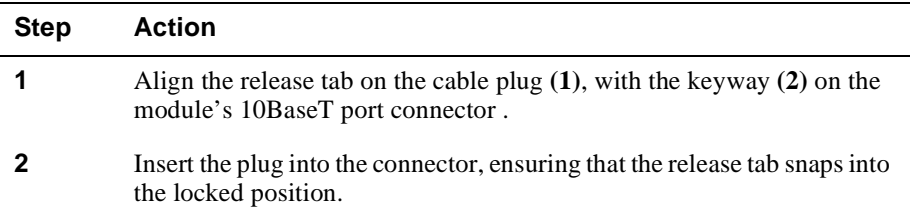

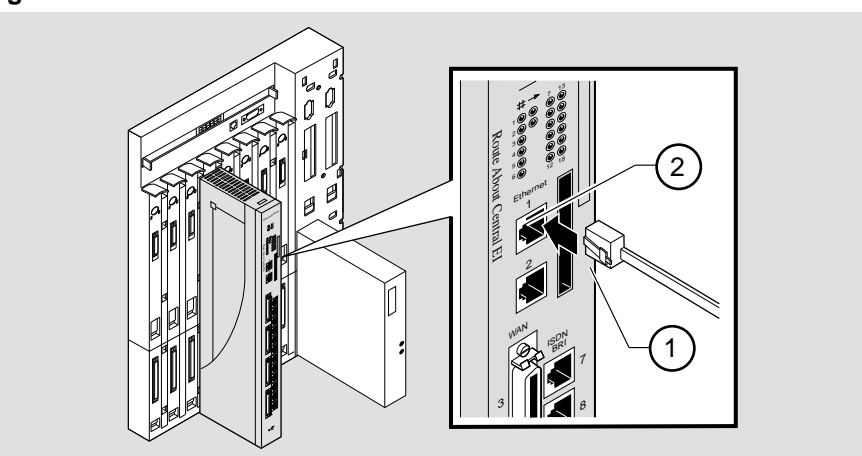

#### **Figure 2-6: UTP/ScTP Cable Connection**

NPB-0481-96F

Example Installation Using Open DECconnect Modular Mounting System

# **Example Installation Using Open DECconnect Modular Mounting System**

#### **Introduction**

Figure 2-7 shows an example installation in which a RouteAbout Central EI is installed in the Open DECconnect Modular Mounting System. This is a space-saving system that attaches to the wall and expands with additional available options. The Open DECconnect Modular Mounting System allows you to build a multi-purpose access system that uses industry standard rack mounting and various DEChub modules.

Table 2-3 lists the components of the installation, including the connecting cables.

**Table 2-3: Components of Example Installation**

| <b>Item</b>  | <b>Product and Part Number</b>                                                                                                    |
|--------------|----------------------------------------------------------------------------------------------------|
| 1            | Open DECconnect Modular Mounting System DERMS-AA                                                                                     |
| $\mathbf{2}$ | 19-inch RETMA standard angled brackets H3108-RB                                                                                      |
| 3            | Universal Equipment Shelf H3108-TC                                                                                                   |
| 4            | Patch Panel H3108-PB, loaded with UTP 8-pin MJ inserts H3117-LA to<br>provide up to 48 ports                                         |
| 5            | Super 5 UTP 8MP-8MP patch cable, BN25G-01. Goes to MAU or to<br>front MJ connector                                                   |
| 6            | Connections to Telco lines.                                                                                                    |
| 7            | Network Terminators, up to 12 units                                                                                                  |
| 8            | Connections to power strip.                                                                                                    |
| 9            | Modem or DSU/CSU.                                                                                                    |
| 10           | Serial line connection to port 6. See Appendix B, Connectors, Adapters<br>and Cable Connections for list of supported serial cables. |
| 11           | Super 5 UTP 8MP-8MP patch cable, BN25G-0x                                                                                            |
| 12           | H3111-C faceplate                                                                                                    |

Example Installation Using Open DECconnect Modular Mounting System

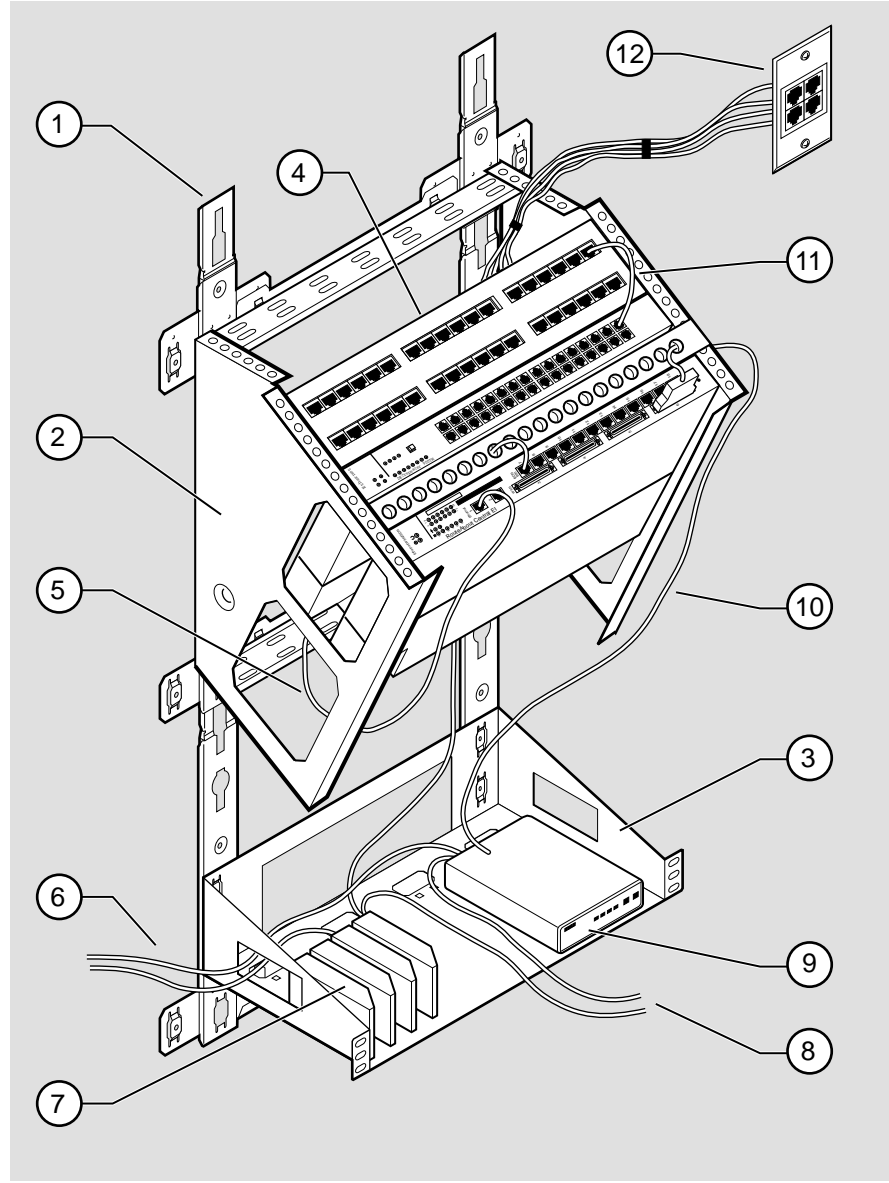

**Figure 2-7: Example RouteAbout Central EI Installation**

NPB-0667-96F

Example Installation Using Open DECconnect Modular Mounting System

#### **Description**

This configuration includes a DECrepeater 900TM twisted-pair repeater module and a patch panel. Installing this configuration requires doing the following tasks:

- Attach the Modular Mounting System (DERMS-AA) to the wall.
- Snap on the rack mount bracket (H3108-RB) and the Universal Equipment Shelf (H3108-TC).
- Mount the patch panel, DECrepeater 900TM, and RouteAbout Central EI using the mounting racks and the hardware shipped with the DEChub ONE docking station.
- Wire up the system using the appropriate cables.
- Select a power strip that can accommodate the total number of power cords used. This configuration, which includes up to 12 Network Terminator units, uses up to 19 power cords.

See these manuals and installation instructions for more information:

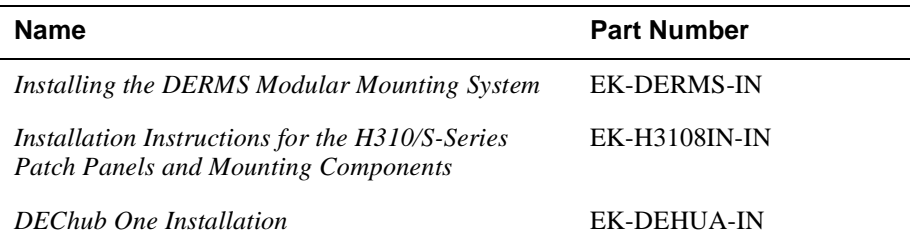

# **Chapter 3**

# **Installing the Setup Port Cable**

# **Overview**

### **Introduction**

This chapter describes how to connect the RouteAbout Central EI module to the setup port on a DEChub 900 MultiSwitch or a DEChub ONE docking station.

### **In This Chapter**

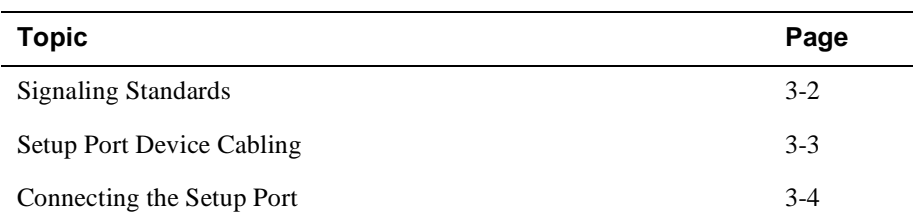

Signaling Standards

# **Signaling Standards**

Signals from the DEChub 900 MultiSwitch Hub Manager setup port conform to the EIA-232D signaling standard at 9600 baud. To the user, the port appears as a data terminal equipment (DTE) device.

The DEChub 900 MultiSwitch Hub Manager setup port is compatible with devices that use the EIA-423 signaling standard.

Setup Port Device Cabling

# **Setup Port Device Cabling**

The setup port (see Figure 3-1) on the DEChub 900 MultiSwitch or the DEChub ONE docking station can be connected to a setup port device (a terminal or personal computer), using the following cables and adapters:

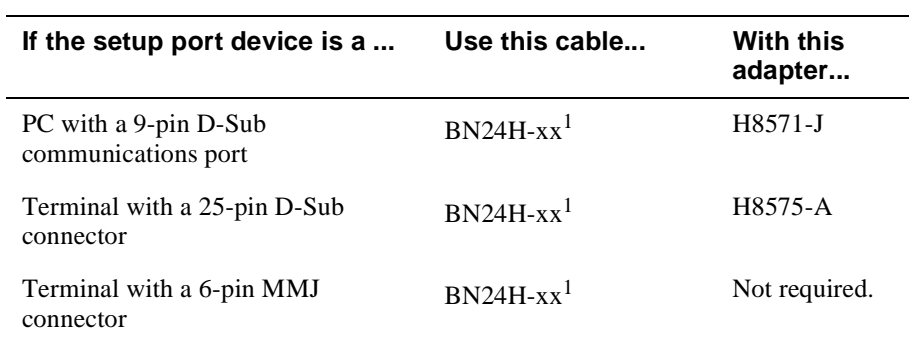

<sup>1</sup> xx indicates cable length in meters.

Connecting the Setup Port

# **Connecting the Setup Port**

To connect the setup port on the RouteAbout Central EI module, complete the following steps:

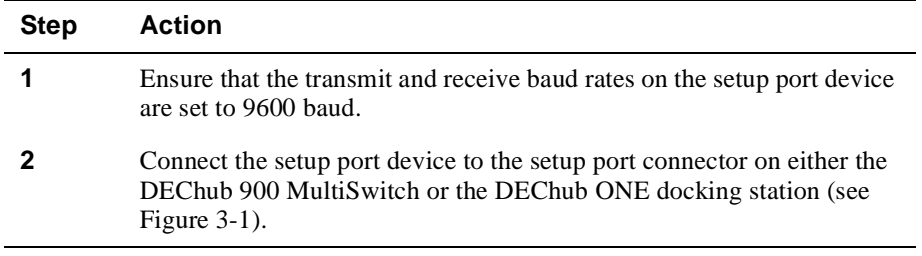

The following legend identifies the setup port cabling in Figure 3-1:

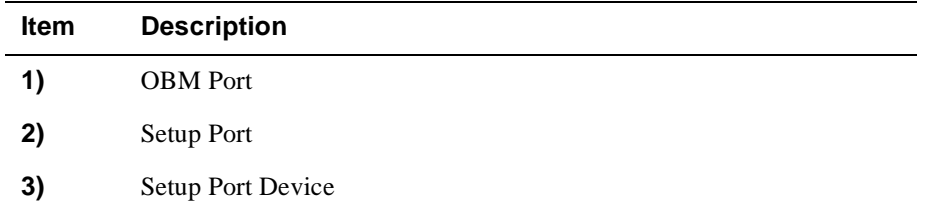

Connecting the Setup Port

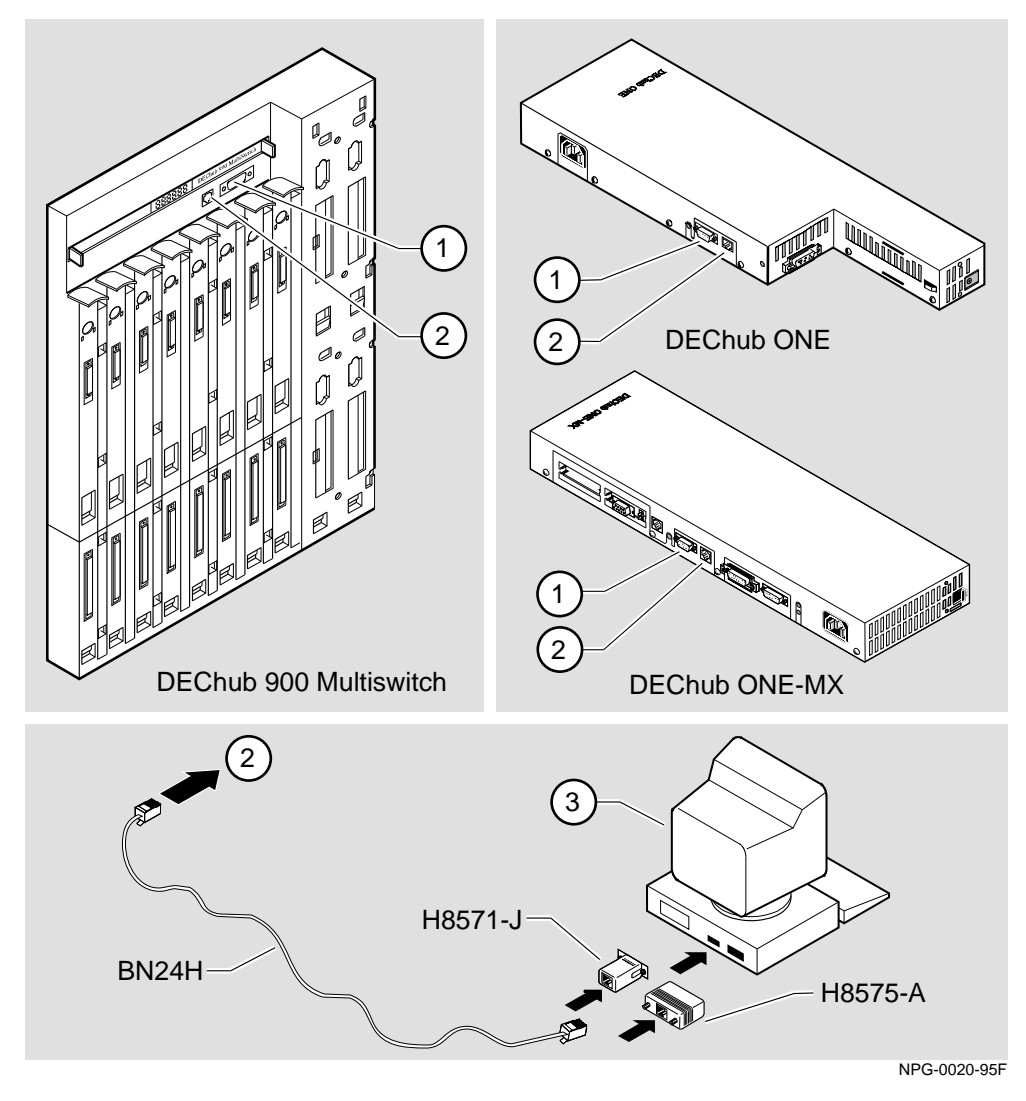

### **Figure 3-1: Setup Port Cabling Components**

After all cables are connected, go to one of the following sections:

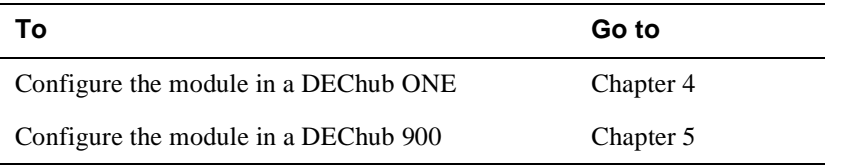

# **Chapter 4**

# **Configuring the Module in a DEChub ONE**

# **Overview**

#### **Introduction**

This chapter describes how to setup and configure your RouteAbout Central EI when it is installed in a DEChub ONE docking station. For DEChub ONE installation procedures refer to the *DEChub ONE Installation* manual.

### **In This Chapter**

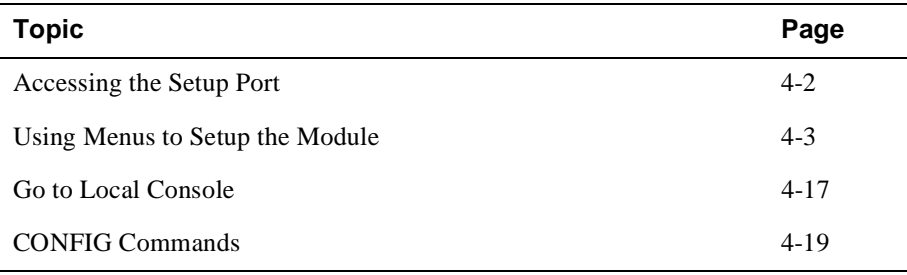

Accessing the Setup Port

## **Accessing the Setup Port**

To configure your module and make it remotely accessible you must assign:

- An IP address
- A subnet mask
- A default gateway

The setup port provides menus that allow you to access the RouteAbout Central EI. These menus allow you to setup the module for basic connectivity. After the initial setup, you then configure the module's software using a command-based interface. These commands can be accessed remotely via TCP/IP Telnet, or locally through the setup port on a DEChub ONE docking station.

Examples of the setup screen displays are provided in this section to aid in the description of the setup port and to display the options that are available. Because they are examples only, the displays can vary slightly from the actual screen displays on your setup port device. Boldface type in the screen display examples indicates user input.

To access the setup menus, press the <Return> key on the setup port device until the RtAbt Cntrl EI/MP INSTALLATION MENU appears.

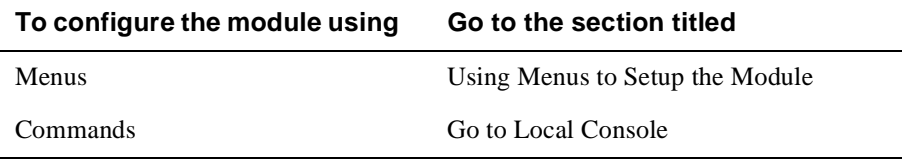

Using Menus to Setup the Module

# **Using Menus to Setup the Module**

This section describes the options that are available from the RtAbt Cntrl EI INSTALLATION MENU when the module is installed in the DEChub ONE docking station.

The following example shows the menu options available when the module is setup with factory defaults.

```
RtAbt Cntrl EI/MP
=============================================================
            RtAbt Cntrl EI/MP INSTALLATION MENU
 [1] Restart with Factory Defaults
 [2] Restart with Current Settings
 [3] Show Current Settings
 [4] IP Configuration
 [5] Out-of-Band Port Configuration
Example 16 Go to Local Console
=============================================================
          Enter selection:
```
#### **NOTE**

The /MP that appears in menus will be replaced with /IP when using the Internet Protocol package.

#### Using Menus to Setup the Module

If the module was previously configured, the following menu options are available.

```
RtAbt Cntrl EI/MP
==================================================================
        RtAbt Cntrl EI/MP INSTALLATION MENU *******************************************************************
     To fully manage this device telnet to one of the
     following IP addresses or select item [3] below.
              Out-of-Band: Not Configured
              In-Band : 12.34.55.126
     ******************************************************************
            [1] Restart with Factory Defaults
            [2] Restart with Current Settings
            [3] Go to Local Console
      =========================================================
            Enter selection :
```
#### **NOTE**

The Out-of-Band and In-Band values are listed only if one or more IP parameters have been set.

The following pages describe the installation menu options available on the RtAbt Cntrl EI Installation Menu:

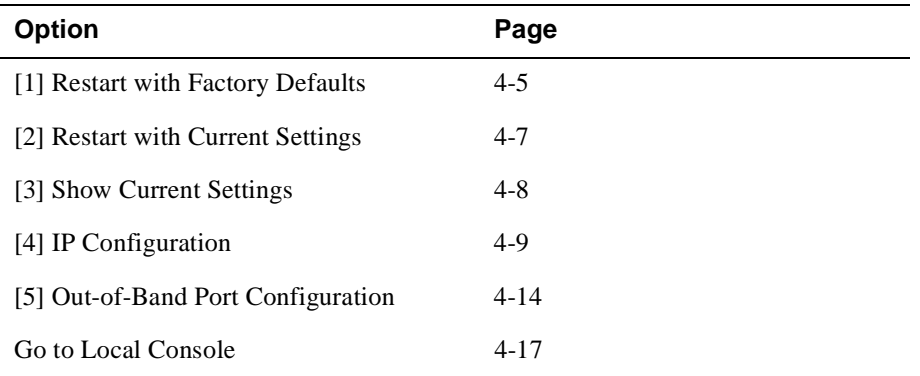

[1] Restart with Factory Defaults

## **[1] Restart with Factory Defaults**

This option initializes the router's configuration to factory default values by resetting the module's nonvolatile configuration storage parameters and restarting the module. (To retain the current values, use Option [2] Restart with Current Settings). Allow approximately one minute for the module to restart and complete self-test.

#### **CAUTION**

This action deletes all configured settings and replaces them with factory default values. All configuration settings will be lost.

The following example shows the dialog associated with this option.

```
 Enter selection : 1
RtAbt Cntrl EI/MP 
==========================================================
                 RESTART WITH FACTORY DEFAULTS 
    * * * * * * * * * * * * * * * * * * * * * * * * * * * * * 
            IMPORTANT! IMPORTANT! IMPORTANT!
 * * * * * * * * * * * * * * * * * * * * * * * * * *
* * *
    * This selection will delete the current configuration * 
   * settings and reset the system with the factory 
    * default settings. All configuration settings will *
    * * * * * * * * * * * * * * * * * * * * * * * * * * * * * 
==========================================================
                 Press Y to confirm [N]: <Return>
             Press Return for Main Menu...
                                                        *
    * be lost. *
```
If you selected Y, then the following additional information appears:

```
 About to Initialize CONFIG memory
 Configuration memory initialized
 System Restart ...
```
[1] Restart with Factory Defaults

Then, the EasyStart rebooting feature becomes active. The EasyStart feature allows the module to boot up using existing configuration files. EasyStart messages may appear on the console device. See the *System Software Guide* for more information about the EasyStart feature.

The RteAbout Central EI/MP INSTALLATION MENU menu appears.

[2] Restart with Current Settings

# **[2] Restart with Current Settings**

This option restarts the module but leaves the module's configured nonvolatile configuration storage parameters at their current values.

#### **NOTE**

Allow approximately one minute for the module to restart.

The following example shows the dialog associated with this option.

```
 Enter selection: 2
RtAbt Cntrl EI/MP
=============================================================
                RESTART WITH CURRENT SETTINGS
  This selection will restart your system with the current 
  configuration settings. 
=============================================================
               Press Y to confirm [N] : <Return>
               Press Return for Main Menu...
```
If you select Y, then the RtAbt Cntrl EI/MP INSTALLATION MENU appears.

[3] Show Current Settings

# **[3] Show Current Settings**

This option shows the module's current settings. If the module is being configured for the first time, some of the fields will be blank.

```
 Enter selection : 3
 RtAbt Cntrl EI/MP
           Press Return for Main Menu...
RtAbt Cntrl EI/MP, Brouter: 2 Enet 4T1 12BRI, HW=1, RO=1, #1489, SW=v2.0.000<br>SysUpTime : 00:00:52 28 restarts
 SysUpTime : 00:00:52 28 restarts
 SNMP Read/Write Community : Not Available
Out-of-Band (OBM) Management RTS : Disabled
Default Gateway : Not Configured
-------------------------------------------------------------
Interface IP Address Subnet Mask Other Info
Ethernet 16.126.16.116 255.255.255.0 
Out-of-Band Speed 9600 bps
    --------------------------------------------------------------
===============================================================
 ===============================================================
```
# **[4] IP Configuration**

The IP Configuration option provides you with five selections.

The following example shows the menus available with this option.

```
 Enter selection : 4
RtAbt Cntrl EI/MP 
=========================================================
                   IP CONFIGURATION
       [1] Set SNMP Read/Write Community
       [2] Set In-Band Interface IP Address
       [3] Set Out-of-Band Interface IP Address
       [4] Set Default Gateway
       [5] Return to Main Menu
=========================================================
 * * * * * * * * * * * * * * * * * * * * * * * * * * * * 
  Configuration will not take effect until module
  is restarted
 * * * * * * * * * * * * * * * * * * * * * * * * * * * * 
             Enter selection:
```
The following pages describe the IP Configuration options.

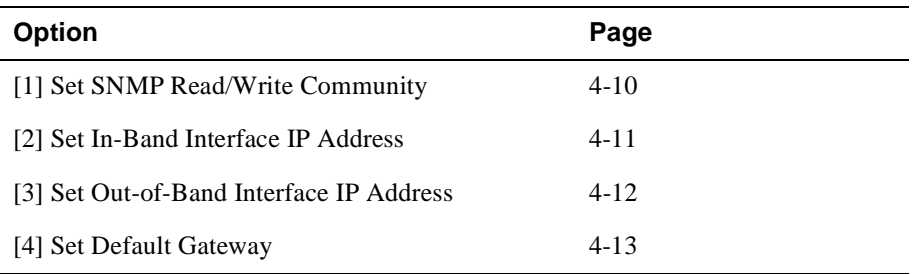

### **[1] Set SNMP Read/Write Community**

This option prompts you to enter the module's SNMP read/write community name.

```
 
 one or more SNMP managers. The string defines the
                                                           j
dement to diffuse the community of the sending SNMP entity.

================================================================
                     Enter selection : 1
================================================================
                    SET SMNP READ/WRITE COMMUNITY
Format: The format for a community name is a string, consisting
 of 4 to 31 printable Ascii characters, that
 describes the relationship between an SNMP agent and
          authentication mechanism that is employed to validate
 Enter the community string [public] : public <Return>
 SNMP Read/Write community string set.
                  Press Return for IP Configuration Menu...
 RtAbt Cntrl EI/MP
```
### **[2] Set In-Band Interface IP Address**

This option prompts you to change or enter the IP address and subnet mask for the in-band interface. You can only configure one in-band interface at a time. The module does not need to be configured with a subnet mask for SNMP communications when management stations are on the same subnet as the module.

The format for these values is the standard 4-octet dotted decimal notation, in which each octet of the address is represented as a decimal value, separated by a decimal point (.).

```
Enter selection 2
RtAbt Cntrl EI/MP 
=========================================================
======IN-BAND INTERFACE IP ADDRESS CONFIGURATION
                     example: 16.20.40.156
  To delete the IP address, enter 0 in the appropriate
================================================================
IP address [] : 16.126.16.116 <Return>
Subnet Mask [] : 255.255.0 0 : <Return>
.
              Press Return for IP Configuration Menu.....
Port Number (1-2) [ ] : 2
Interface IP Address Subnet Mask Other Info
Ethernet
Out-of-Band
                     -------------------------------------------------------------
-------------------------------------------------------------
 Format: The standard 4 octet dotted decimal notation
           in which each octet of the address is 
           represented as a decimal value, separated
             by a "." character.
  address field.
```
#### **[3] Set Out-of-Band Interface IP Address**

This option prompts you to change or enter the IP address and subnet mask for the out-of-band interface.

This feature allows you to manage your module through the OBM port on the DEChub ONE docking station as an alternative to normal in-band management. To enable out-of-band management, you need to assign an OBM IP address and select an OBM port speed from the RtAbt Cntrl EI/MP INSTALLATION MENU.

The module does not need to be configured with a subnet mask for SNMP communications when management stations are on the same subnet as the module.

```
Enter selection 3
RtAbt Cntrl EI/MP 
=========================================================
======
           OUT-OF-BAND INTERFACE IP ADDRESS CONFIGURATION
                   example: 16.20.40.156
  To delete the address, enter 0 in the appropriate
================================================================
 IP address [] : 16.126.16.114 <Return>
 Subnet Mask [] : 255.255.0 0 : <Return>
.
               Press Return for IP Configuration Menu.....
Interface IP Address Subnet Mask Other Info<br>Ethernet 16.126.16.116 255.255.255.0
                 Ethernet 16.126.16.116 255.255.255.0
Out-of-Band
             -------------------------------------------------------------
-------------------------------------------------------------
 Format: The standard 4 octet dotted decimal notation
            in which each octet of the address is 
            represented as a decimal value, separated
              by a "." character.
  address field.
                                                   Speed 9600 bps
```
## **[4] Set Default Gateway**

This option sets the default gateway, if necessary for the in-band interface. This is the address of a router that the module will use when communicating to a remote host. The default gateway address must be an address in the same subnet as your in-band address.

```
 Enter selection : 4
RtAbt Cntrl EI/MP 
=========================================================
    SET IN-BAND INTERFACE DEFAULT GATEWAY ADDRESS
                  example: 16.20.40.156
To delete the address, enter 0 in the appropriate
Format: The standard 4-octet dotted decimal notation
          in which each octet of the address is 
         represented as a decimal value, separated
          by a "." character.
address field.
========================================================
  Default Gateway []: 16.126.16.254 <Return>
  Default Gateway Address Set.
               Press Return for IP Configuration Menu . . .
```
[5] Out-of-Band Port Configuration

## **[5] Out-of-Band Port Configuration**

This option lets you set the out-of-band port speed and enable or disable Request To Send (RTS).

### **NOTE**

The port speeds at both ends of the communications link must be identical.

The following example shows the dialog associated with this option.

```
 Enter selection : 5
RtAbt Cntrl EI/MP
                  [1] Set Port Speed
                  [2] Enable/Disable RTS
                  [3] Return to Main Menu
 =========================================================
                   Enter selection :
            OUT-OF-BAND PORT CONFIGURATION
    * * * * * * * * * * * * * * * * * * * * * * * * * * * * *
     Configuration will not take effect until module is ** restarted. *
* * * * * * * * * * * * * * * * * * * * * * * * * * * * * 
=========================================================
```
The following pages describe out-of-band configuration options.

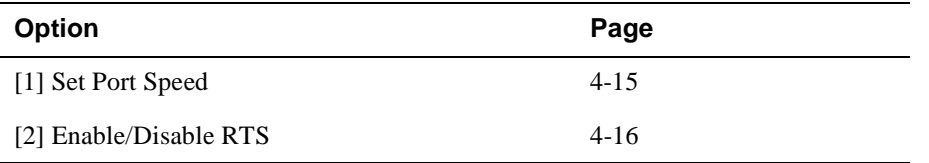

[5] Out-of-Band Port Configuration

### **[1] Set Port Speed**

This option lets you select the out-of-band port speed. The factory default for this option is 9600 baud. The OBM port speed that you select must match the speed of your OBM device.

```
 Enter selection : 1
RtAbt Cntrl EI/MP
              [1] 2400 baud
              [2] 9600 baud
              [3] 38400 baud
=========================================================
            SET OUT-OF-BAND PORT CONFIGURATION
=========================================================
   Enter selection [2] (9600): 1 <Return>
          OBM port speed set.
              Press Return for Main Menu . . .
```
[5] Out-of-Band Port Configuration

#### **[2] Enable/Disable RTS**

This option allows you to enable or disable Request To Send (RTS). The factory default for this option is Disabled.

If the RTS is disabled, the following dialog appears on the screen.

```
Enter selection : 2
  RtAbt Cntrl EI/MP
 =========================================================
======
             ENABLE/DISABLE OUT-OF-BAND PORT RTS
Enable/Disable request to send (RTS) option allows additional 
control to modem communications. When the RTS option is disabled 
the RTS signal on the OBM port is asserted after self-test is 
completed and left asserted. When the RTS option is Enabled the 
and deasserted after the data has been transmitted.
================================================================
 RTS is Disabled. Would you like to ENABLE RTS? [N] 
RTS signal is asserted only when there is data to be transmitted
```
If RTS is enabled, the screen shows:

RTS is Enabled. Would you like to Disable RTS?

Go to Local Console

### **Go to Local Console**

This option lets you configure the module.You must configure the module before it is operational. The Go to Local Console option provides two different configuration methods, depending on whether the module has been setup with factory defaults or has been previously configured.

If the module has been setup with factory defaults, then this is option [6] Go to Local Console from the RtAbt Cntrl EI/MP INSTALLATION MENU. This option runs a quick configuration interactive question and answer dialog. This method (qconfig) allows fast configuration of interfaces, basic bridging, and IP and IPX.

If the module has been previously configured, then this is option [3] Go to Local Console from the installation menu. This option allows you to configure the module using commands to configure interfaces, bridging, and routing protocols (for example, IPX and IP).

### **[6] Go To Local Console (Qconfig)**

This selection runs quick configuration. If you reset to factory defaults and select Go to Local Console without having configured the router via the installation menu, you automatically enter **qconfig**.

After making the changes you want, you can exit quick configuration and accept the changes you made by typing: **quit**. The system displays the following messages:

```
Quick Config Done
Config (only)>
Type RESTART at Config (only)> prompt for the configuration to
take effect.
```
If you type RESTART at the Config  $(only)$  > prompt, the following message appears:

Are you sure you want to restart the gateway? (Yes [No]):

Go to Local Console

Enter **yes** to proceed.The following menu is then displayed.

```
RtAbt Cntrl EI/MP 
==========================================================
        RtAbt Cntrl EI/MP INSTALLATION MENU 
* * * * * * * * * * * * * * * * * * * * * * * * * * * * * 
* To fully manage this router Telnet to one of its * 
* IP addresses or select item [3] below. * 
* * * * * * * * * * * * * * * * * * * * * * * * * * * * *
         [1] Restart with Factory Defaults
        [2] Restart with Current Settings
        [3] Go to Local Console
==========================================================
          Enter selection :
```
#### **[3] Go To Local Console (Commands)**

If you have configured the module, then the following installation menu appears. Select [3] Go To Local Console to modify the configuration.

```
RtAbt Cntrl EI/MP 
==========================================================
        RtAbt Cntrl EI/MP INSTALLATION MENU 
* * * * * * * * * * * * * * * * * * * * * * * * * * * * * 
  To fully manage this router Telnet to one of its
   IP addresses or select item [3] below.
* * * * * * * * * * * * * * * * * * * * * * * * * * * * *
         [1] Restart with Factory Defaults
         [2] Restart with Current Settings
         [3] Go to Local Console
==========================================================
      Enter selection number: 3 <Return>
```
The system displays copyright statements and the following prompt:

MOS Operator Control \*

After the system prompt (\*) appears, go to the section CONFIG Commands on page 4-19.

CONFIG Commands

## **CONFIG Commands**

This section describes commands that are unique to the RouteAbout Central EI. Other CONFIG commands needed to configure the RouteAbout Central EI can be found in the *System Software Guide*. Commands listed in this manual include a command description, syntax requirements, and an example.

#### **NOTE**

You can configure the module at any time using Quick Configuration, by typing **qconfig** at the Config> prompt

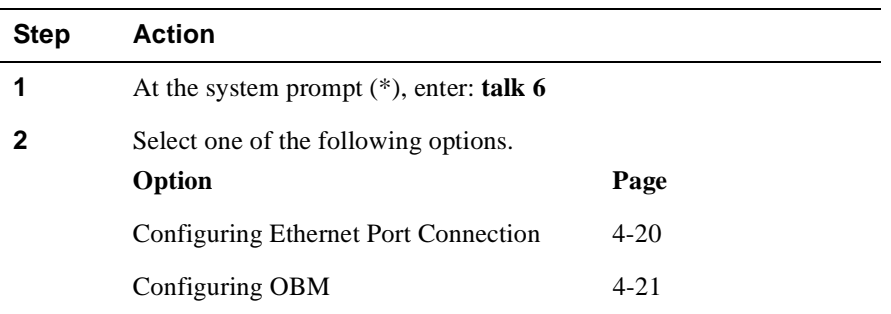

To configure the module using commands, perform the following steps:

#### CONFIG Commands

### **Configuring Ethernet Port Connection**

This section describes how to configure the Ethernet Port by choosing either the front panel 8-pin MJ connector or the DEChub ONE AUI connector.

**Note:** The RouteAbout Central EI enables only Ethernet Port 1 (Net 1) to be directly connected to the AUI connector on the DEChub ONE.

To connect the Ethernet for port 1 to the front panel 8-pin MJ connector, perform the following steps:

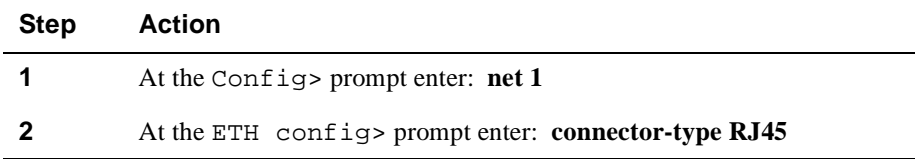

To connect the Ethernet for port 1 to the AUI connector on the DEChub ONE, perform the following steps:

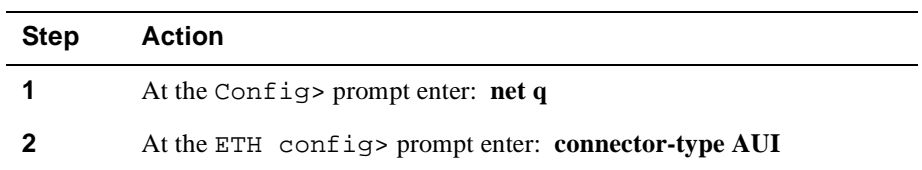

#### **To Exit and Restart**

When you modify parameters, you must restart the router for the change to take effect. Enter the following three commands in the order shown.

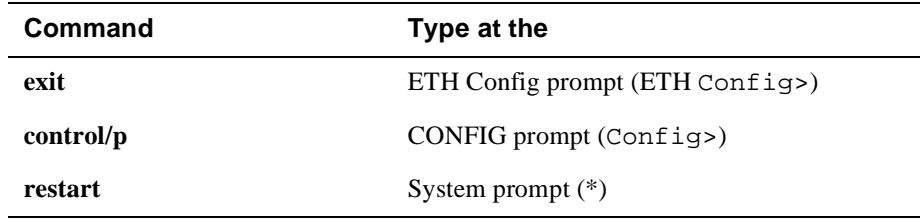

If you need to configure additional software, refer to the *System Software Guide.*

#### CONFIG Commands

### **Configuring OBM**

This section describes how to set the OBM IP address, speed, and enable RTS. After entering **talk 6**, at the Config> prompt you can set the following three OBM parameters as follows:

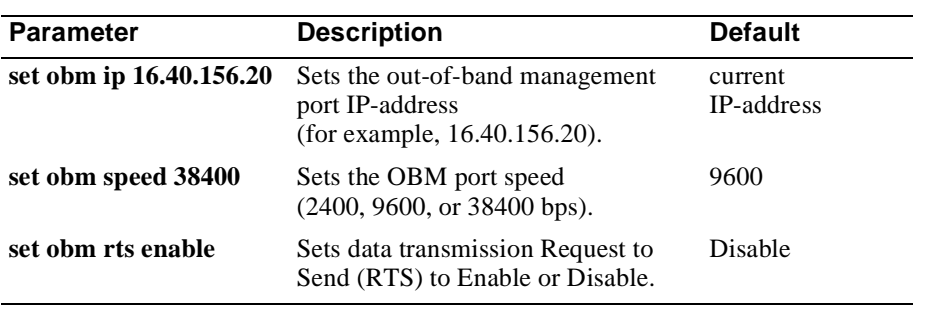

#### **To Exit and Restart**

When you modify parameters, you must restart the router for the change to take effect. Enter the following commands.

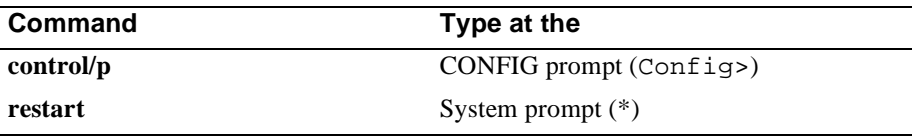

If you need to configure additional software, refer to the *System Software Guide.*

# **Chapter 5**

# **Configuring the Module in a DEChub 900**

# **Overview**

### **Introduction**

This chapter describes how to configure your RouteAbout Central EI when it resides in a DEChub 900 MultiSwitch.

### **In This Chapter**

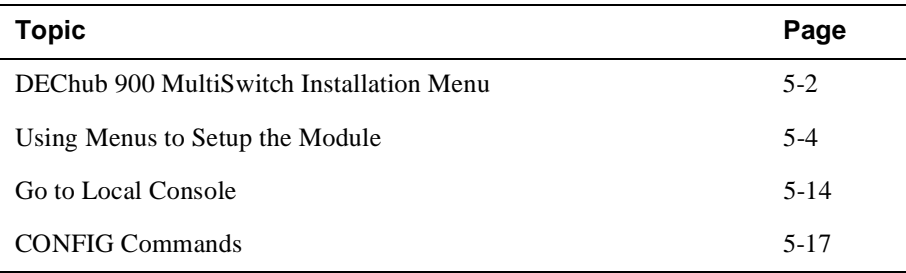

DEChub 900 MultiSwitch Installation Menu

# **DEChub 900 MultiSwitch Installation Menu**

The following screen is an example of the DEChub 900 MultiSwitch INSTALLATION MENU.

To access the module's set up screen, you must choose option [9] Start Redirect Mode.

```
DEChub 900 MultiSwitch
=========================================================
       DEChub 900 MultiSwitch INSTALLATION MENU
          [1] Reset with Factory Defaults
          [2] Reset with Current Settings
          [3] Show Current Settings
          [4] Configure IP
          [5] Dump Error Log
          [6] Downline Upgrade
          [7] Configure Out-of-Band Port
          [8] Start Event Display Mode
          [9] Start Redirect Mode
    Enter selection number: 9 <Return>
================================================================
  Press Return for Main Menu ...
           [10] Product-Specific Options
```
[9] Start Redirect Mode

## **[9] Start Redirect Mode**

The Start Redirect Mode option redirects the DEChub 900 MultiSwitch Hub Manager set-up port to the set-up port of any network module (such as the RouteAbout Central EI) that is installed into the DEChub 900 MultiSwitch. Choosing this option allows you to set-up or obtain the status of an installed network module by accessing the specified network module's installation menu.

After you choose the Start Redirect Mode option, the screen display prompts you for a slot number (8) as shown in the following example. After you enter the number of the slot in which the RouteAbout Central EI is installed, the console is redirected to this slot.

#### **NOTE**

The slot number may change to reflect the slot number in which your module is installed.

The following example shows the dialog associated with this option.

```
Enter selection: 9
=====================================================
Enter the slot number for redirection (1-8): 8 <Return>
Console redirected to 3: RtAbt Cntrl EI/MP
Attempting connection 
[Ctrl/C] Return to Hub Manager Installation Menu...
```
If the redirection is successful after you press the <Return> key, the RtAbt Cntrl EI/MP INSTALLATION MENU appears on your screen. Go to Using Menus to Setup the Module on page 5-4.

Using Menus to Setup the Module

## **Using Menus to Setup the Module**

This section describes the options that are available from the RtAbt Cntrl EI/MP INSTALLATION MENU when the module is installed in the DEChub 900 MultiSwitch.

The following example shows the menu options available when the module is setup with factory defaults.

```
RtAbt Cntrl EI/MP - slot 8
=============================================================
           RtAbt Cntrl EI/MP INSTALLATION MENU
 [1] Restart with Factory Defaults
 [2] Restart with Current Settings
 [3] Show Current Settings
 [4] IP Configuration
 [5] Go to Local Console
[Ctrl/C' Return to Hub Manager Installation Menu
=============================================================
             Enter selection: <Return>
     Press Return for Main Menu . . .
```
#### **NOTE**

The /MP that appears in menus will be replaced with /IP when using the Internet Protocol package.
Using Menus to Setup the Module

If the module was previously configured, the following menu options are available.

```
RtAbt Cntrl EI/MP - slot 8
RtAbt Cntrl EI/MP INSTALLATION MENU
     To fully manage this device telnet to one of the
      following IP addresses or select item [3] below.
      Out-of-Band: Not Configured
      In-Band : 12.34.55.126
     [1] Restart with Factory Defaults
           [2] Restart with Current Settings
           [3] Go to Local Console
Enter selection :
```
#### **NOTE**

The Out-of-Band and In-Band values are listed only if one or more IP parameters have been set.

The following table describes the installation menu options.

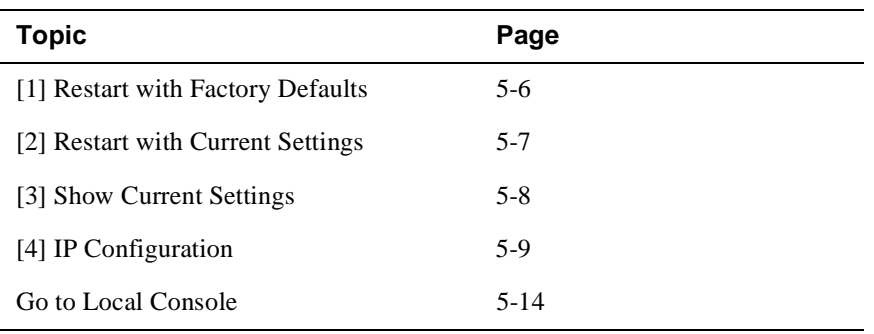

[1] Restart with Factory Defaults

## [1] Restart with Factory Defaults

This option restarts the module, causing the module's configured nonvolatile configuration storage parameters to be initialized to factory default values. (To retain current values, use option [2] Restart with Current Settings). Allow approximately one minute for the module to restart and complete self-test.

#### **CAUTION**

This action deletes all configured settings and replaces them with factory default values. All configuration settings will be lost.

The following example shows the dialog associated with this option.

```
Enter selection : 1
RtAbt Cntrl EI/MP - slot 8
RESET WITH FACTORY DEFAULTS
 * This selection will delete the current configuration *
 * settings and reset the system with the factory
 * default settings. All configuration settings will
 * be lost.
 Press Y to confirm [N]: <Return>
  Press Return for Main Menu...
```
If you selected Y, then the following messages appear:

```
Module Not Responding! Connection Closed!
Press Return for Main Menu...
```
The DEChub 900 MultiSwitch INSTALLATION MENU appears. Redirect to the module in order to resume communication.

The RteAbout Central EI/MP INSTALLATION MENU appears.

[2] Restart with Current Settings

## **[2] Restart with Current Settings**

This option restarts the module but leaves the module's configured nonvolatile configuration storage parameters at their current values.

#### **NOTE**

Allow approximately 1 minute for the module to Restart.

The following example shows the dialog associated with this option.

```
 Enter selection: 2
RtAbt Cntrl EI/MP - slot 8
=============================================================
             RESTART WITH CURRENT SETTINGS
 This selection will reset your system with the current 
   configuration settings. 
=============================================================
Press Y to confirm [N] : Y <Return>
Module Not Responding! Connnection Closed!
Press Return for Main Menu...
```
The DEChub 900 MultiSwitch INSTALLATION MENU appears. Redirect to the module in order to resume communicatin.

[3] Show Current Settings

## **[3] Show Current Settings**

This option shows the module's current settings. If the module is being configured for the first time, some of the fields will be blank.

The following example shows the screen display associated with this option.

```
Enter selection : 3
  RtAbt Cntrl EI/MP
           Press Return for Main Menu...
RtAbt Cntrl EI/MP, Brouter: 2 Enet 8T1, HW=1,#1489,SW=v2.0.000
 SysUpTime : 00:00:52 28 restarts
 SNMP Read/Write Community : smith95
Out-of-Band (OBM) Management RTS : Disabled
Default Gateway : 16.126.16.254
    -------------------------------------------------------------
Interface IP Address Subnet Mask Other Info
Ethernet 16.126.16.116 255.255.255.0 
Out-of-Band
    --------------------------------------------------------------
===============================================================
 ============================================================== - slot 8
```
# **[4] IP Configuration**

The IP Configuration option provides you with five selections.

The following example shows the dialog associated with this option.

```
 Enter selection : 4
RtAbt Cntrl EI/MP 
=========================================================
- slot 8IP CONFIGURATION
       [1] Set SNMP Read/Write Community
       [2] Set In-Band Interface IP Address
       [3] Set Out-of-Band Interface IP Address
       [4] Set Default Gateway
       [5] Return to Main Menu
=========================================================
 * * * * * * * * * * * * * * * * * * * * * * * * * * * * 
  Configuration will not take effect until module
 * is restarted *
 * * * * * * * * * * * * * * * * * * * * * * * * * * * * 
             Enter selection:
```
The following pages describe IP Configuration options.

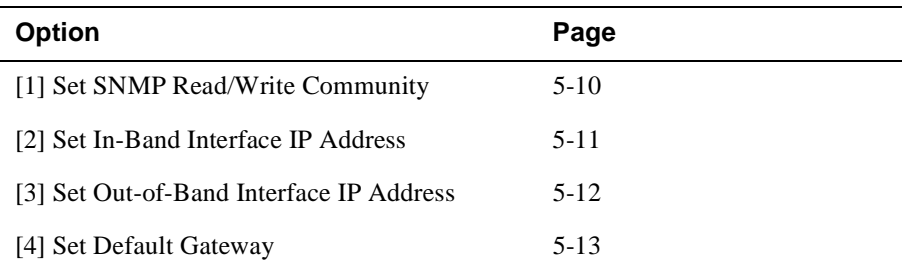

#### **[1] Set SNMP Read/Write Community**

This option prompts you to enter the module's read/write community name.

The following example shows the dialog associated with this option.

 one or more SNMP managers. The string defines the .<br>. dement to diffuse the community of the sending SNMP entity. ================================================================ Enter selection : 1 ================================================================ SET SMNP READ/WRITE COMMUNITY Format: The format for a community name is a string, consisting of 4 to 31 printable Ascii characters, that describes the relationship between an SNMP agent and authentication mechanism that is employed to validate Enter the community string [] : **public <Return>** SNMP Read/Write community string set. Press Return for IP Configuration Menu... RtAbt Cntrl EI/MP - slot 8

#### **[2] Set In-Band Interface IP Address**

This option prompts you to change or enter the IP address and subnet mask for the in-band interface. The module does not need to be configured with a subnet mask for SNMP communications when management stations are on the same subnet as the module.

The format for these values is the standard 4-octet dotted decimal notation, in which each octet of the address is represented as a decimal value, separated by a decimal point (.).

The following example shows the dialog associated with this option.

```
Enter selection 2
RtAbt Cntrl EI/MP - slot 8
=========================================================
======
          IN-BAND INTERFACE IP ADDRESS CONFIGURATION
                     example: 16.20.40.156
  To delete the IP address, enter 0 in the appropriate
================================================================
IP address [] : 16.126.16.116 <Return>
Subnet Mask [255.0.0.0] : 255.255.0 0 : <Return>
.
Press Return for IP Configuration Menu.....
Port Number (1-2) [ ] : 2
Interface IP Address Subnet Mask Other Info
Ethernet
Out-of-Band
 -------------------------------------------------------------
  -------------------------------------------------------------
 Format: The standard 4-octet dotted decimal notation
           in which each octet of the address is 
          represented as a decimal value, separated
            by a "." character.
  address field.
```
#### **[3] Set Out-of-Band Interface IP Address**

This option prompts you to change or enter the IP address and subnet mask for the out-of-band interface. The module does not need to be configured with a subnet mask for SNMP communications when management stations are on the same subnet as the module.

The format for these values is the standard 4-octet dotted decimal notation, in which each octet of the address is represented as a decimal value, separated by a decimal point (.).

The following example shows the dialog associated with this option.

```
Enter selection 3
RtAbt Cntrl EI/MP - slot 8
=========================================================
======
          OUT-OF-BAND INTERFACE IP ADDRESS CONFIGURATION
                    example: 16.20.40.156
  To delete the address, enter 0 in the appropriate
================================================================
IP address [] : 16.126.16.114 <Return>
Subnet Mask [255.0.0.0] : 255.255.0 0 : <Return>
.
       Press Return for IP Configuration Menu.....
Interface IP Address Subnet Mask Other Info
Ethernet 16.126.16.116 255.255.255.0
Out-of-Band
 -------------------------------------------------------------
-------------------------------------------------------------
 Format: The standard 4-octet dotted decimal notation
           in which each octet of the address is 
          represented as a decimal value, separated
            by a "." character.
  address field.
```
#### **[4] Set Default Gateway**

This option sets the default gateway, if necessary, for the in-band interface. This is the address of a router that the module uses when communicating to a remote host. The default gateway address must be in the same subnet as your in-band address.

The following example shows the dialog associated with this option.

```
 Enter selection : 4
RtAbt Cntrl EI/MP - slot 8
=========================================================
    SET IN-BAND INTERFACE DEFAULT GATEWAY ADDRESS
                  example: 16.20.40.156
To delete the address, enter 0 in the appropriate
Format: The standard 4-octet dotted decimal notation
          in which each octet of the address is 
          represented as a decimal value, separated
          by a "." character.
address field.
========================================================
 Default Gateway []: 16.126.16.254 <Return>
  Default Gateway Address Set.
          Press Return for IP Configuration Menu . . .
```
If you need to configure additional software, refer to the *System Software Guide*.

Go to Local Console

## **Go to Local Console**

This option lets you configure the module.You must configure the module before it is operational. The Go to Local Console option provides two different configuration methods, depending on whether the module has been setup with factory defaults or has been previously configured.

If the module has been setup with factory defaults, then this is option [5] Go to Local Console from the RtAbt Cntrl EI/MP INSTALLATION MENU. This option runs a quick configuration interactive question and answer dialog. This method (qconfig) allows fast configuration of interfaces, basic bridging, and IP and IPX.

If the module has been previously configured, then this is option  $\begin{bmatrix} 3 \end{bmatrix}$  Go to Local Console from the installation menu. This option allows you to configure the module using commands to configure interfaces, bridging, and routing protocols (for example, IPX and IP).

#### **NOTE**

You must restart the module in order for the configuration changes to take effect. The hub will close the connection to the selected slot after restart, but you can resume communication with the desired slot after redirection.

#### **[5] Go To Local Console (Qconfig)**

This selection runs quick configuration. If you reset to factory defaults and select Go to Local Console without having configured the router via the installation menu, you automatically enter **qconfig**.

After making the changes you want, you can exit quick configuration and accept the changes you made by typing: **quit**. The system displays the following messages:

```
Quick Config Done
Config (only)>
Type RESTART at Config (only)> prompt for the configuration to
take effect.
```
Go to Local Console

If you type RESTART at the Config  $(only)$  > prompt, the following message appears:

Are you sure you want to restart the gateway? (Yes [No]):

Enter yes to proceed. The following menu is then displayed.

RtAbt Cntrl EI/MP - slot 8 RtAbt Cntrl EI/MP INSTALLATION MENU \* To fully manage this router Telnet to one of its \* [1] Restart with Factory Defaults [2] Restart with Current Settings [3] Go to Local Console Enter selection :

#### [3] Go To Local Console (Commands)

If you have configured the module, then the following installation menu appears. Select [3] Go To Local Console to modify the configuration.

```
RtAbt Cntrl EI/MP - slot 8
RtAbt Cntrl EI/MP INSTALLATION MENU
* To fully manage this router Telnet to one of its *
[1] Restart with Factory Defaults
    [2] Restart with Current Settings
    [3] Go to Local Console
Enter selection number: 3 <Return>
```
Go to Local Console

The system displays copyright statements and the following prompt:

MOS Operator Control \*

After the system prompt (\*) appears, go to the section CONFIG Commands on page 5-17.

CONFIG Commands

## **CONFIG Commands**

This section describes commands that are unique to the RouteAbout Central EI. Other CONFIG commands needed to configure the RouteAbout Central EI can be found in the *System Software Guide*. Commands listed in this manual include a command description, syntax requirements, and an example.

#### **NOTE**

You can configure the module at any time using Quick Configuration, by typing **qconfig** at the Config> prompt

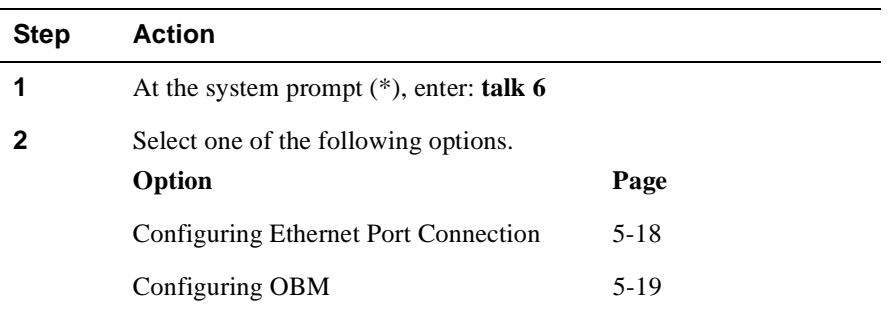

To configure the module using commands, perform the following steps:

#### CONFIG Commands

#### **Configuring Ethernet Port Connection**

This section describes how to configure the Ethernet Port by choosing either the front panel 8-pin MJ connector or the DEChub ONE AUI connector.

**Note:** The RouteAbout Central EI enables only Ethernet Port 1 (Net 1) to be directly connected to the AUI connector on the DEChub ONE.

To connect the Ethernet for port 1 to the front panel 8-pin MJ connector, perform the following steps:

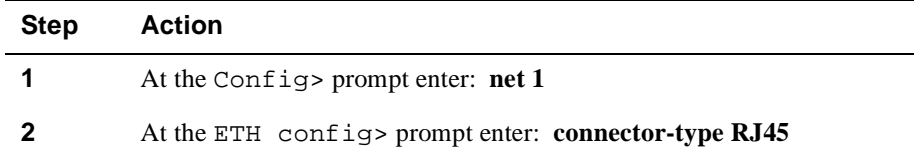

To connect the Ethernet for port 1 to the AUI connector on the DEChub ONE, perform the following steps:

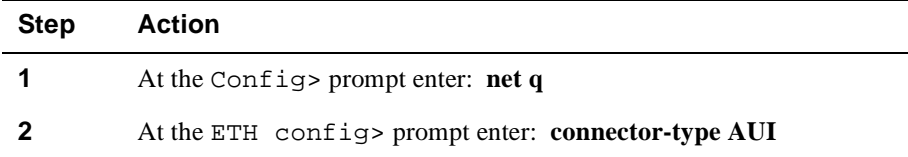

#### **To Exit and Restart**

When you modify parameters, you must restart the router for the change to take effect. Enter the following three commands in the order shown.

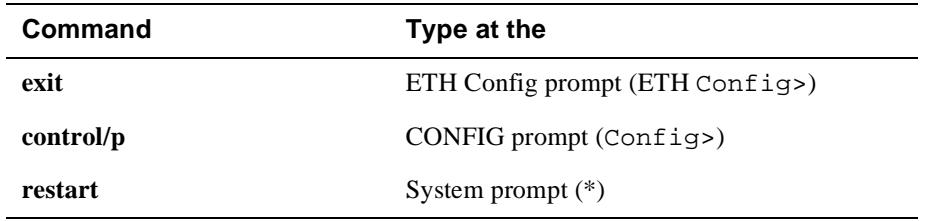

If you need to configure additional software, refer to the *System Software Guide.*

#### CONFIG Commands

## **Configuring OBM**

This section describes how to set the OBM IP address, speed, and enable RTS. After entering **talk 6**, at the Config> prompt you can set the following three OBM parameters as follows:

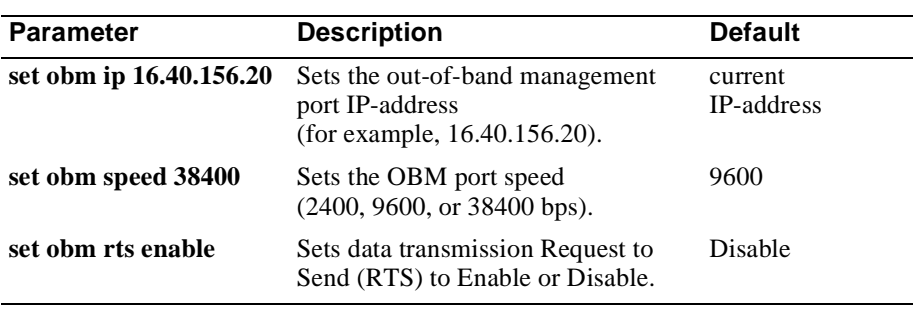

#### **To Exit and Restart**

When you modify parameters, you must restart the router for the change to take effect. Enter the following commands.

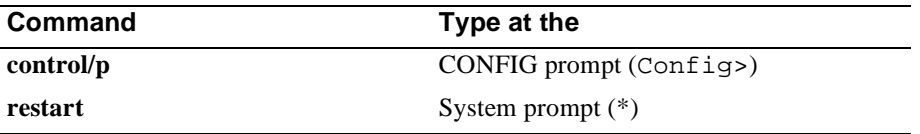

If you need to configure additional software, refer to the *System Software Guide.*

# **Chapter 6**

# **Supporting ISDN**

# **Overview**

#### **Introduction**

Before you begin to configure your RouteAbout Central EI, you must make sure you have completed the necessary steps in obtaining ISDN support.

This chapter defines what you will need to do to obtain the proper ISDN support.

## **In This Chapter**

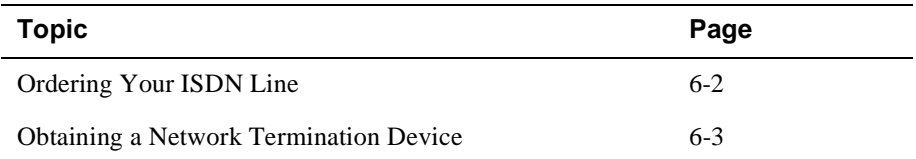

Ordering Your ISDN Line

## **Ordering Your ISDN Line**

You should order your ISDN service from your local telephone company. The telephone company may provide you with a switch type. The ISDN interface can be connected to the following types of switches: NET3, INS64, VN3, 5ESS, DMS100, AUSTEL, or NI1.

You will need to specify your grade of service and you will need to have at least circuit-switched data service on the B1 channel.

If a fixed TEI (Terminal Endpoint Interface) is required by the TELCO switch, your PTT/telephone company will provide you with this value. The RouteAbout Central EI default capability supports Automatic TEI assignment. This can be changed if fixed values are required.

If you are within North America, you will need to supply the telephone company with the following information:

- Local area code and phone number to verify availability of service.
- Grade of service required.

The telephone company will provide the following information:

- Primary Directory Number (PDN). A telephone number assigned to each ISDN line.
- Directory Number (DN), which is the address or telephone number for the ISDN line assigned by the telephone company. The telephone company will provide more directory numbers, if necessary.
- Service Profile Identifier (SPID). A number assigned to each device connected to the ISDN line (Optional).
- Type of Switch.

It is recommended that you write this information down so it will be available when you configure the RouteAbout Central EI.

If you are outside North America, use the information you receive from your local PTT to configure the module.

Obtaining a Network Termination Device

## **Obtaining a Network Termination Device**

In the United States the telephone company provides you with a U-interface connection. Because of this, you need a network termination device (NT1) to convert the U-interface to the S/T-interface. In Europe and other parts of the world, an NT1 is not required as an S/T-interface is provided.

The network termination device (NT1) looks like a modem. The device provides network termination functions to your basic rate interface (BRI) connection. The NT1 device allows you to add S/T-interface devices to your ISDN connection.

Depending on your country, you may need an NT1 device to connect the RouteAbout Central EI to your ISDN line. Check with your local telephone company or your authorized Digital reseller to see if they can provide one for you.

Make sure the NT1 device you choose has the following items necessary to connect the module to the ISDN line:

- Power supply, either integrated or separate.
- Cable to attach the NT1 device.

# **Chapter 7**

# **Configuring the ISDN Port**

## **Overview**

#### **Introduction**

After you have installed the RouteAbout Central EI, you will need to configure the ISDN port. The ISDN port allows you to pass data in and out of the RouteAbout Central EI.

The instructions provided in this chapter describe how to setup and configure the ISDN port. For more detailed information about the ISDN configuration commands, see the *Network Interface Operator's Guide*.

#### **In This Chapter**

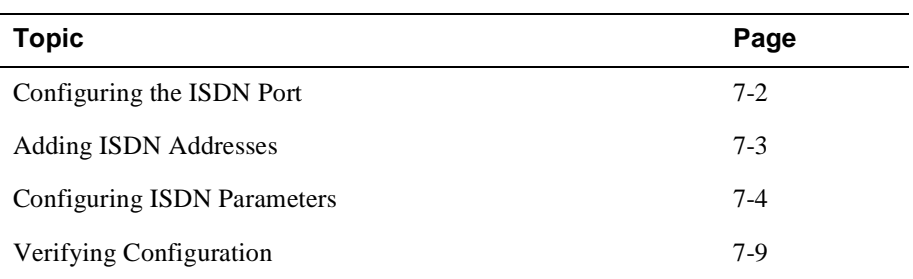

Configuring the ISDN Port

# **Configuring the ISDN Port**

This section describes the commands that are unique to the RouteAbout Central EI. To begin configuring the ISDN port, at the \* prompt enter the following command:

\* **talk 6**

The actual ISDN ports are net 6 through net 17. The following shows their correlation:

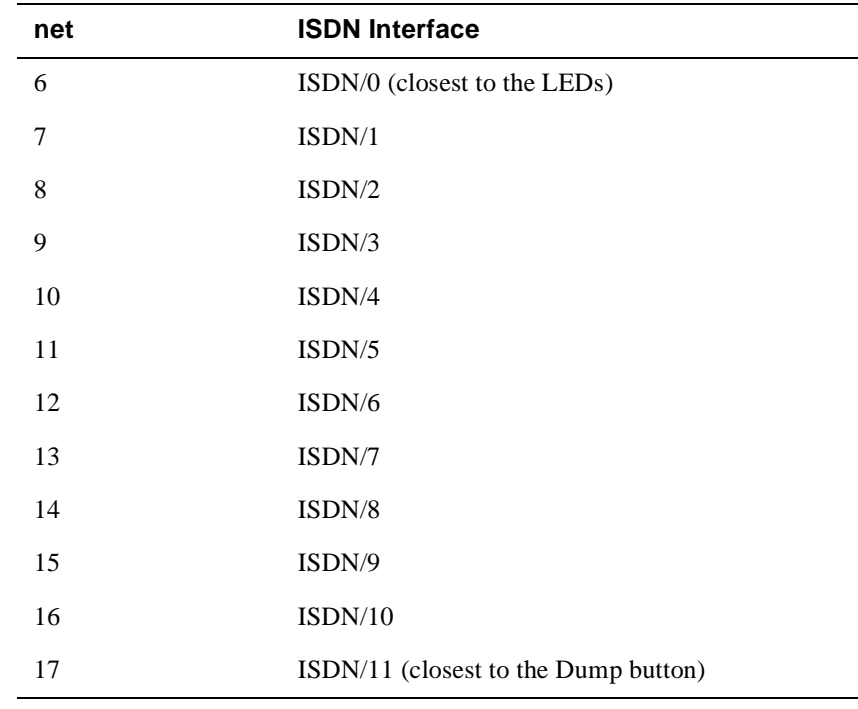

### **To Exit and Restart**

When you modify parameters, you must restart the module for the change to take effect. Enter the following three commands in the order shown:

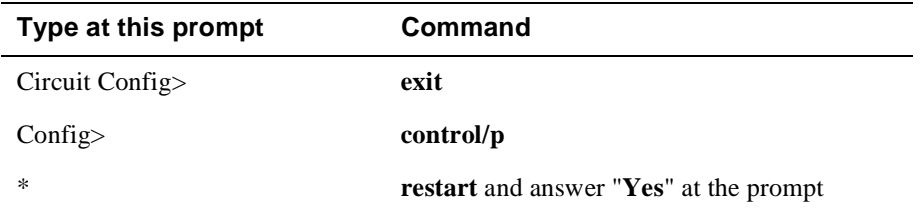

Adding ISDN Addresses

## **Adding ISDN Addresses**

You need to add an ISDN address for each ISDN interface, as well as for each destination. The ISDN address includes:

- *Address name.* Description of the address. You can use any string of up to 23 printable ASCII characters. Address names are case sensitive.
- *Network dial address.* Telephone numbers of the local or destination port. You can enter up to 15 numbers as well as 16 other characters, including spaces and punctuation. The router uses only the numbers.
- *Network subdial address.* Optional. Additional part of the telephone number, such as an extension, that is passed through the telephone network and interpreted by the customer equipment. Not all telephone companies support subaddressing. You can enter up to 20 numbers as well as 11 additional spaces and punctuations. The router uses only the numbers.

# **Configuring ISDN Parameters**

The following sections describe how to add information that is obtained from the telephone company to your ISDN configuration.

#### **Setting the Local Number**

To add your local ISDN information, perform the following steps when prompted:

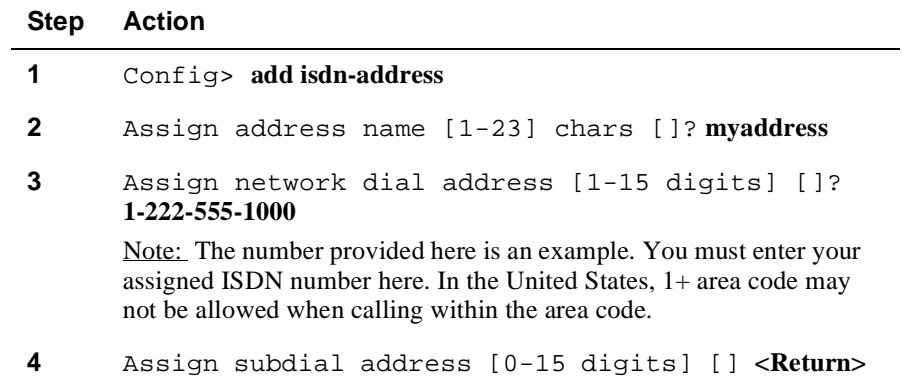

### **Setting the Remote Dial Number**

To add your remote ISDN information, perform the following steps when prompted:

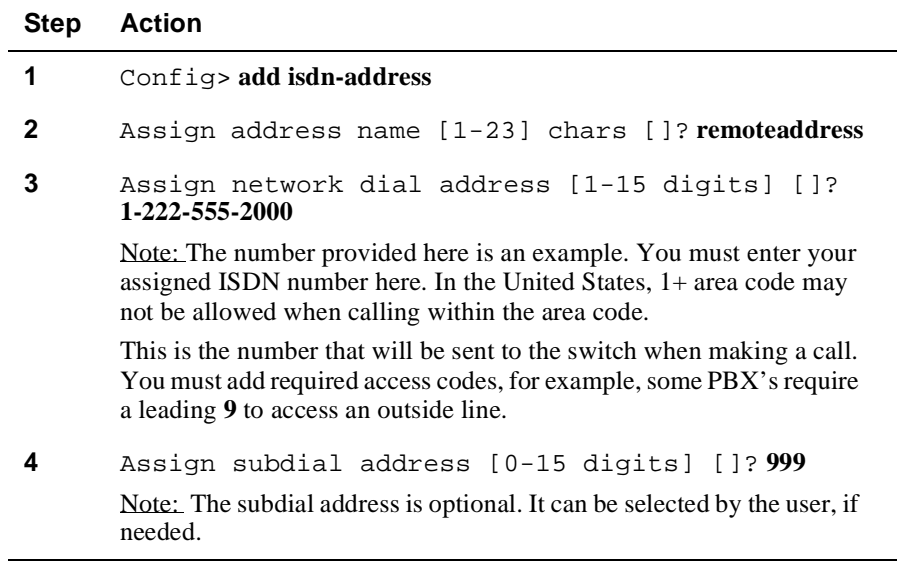

#### **Creating the PPP Circuit**

To add the names and telephone numbers of remote sites you will be communicating with, perform the following step for each site when prompted:

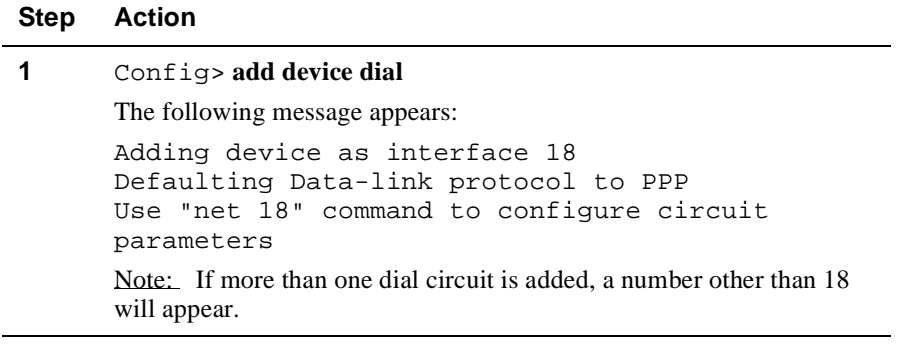

#### **Configuring the ISDN Net**

These steps allow you to select the switch type that your service provider uses, as well as additional characteristics. The switch type should have been identified by your service provider.

#### **NOTE**

The RouteAbout Central EI supports only one switch variant at a time for all ISDN ports. For example, if the AT&T 5ESS Switch-Variant-Model is selected, then this switch type is established for all ports.

The Switch-Variant-Model must be set on ISDN interface 0 (net 6). Once set, this interface will determine the switch variant for all of the ISDN interfaces. Attempts to set interfaces 1 - 11 (nets 7 -17) to a different switch type will result in warning messages issued by the software.

To configure your ISDN net, perform the following steps when prompted:

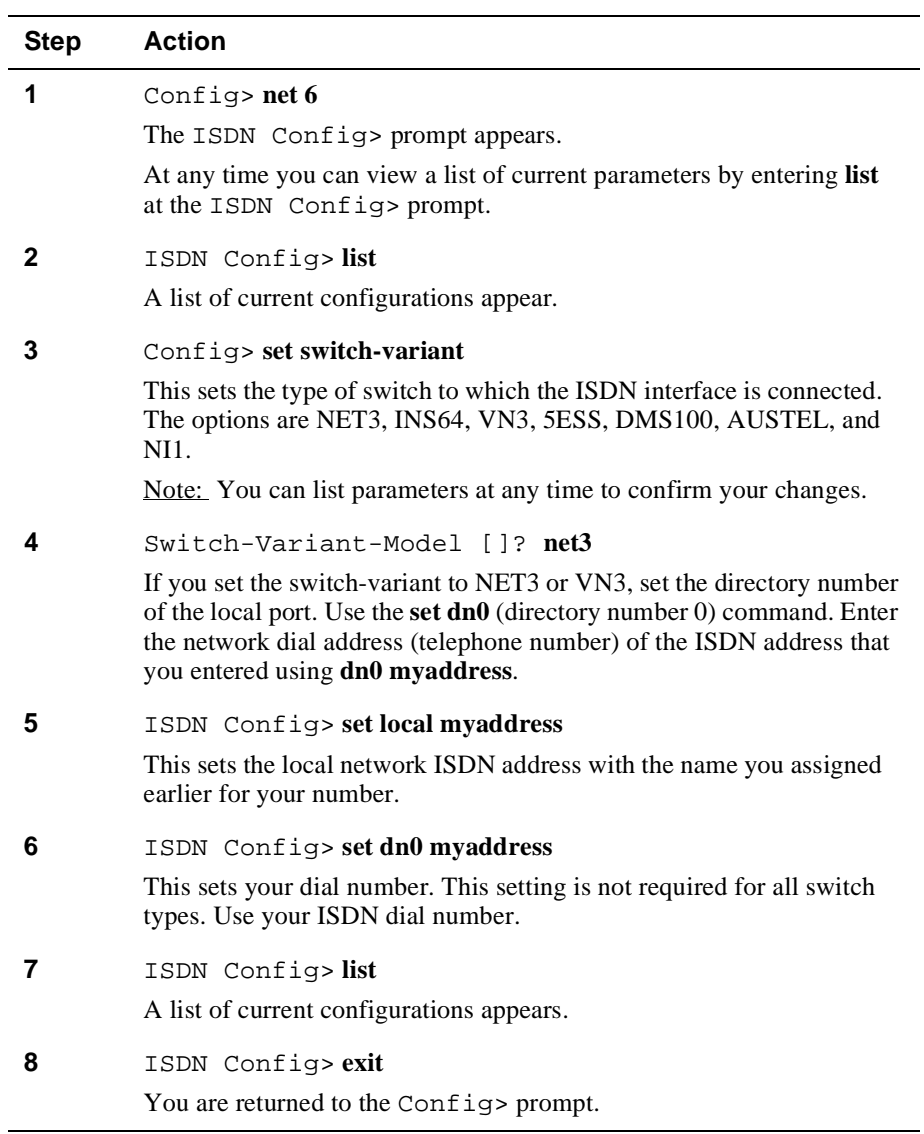

## **Assigning ISDN to your PPP Dial Circuit**

To assign ISDN to the PPP dial circuit, perform the following steps when prompted:

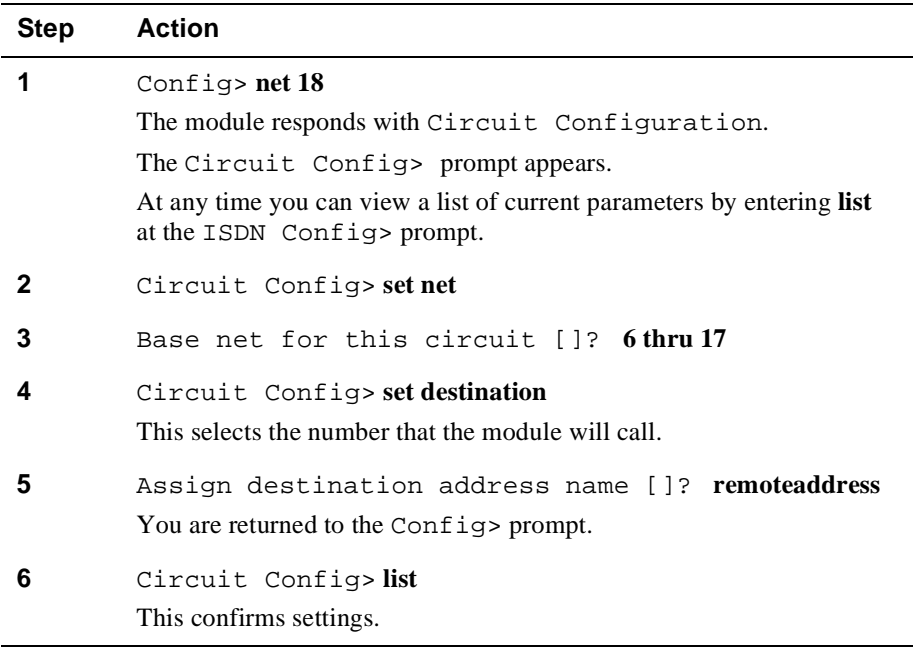

## **Accepting Calls**

To set the module to accept calls from any number, perform these steps:

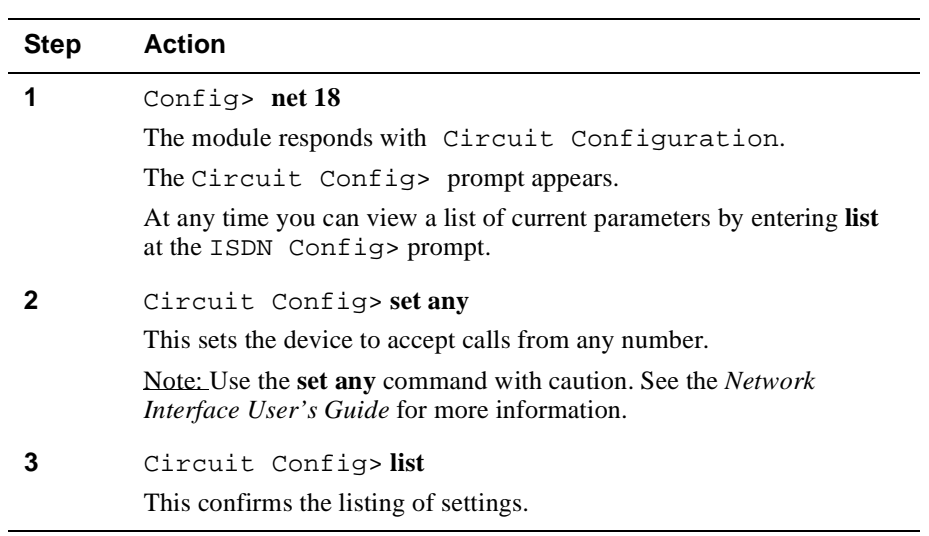

### **Set Calls INBOUND/OUTBOUND/BOTH**

You have the option to restrict the circuit to be used for inbound calls only, outbound calls only, or both (the default). To set the type of calls that will be accepted, perform the following steps when prompted:

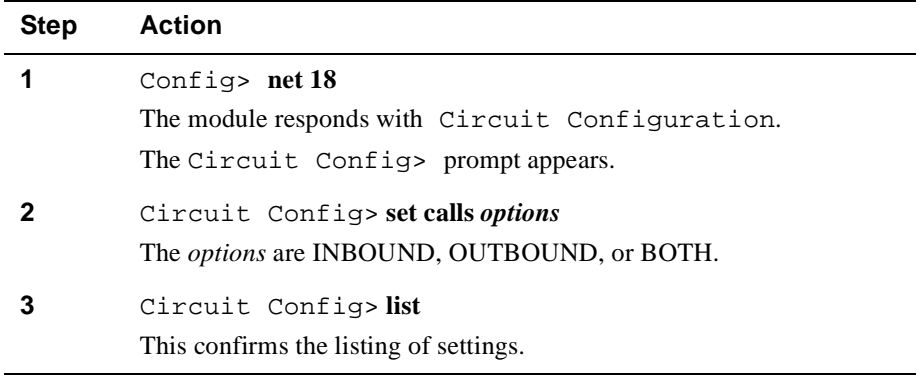

#### **Set INBOUND Destination**

If you wish to set the inbound destination, perform the following steps when prompted:

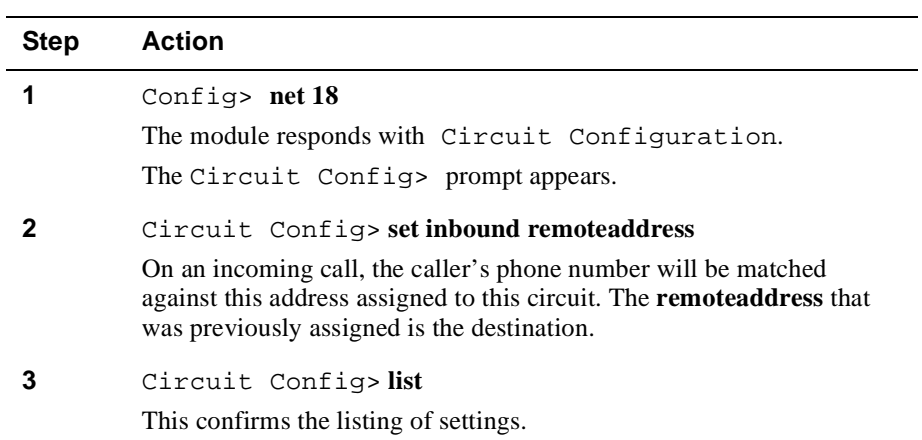

Verifying Configuration

# **Verifying Configuration**

You can list the current configuration by performing the following steps when prompted:

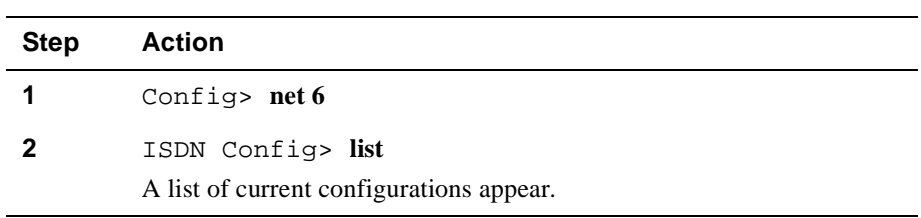

After you exit and restart the module so that the changes can take effect, you can view your configuration from the GWCON (+) prompt by performing the following steps:

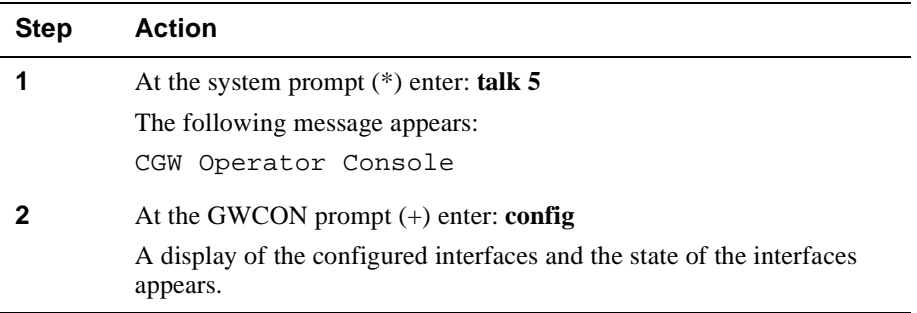

## Verifying Configuration

The following example shows the dialog associated with this option:

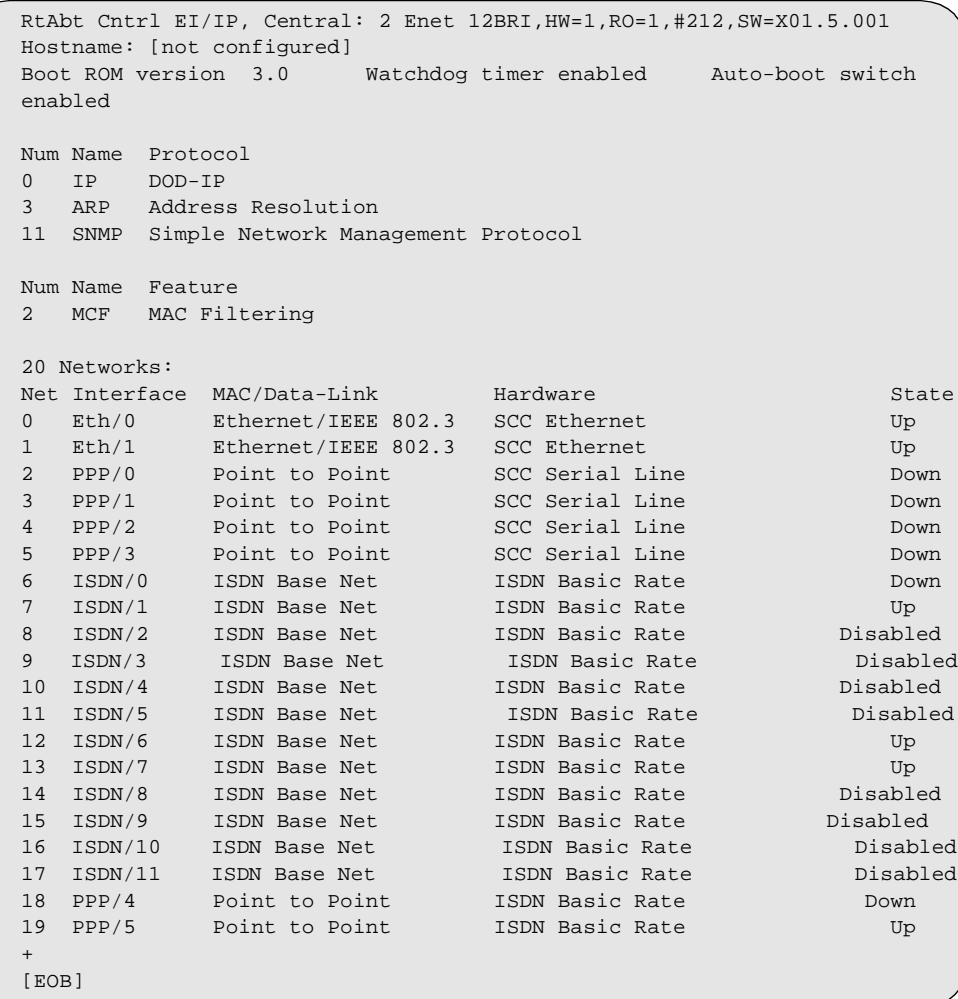

# **Chapter 8**

# **Removing the Module**

# **Overview**

#### **Introduction**

This chapter describes how to remove the RouteAbout Central EI from a DEChub 900 MultiSwitch. To remove the RouteAbout Central EI from a standalone unit, refer to the *DEChub ONE Installation* manual.

### **In This Chapter**

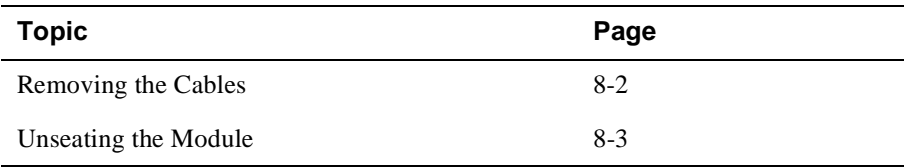

Removing the Cables

# **Removing the Cables**

To remove cables from the module, complete the following steps (see Figure 8-1).

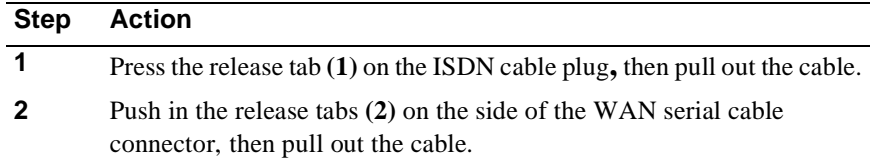

## **Figure 8-1: Removing the Cables**

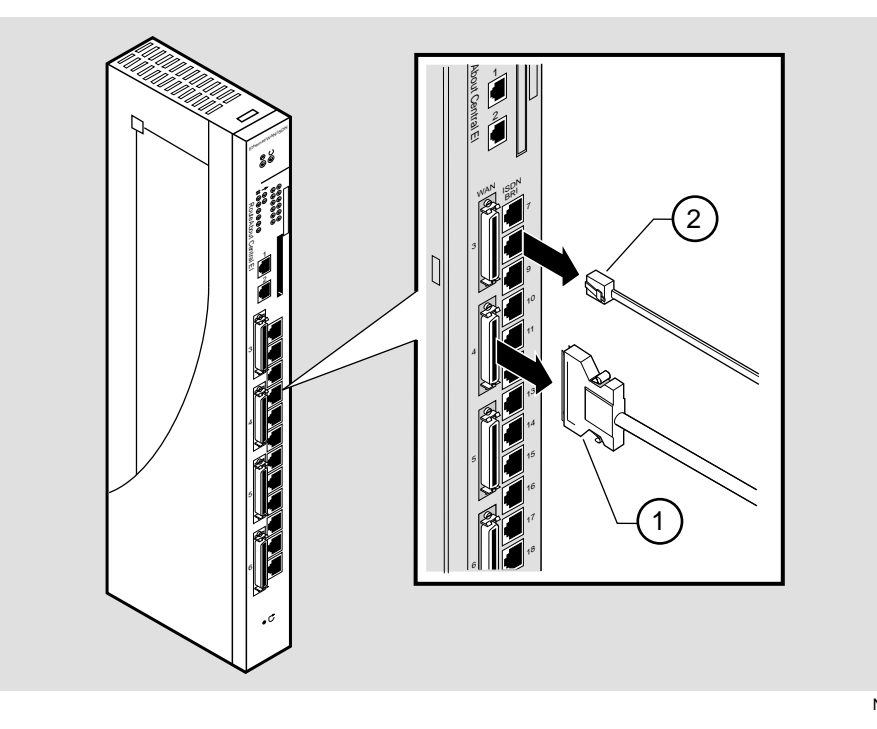

NPB-0480-96F

Unseating the Module

# **Unseating the Module**

To unseat the module from the DEChub 900 MultiSwitch, complete the following steps (refer to Figure 8-2).

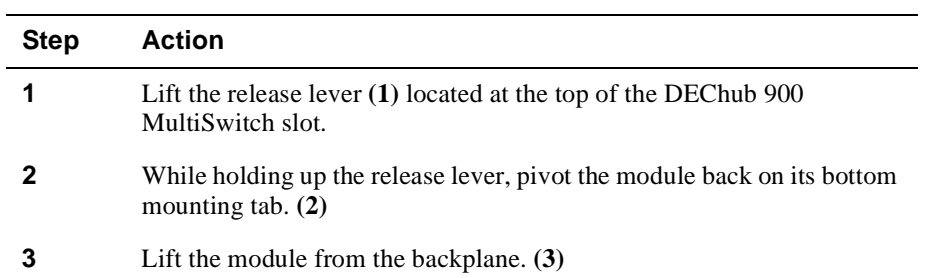

## **Figure 8-2: Unseating the Module**

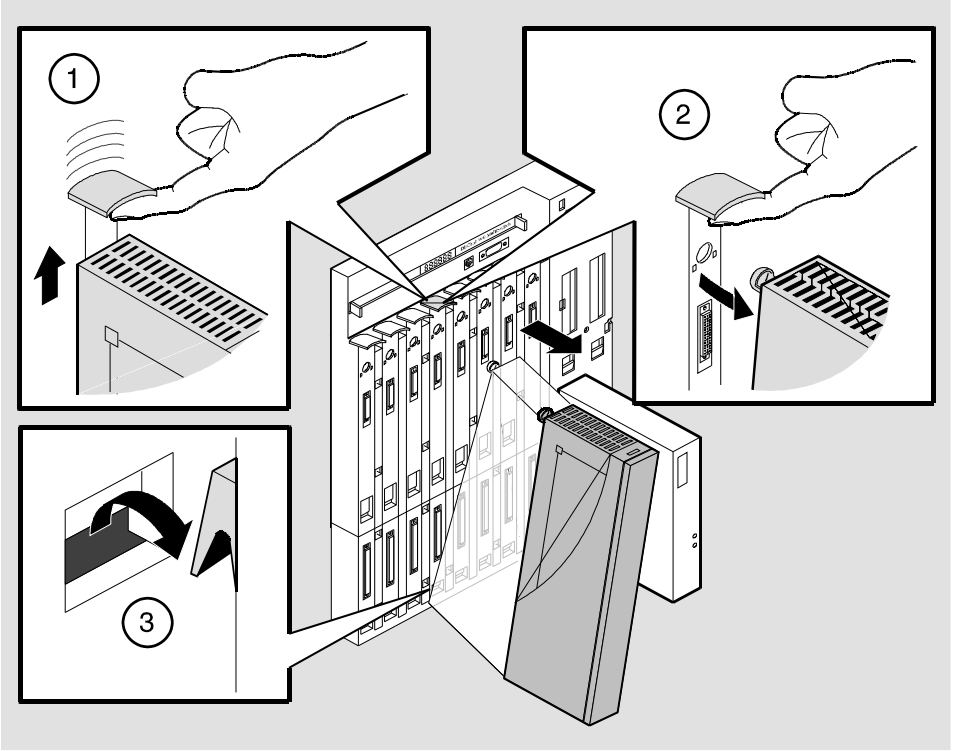

NPG-0008-95F

# **Appendix A**

# **Problem Solving**

# **Overview**

### **Introduction**

This appendix describes the LED functions and provides problem solving information. The LEDs on the front of the module, with this appendix, provide information to help you correct possible problems.

## **In This Appendix**

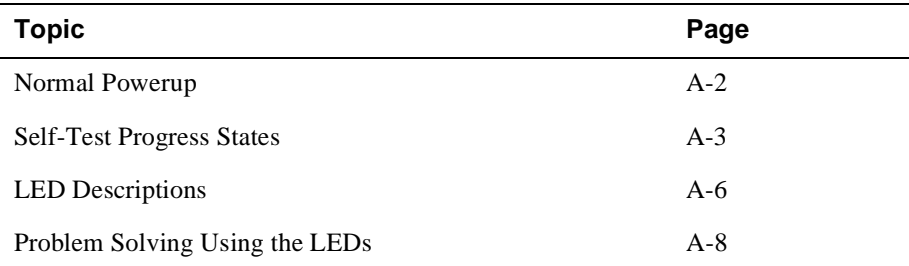

Normal Powerup

## **Normal Powerup**

**Event Description** 1  $\bigcirc$  The module's Power LED lights as soon as power is applied to the unit. 2 The module initiates its built-in self-test. Flashing port serial line LEDs and activity LEDs indicate that the module is running various subroutines as part of the self-test. See Table A-1. 3 After the successful completion of self-test, the Module OK LED lights, and remains lit. 4 The remaining LEDs now indicate their operational status, as described in the Table A-2.

When the module power is initially turned on, the following events occur:
Self-Test Progress States

# **Self-Test Progress States**

Upon power up, the module immediately begins a sequence of self tests and memory sizing. The following sequence of LEDs pass by so quickly that it is difficult to identify the discrete steps on a functioning module.

Should a hardware fault be detected, the LEDs will reflect the progress made into the self–test. This information can be useful when describing problems to your service representative.

#### **NOTE**

These tests are run prior to the Module OK LED being lit.

Table A-1 describes the module's self–test progress LED states.

## Self-Test Progress States

### **Table A-1: Module Self Test Progress LED States**

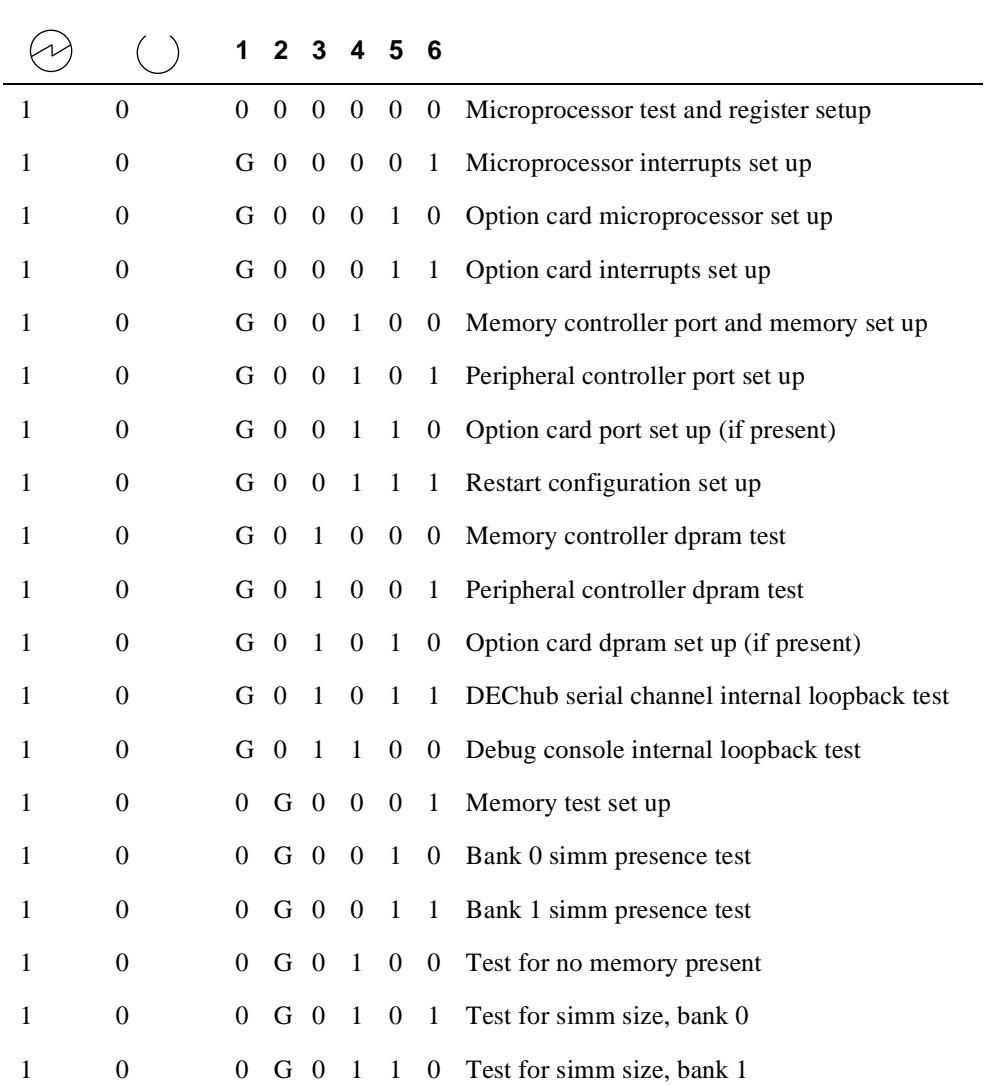

#### Self-Test Progress States

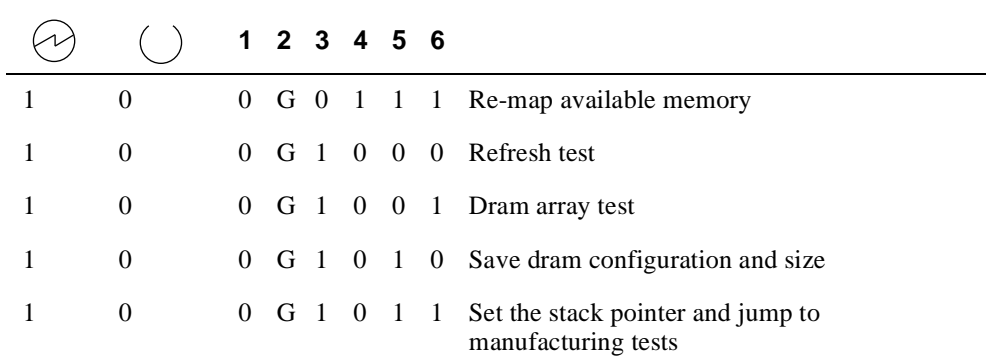

 $1 = On, 0 = Off$ 

G = On, Green

Ethernet activity LEDs and LEDs 7, 8, 9 and 10 are not used during the built-in self-tests. Upon detection of a hardware failure LED 1 and LED 2 will change in color from Green to Amber.

# **LED Descriptions**

The module's LEDs provide dynamic indications of the status of the module. The LEDs can be in various states (on, off, or flashing), and can change color (green or yellow) depending on the operational status of the module or the level of activity on the network.

Table A-2 shows the states that are possible for each of the module's LEDs.

| <b>LED</b><br><b>Name</b>       | Off                                                                                               | On<br>(Green)                                                                              | On<br>(Yellow)                            | <b>Flashing</b>                                                                           |
|---------------------------------|---------------------------------------------------------------------------------------------------|--------------------------------------------------------------------------------------------|-------------------------------------------|-------------------------------------------------------------------------------------------|
| Power                           | No power to<br>module.                                                                            | Module<br>receiving<br>power.                                                              | N/A                                       | N/A                                                                                       |
| Module<br>OK                    | Self-test<br>failed.                                                                              | Module<br>passed self-<br>test                                                             | N/A                                       | Non-fatal<br>failure.                                                                     |
| <b>Network</b><br>OK1<br>and 2  | Ethernet port<br>is not<br>connected to<br>a properly<br>terminated<br>and<br>operational<br>LAN. | Ethernet port<br>is connected<br>to a properly<br>terminated<br>and<br>operational<br>LAN. | Port<br>hardware<br>failed self-<br>test. | Port is in<br>backup or<br>listening<br>state or<br>management<br>is disabled.            |
| <b>Network</b><br>Activity<br>1 | No network<br>activity.                                                                           | Connected<br>through<br>front.                                                             | Connected<br>through<br>back.             | Flashes<br>more rapidly<br>and appears<br>brighter as<br>network<br>traffic<br>increases. |

**Table A-2: Module LED States After Self-Test Completion**

## LED Descriptions

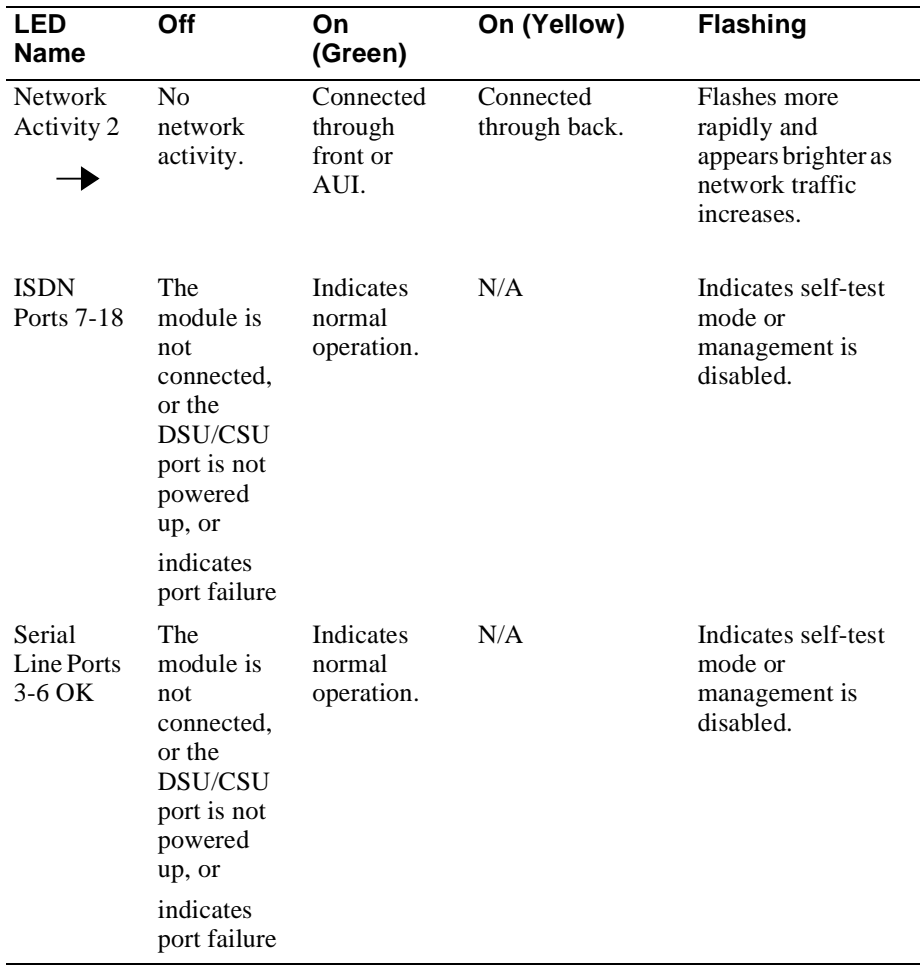

Problem Solving Using the LEDs

# **Problem Solving Using the LEDs**

When diagnosing a problem with the module, note that the problem is often indicated by the states of the module's LEDs. Table A-3 lists the states of the LEDs for various error conditions that can occur during initial installation of the device, along with probable causes and corrective actions to take.

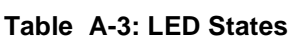

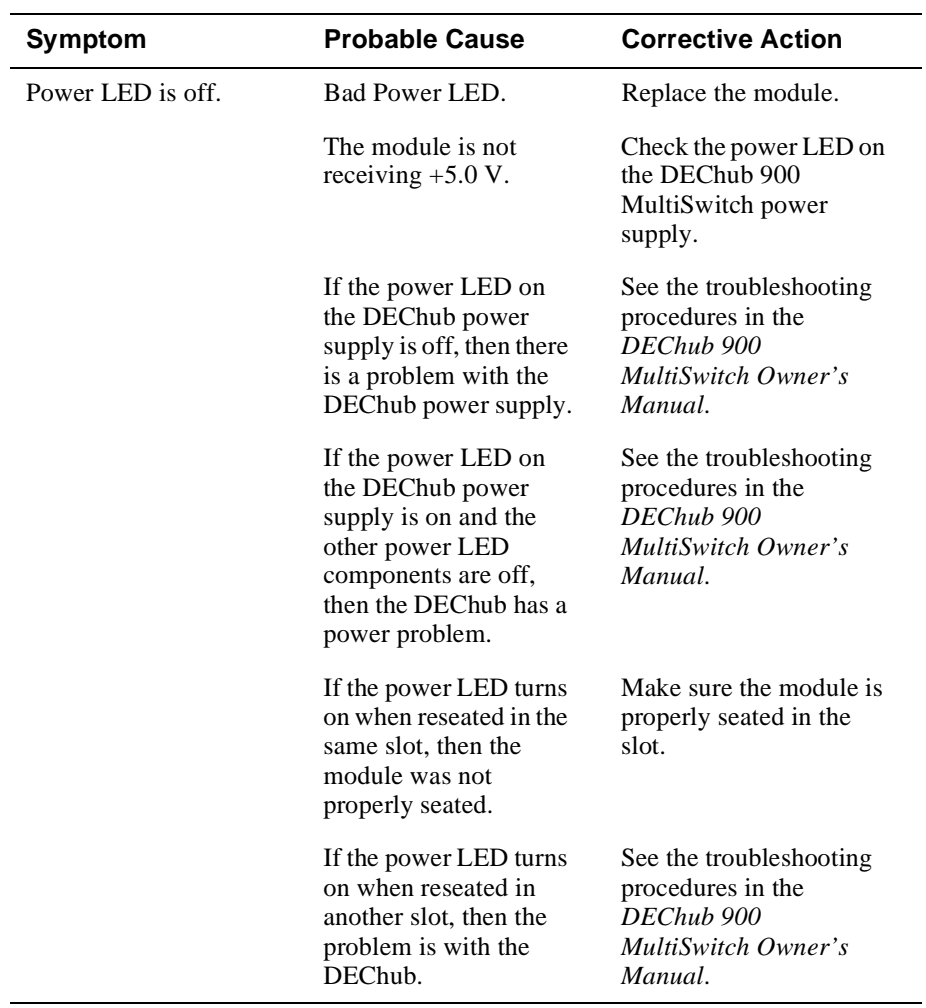

Problem Solving Using the LEDs

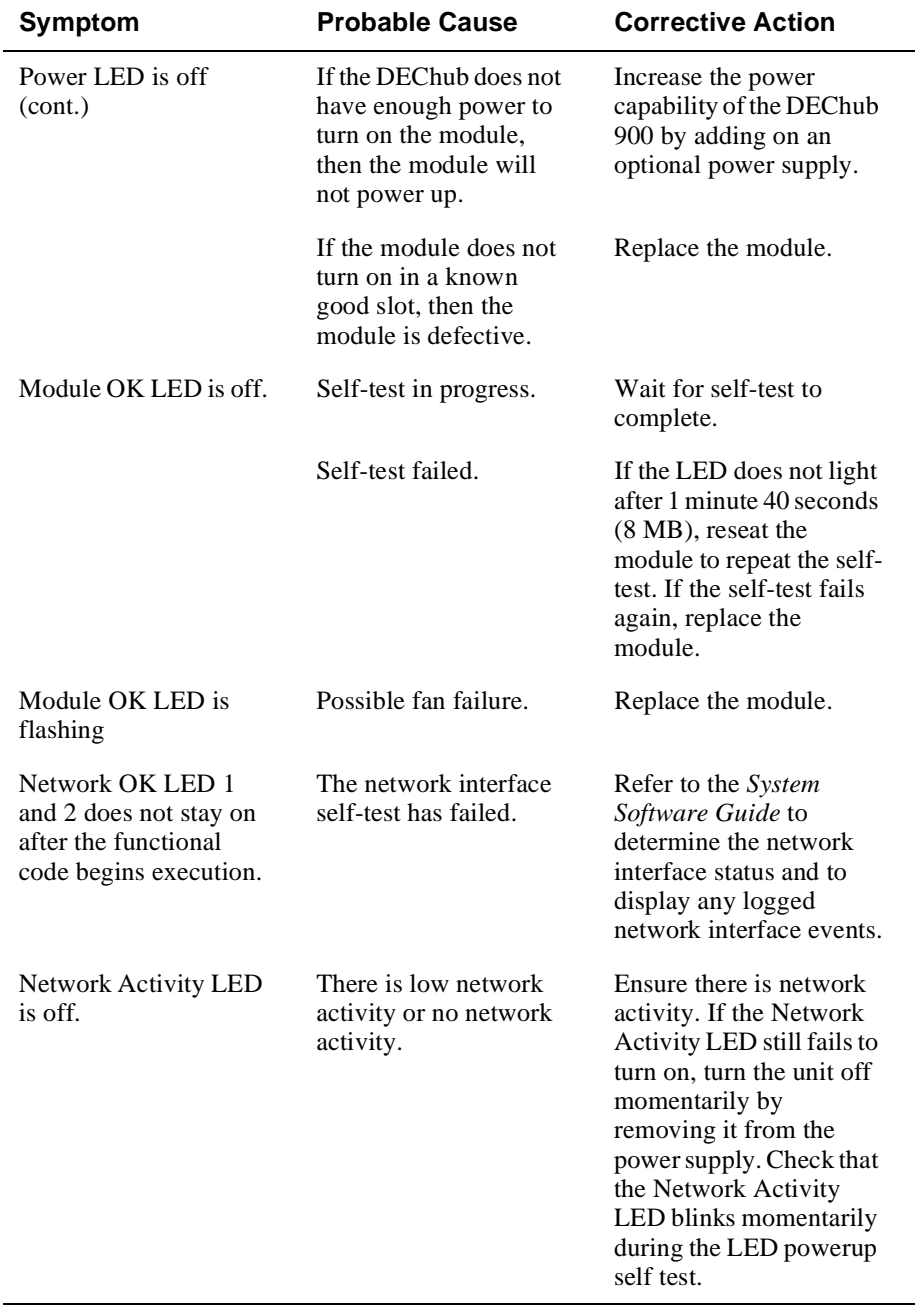

*Continued on next page*

## Problem Solving Using the LEDs

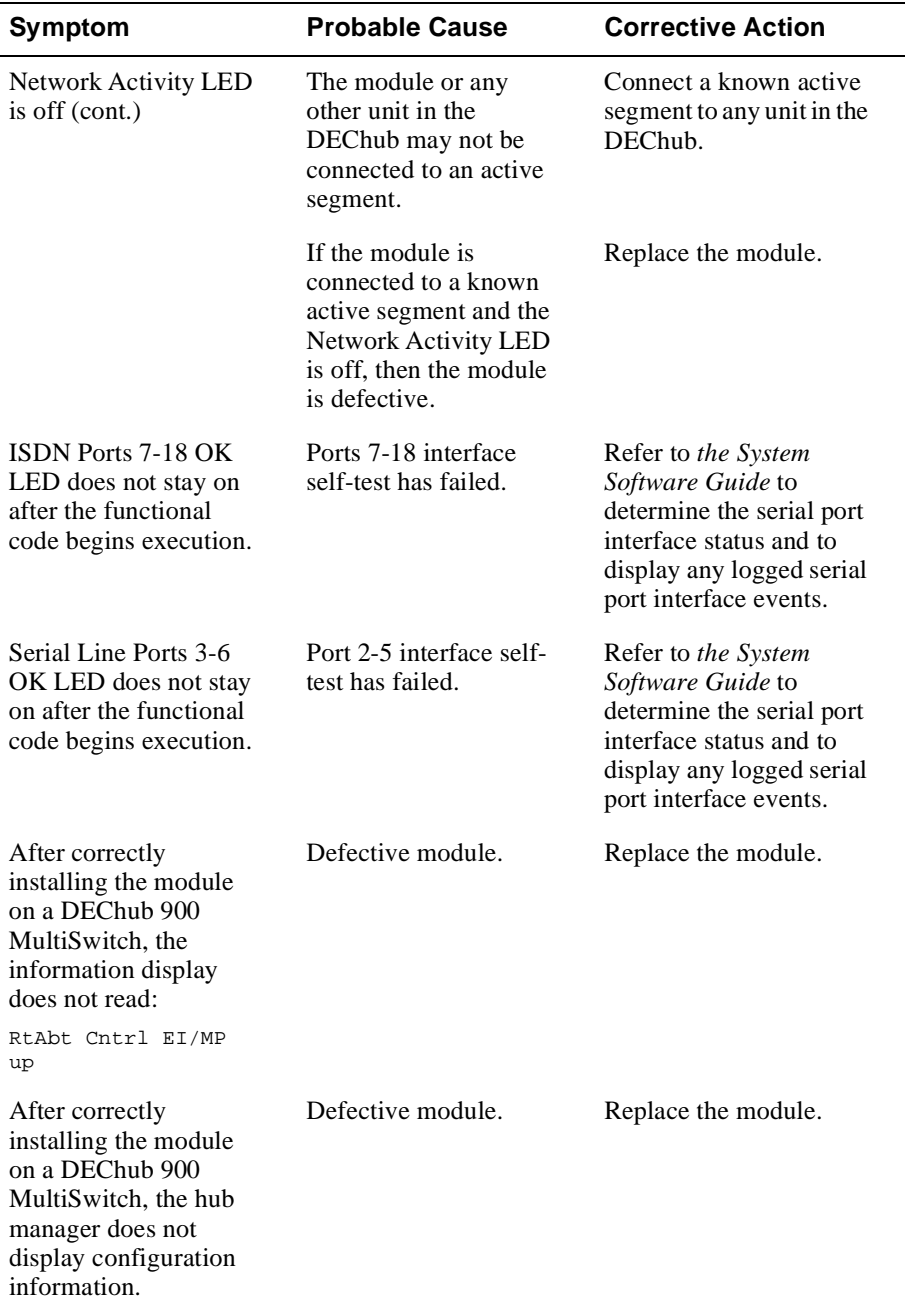

# **Appendix B**

# **Connectors, Adapters and Cable Connections**

# **Overview**

#### **Introduction**

This appendix shows detailed illustrations of the connectors, adapters, pin assignments and cable connections used on the RouteAbout Central EI.

### **In This Appendix**

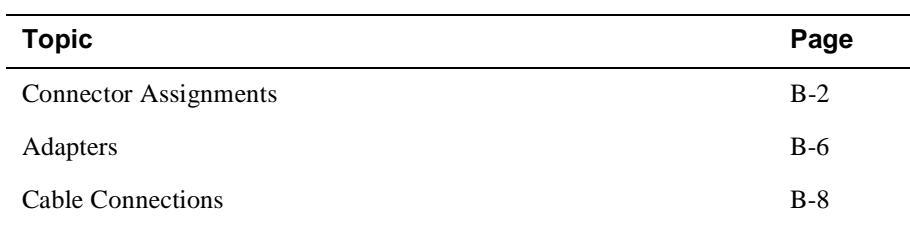

# **Connector Assignments**

## **50-pin Connector**

The following illustration shows the 50-pin connector and its pin assignments.

#### **Figure B-1: 50-pin Connector**

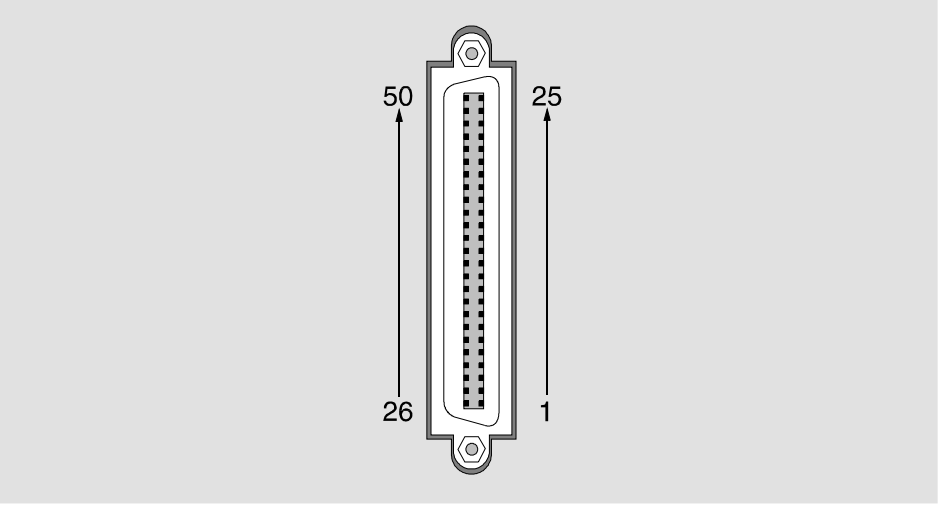

NPG-0275-95F

| Pin          | <b>Assignment</b>         | Pin            | <b>Assignment</b> |
|--------------|---------------------------|----------------|-------------------|
| $\mathbf{1}$ | Code Ground <sup>1</sup>  | $\overline{2}$ | Cable_ID<1>       |
| 3            | ${\rm N/C}$               | 4              | DSR A             |
| 5            | TX Data A                 | 6              | DCD A             |
| 7            | TX Data A                 | 8              | RTS A             |
| 9            | CTS A                     | 10             | RX Data A         |
| 11           | Ring Indicate             | 12             | N/C               |
| 13           | RX Clock A                | 14             | DTR A             |
| 15           | TX Clock A                | 16             | ${\rm N/C}$       |
| 17           | TX Clock A                | 18             | ${\rm N/C}$       |
| 19           | TX Clock A                | 20             | <b>LBK</b>        |
| 21           | V.35 TX Clock A           | 22             | V.35 Clock A      |
| 23           | V.35 RX Data A            | 24             | V.35 TX Data A    |
| 25           | V.35 RX Clock A           | 26             | Cable_ID<0>       |
| 27           | Cable_ID<2>               | 28             | N/C               |
| 29           | DSR B                     | 30             | TX Data B         |
| 31           | DCD B                     | 32             | <b>RTS A</b>      |
| 33           | <b>RTSB</b>               | 34             | CTS B             |
| 35           | RX Data B                 | 36             | ${\rm N/C}$       |
| 37           | $DTE$ Ground <sup>1</sup> | 38             | RX Clock B        |
| 39           | DTR B                     | 40             | TX Clock B        |
| 41           | ${\rm N/C}$               | 42             | TX Clock B        |
| 43           | N/C                       | 44             | DTR A             |
| 45           | N/C                       | 46             | V.35 TX Clock B   |
| 47           | V.35 Clock B              | 48             | V.35 RX Data B    |
| 49           | V.35 TX Data B            | 50             | V.35 RX Clock B   |

**Table B-1: 50-pin Connector Assignments**

<sup>1</sup> Contacts tied together.

## **10BaseT Port (8-pin MJ) Connector**

The following illustration shows the 8-pin MJ crossover connector and its pin assignments:

### **Figure B-2: 8-pin MJ Connector**

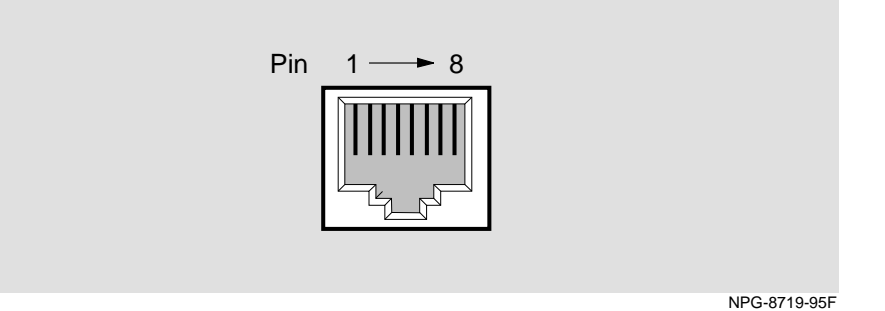

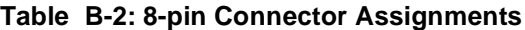

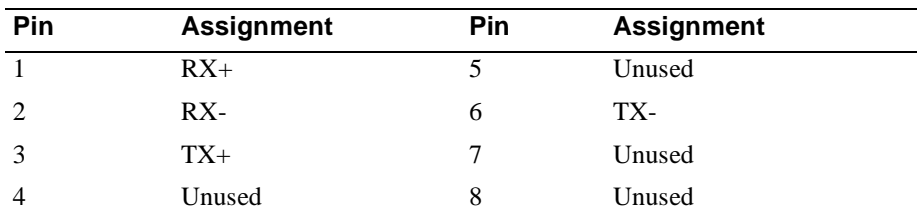

## **ISDN (8-pin MJ) Connector**

The following illustration shows the ISDN 8-pin MJ connector and its pin assignments:

### **Figure B-3: ISDN 8-pin MJ Connector**

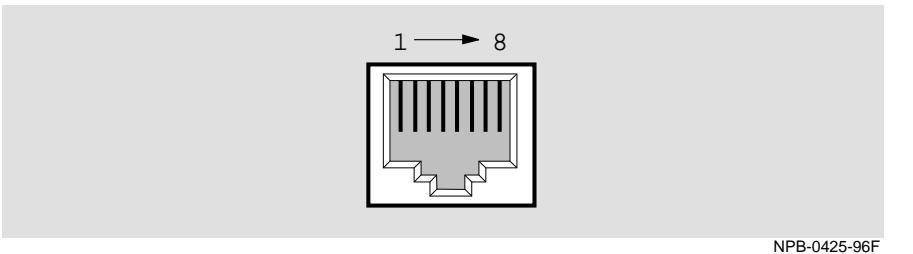

### **Table B-3: ISDN 8-pin MJ Assignments**

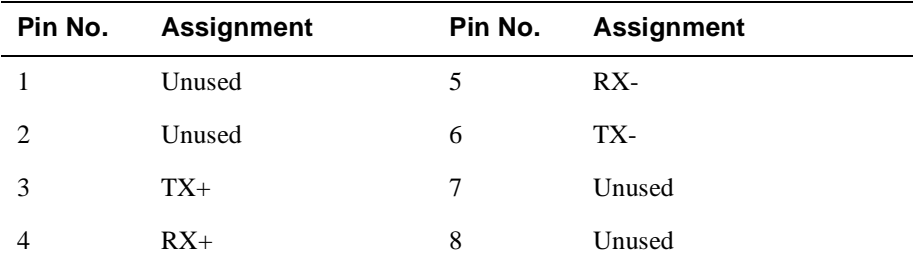

Adapters

# **Adapters**

## **H8571-J Adapter**

The following illustration shows the H8571-J adapter (6-pin MMJ connector to 9-pin D-Sub connector) and its pin assignments:

### **Figure B-4: H8571-J Adapter**

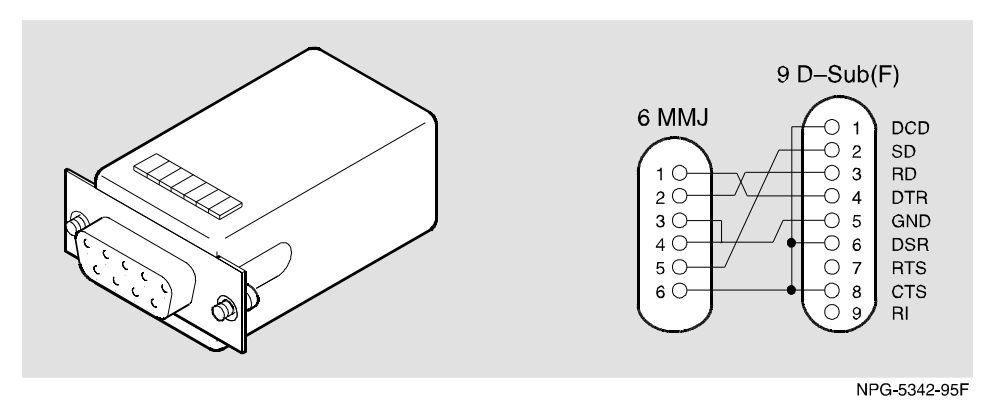

#### Adapters

## **H8575-A Adapter**

The following illustration shows the H8575-A adapter (6-pin MMJ connector to 25-pin D-Sub connector) and its pin assignments:

### **Figure B-5: H8575-A Adapter**

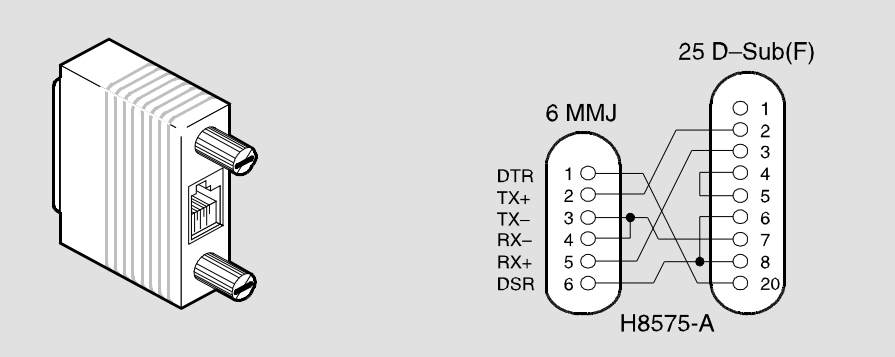

NPG-8793-95F

The following tables list the proper cable connections for the X.21, EIA422, V.35, EIA530A, EIA423, and V.24/EIA232 standards.

| <b>From Pin</b><br><b>Connector (P1)</b> | <b>To X.21 Pin</b><br><b>Connector (P2)</b> | <b>Signal Name</b>          |
|------------------------------------------|---------------------------------------------|-----------------------------|
| 1, 2, 26                                 |                                             | Code Ground <sup>1</sup>    |
| 5                                        | $\overline{c}$                              | T(A) TX Data A              |
| 30                                       | 9                                           | T(B) TX Data B              |
| 6                                        | 5                                           | $I(A)$ DCD $A$              |
| 31                                       | 12                                          | $I(B)$ DCD $B^2$            |
| 8                                        | 3                                           | $C(A)$ RTS $A$              |
| 33                                       | 10                                          | $C(B)$ RTS B                |
| 10                                       | 4                                           | R(A) RX Data A              |
| 35                                       | 11                                          | R(B) RX Data B <sup>2</sup> |
| 17                                       | 6                                           | S(A) TX Clock A             |
| 22                                       | 13                                          | $S(B)$ TX Clock $B^2$       |
| 13, 15                                   |                                             | RX Clock A                  |
|                                          |                                             | DTE Clock $B1$              |
| 38, 40                                   |                                             | RX Clock B                  |
|                                          |                                             | DTE Clock $B^2$             |
| 37                                       | 8                                           | <b>G DTE Ground</b>         |

**Table B-4: X.21 Cable Connections (BC12F-06, 17-03580-01)**

 $1$  Contacts tied together.

 $2$  120 OHM resistor,  $1/2w$  between pins 6 and 31, 10 and 35, 17 and 42. The resistors are at the P1 end of the cable.

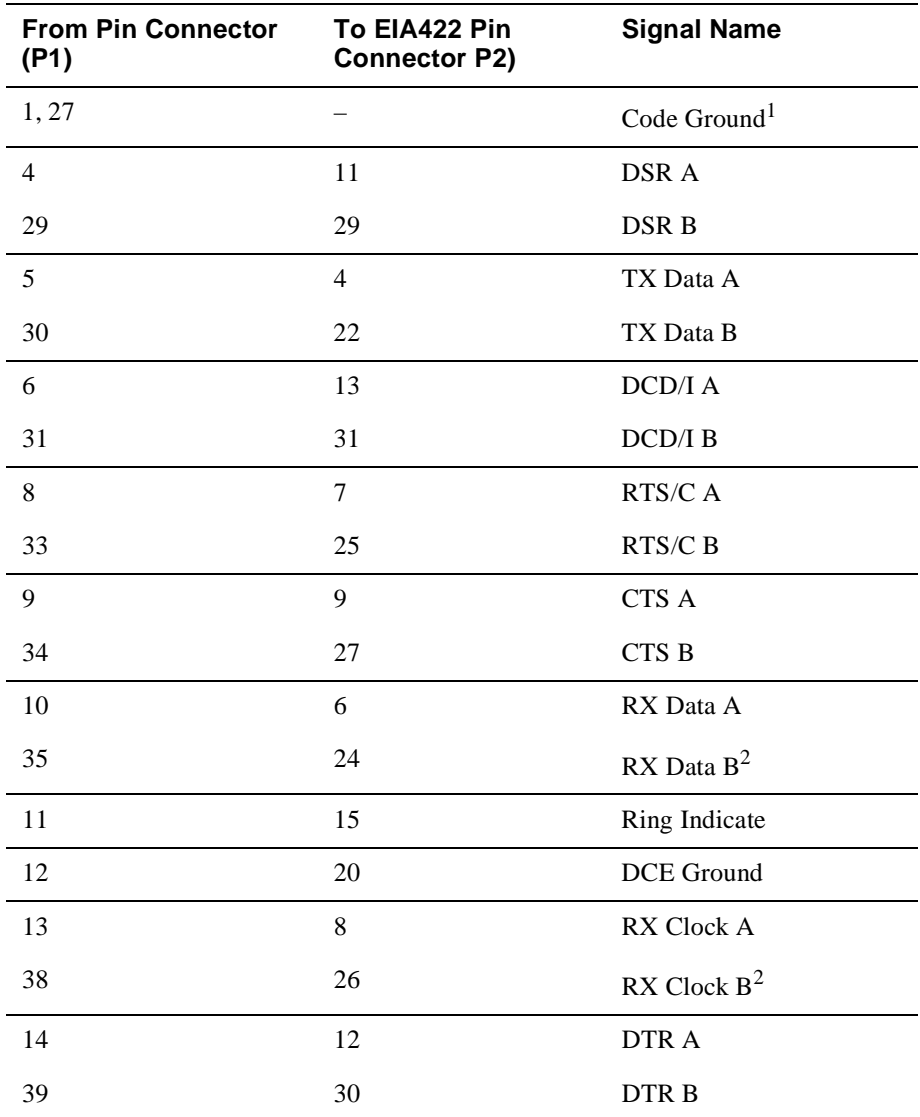

**Table B-5: EIA422/V.11/V.36 Cable Connections (BC12H–06, 17–03767–01)**

*Continued on next page*

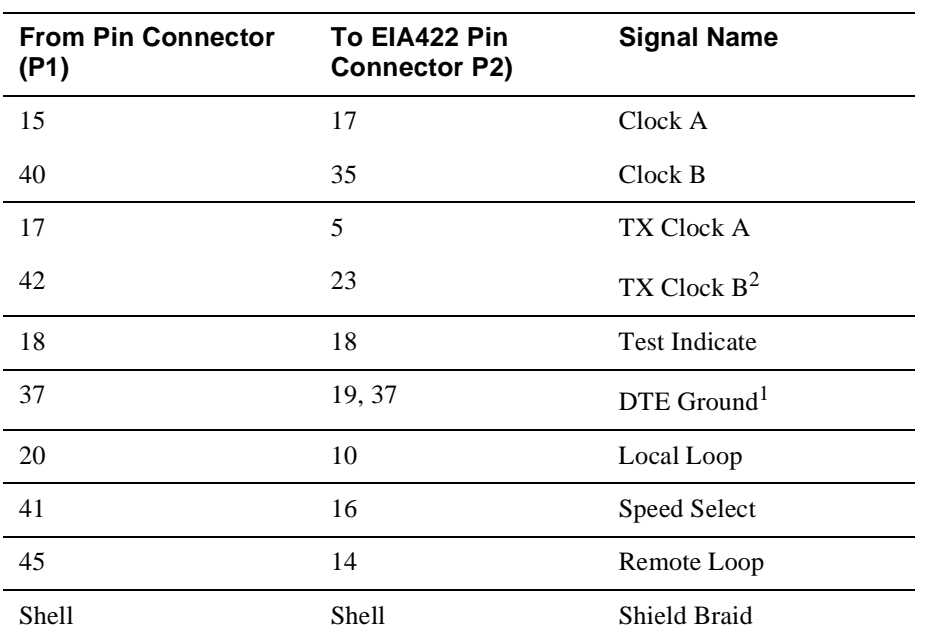

<sup>1</sup> Contacts tied together.

 $2$  120 OHM resistor,  $1/2$ w between pins 10 and 35, 13 and 38, 17 and 42. The resistors are at P1 end of cable.

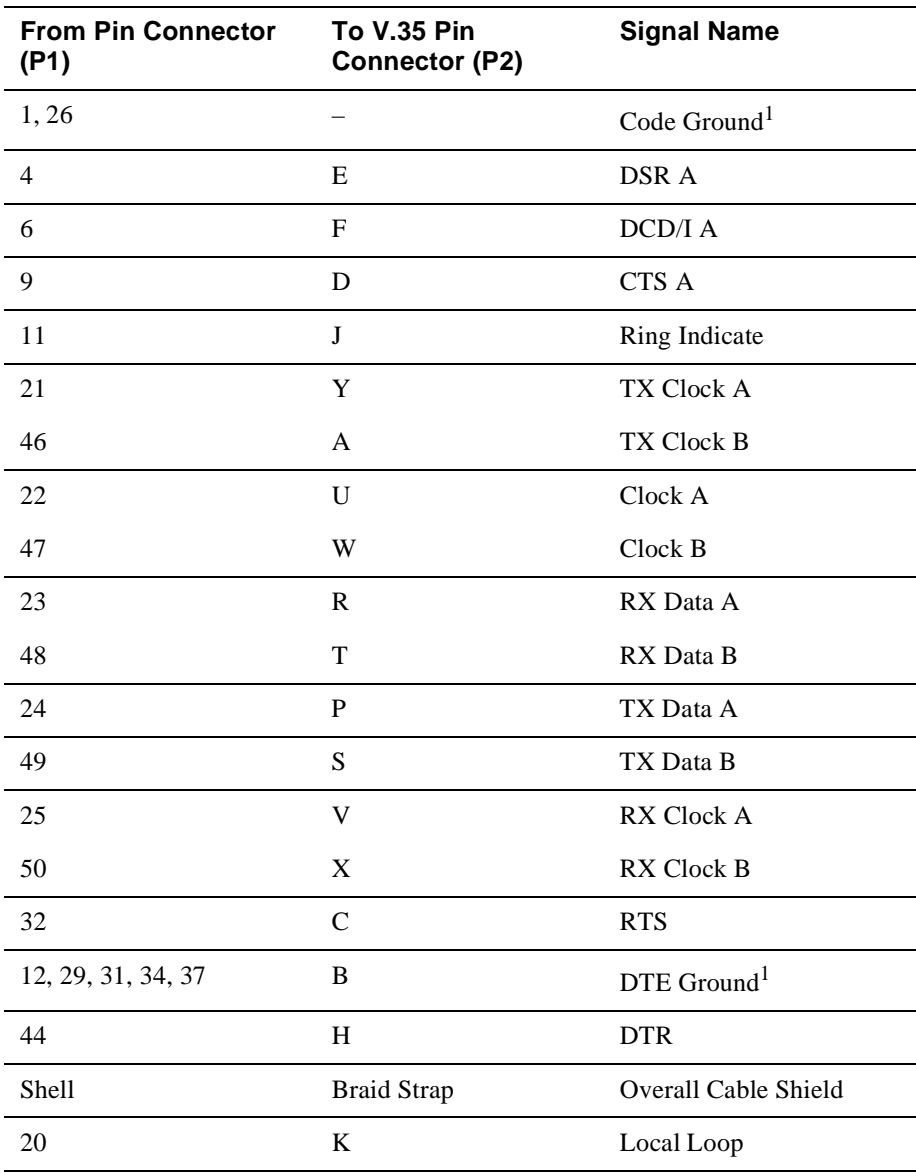

## **Table B-6: V.35 Connection (BC12G-06, 17-03766-01)**

<sup>1</sup>Contacts tied together.

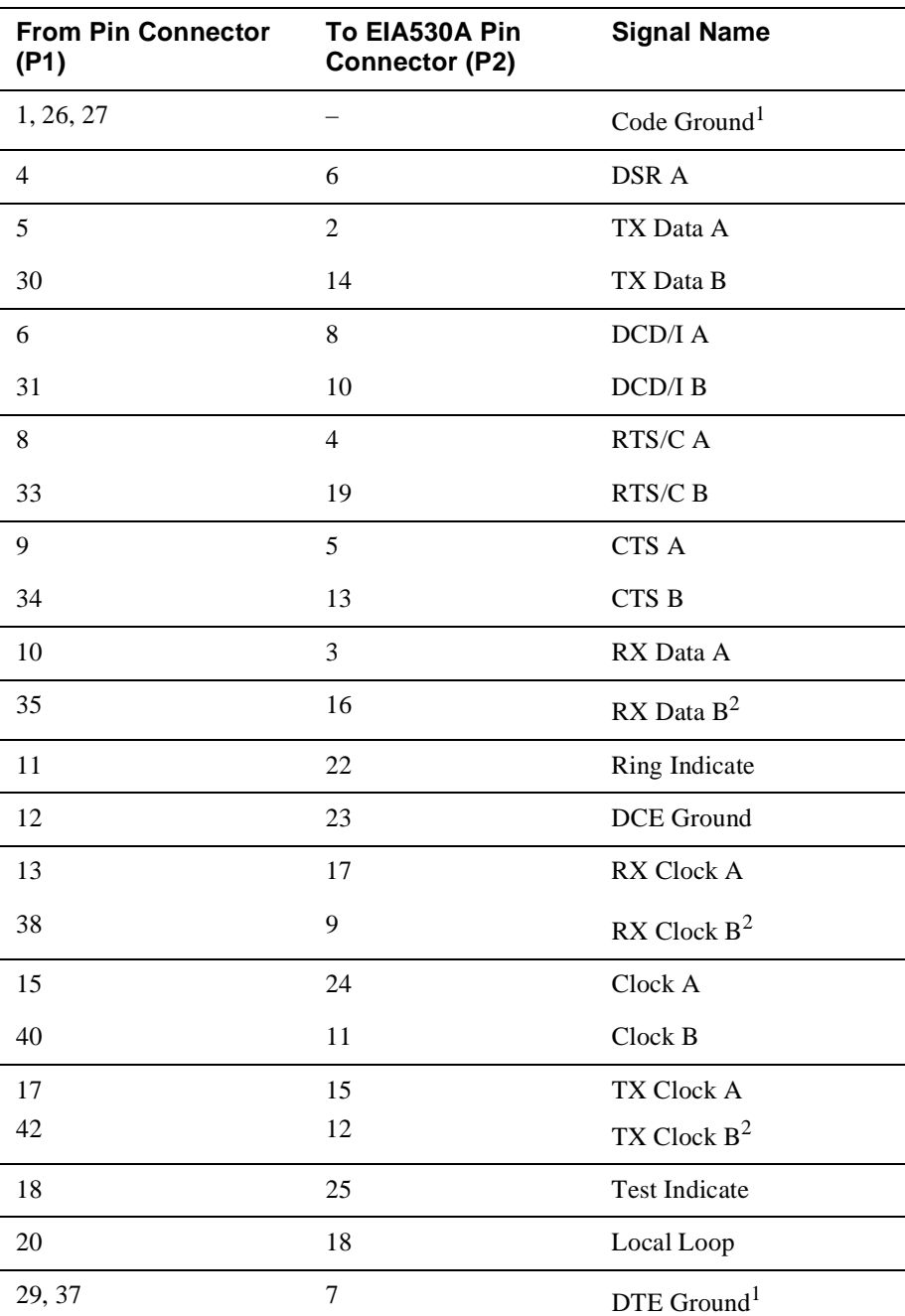

## **Table B-7: EIA530A Cable Connections (BC12J-06, 17-03760-01)**

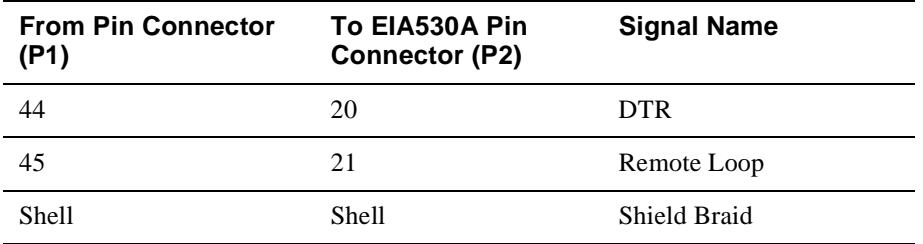

<sup>1</sup> Contacts tied together.

 $2$  120 OHM resistor,  $1/2W$  between pins 10 and 35, 13 and 38, 17 and 42. The resistors are at P1 end of cable.

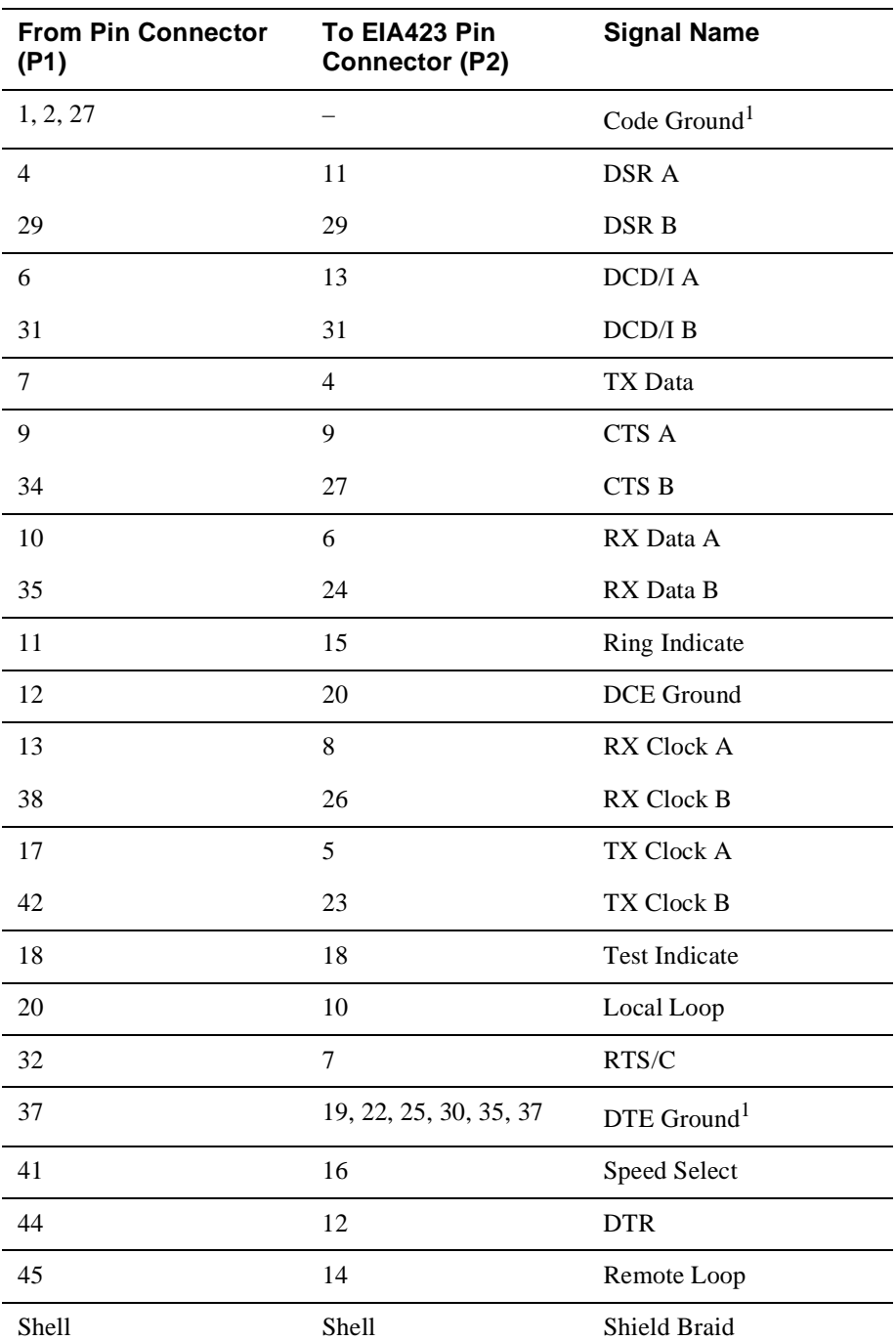

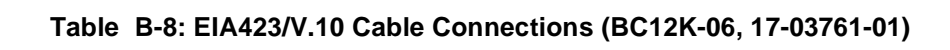

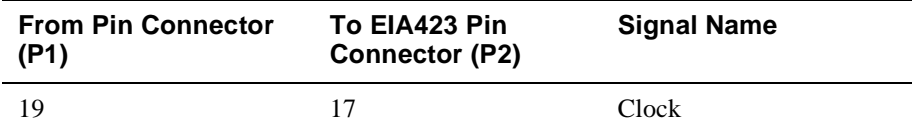

<sup>1</sup>Contacts tied together.

## **Table B-9: V.28/EIA232 Cable Connections (BC12L-06, 17-03762-01)**

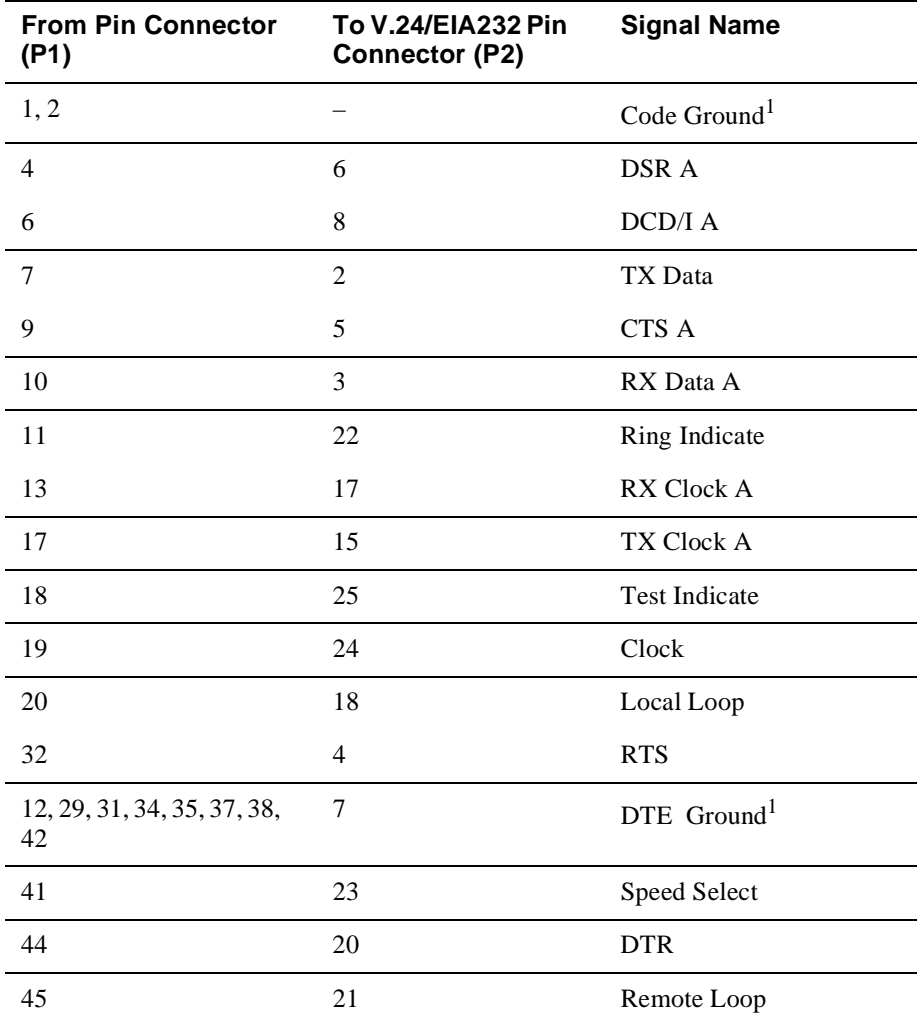

 $^{\rm 1}$  Contacts tied together.

# **Appendix C**

# **Installation Information – United Kingdom**

# **Overview**

This appendix contains the installation information, which is required for the United Kingdom only.

## **In This Appendix**

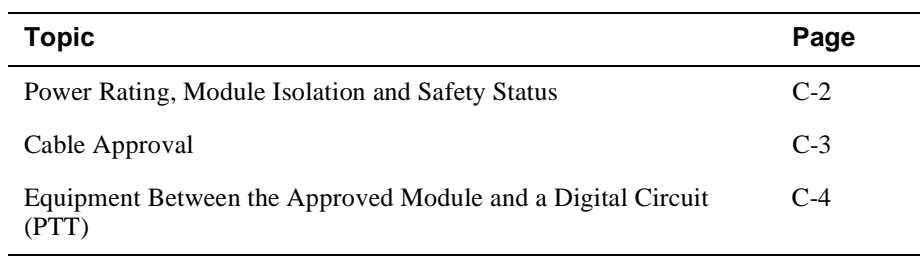

Power Rating, Module Isolation and Safety Status

# **Power Rating, Module Isolation and Safety Status**

#### **Host Power Rating**

Digital has designed all permutations of the host configuration to operate within the limits of the host power rating as shown in Table C-1.

#### **Table C-1: Module Power**

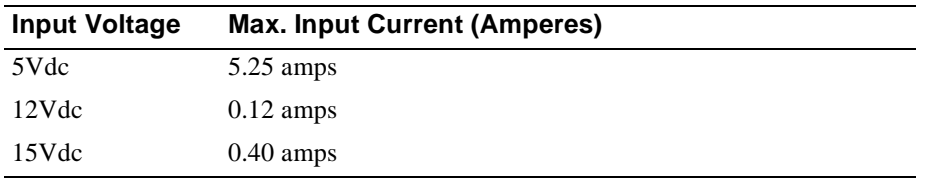

#### **Module Isolation**

No special clearances or creepage distances need to be maintained as the RouteAbout Central EI is contained within its own cabinet, which meets all clearances for PTT approval.

#### **Safety Status**

All interconnection points on this product are SELV circuits and should only be connected to products with like SELV circuits.

#### Cable Approval

# **Cable Approval**

The module is approved for direct connection to a particular digital circuit. This approval includes an interconnecting cable with mating connectors that conform to the British standard BS6623, parts 1 and 4. If the module is connected to the service with anything other than its own approved cables, those cables must benefit from relevant general approval NS/G/1235/100009 or conform to any other applicable requirements, or both.

#### **Supported Cables**

Digital supports all of the cables in Table C-2. The approved module may not use all of these cables; therefore, check the instructions to determine which interface types are supported.

| Interface | <b>Cable Type</b>           | <b>Name</b>              | <b>Molding</b> | <b>Pins</b> |
|-----------|-----------------------------|--------------------------|----------------|-------------|
| V.24/V.28 | Adapter                     | <b>BC12L-06</b>          | Straight       | $50 - 25$   |
| V.24/V.28 | Extension                   | $BC22F$ -xx <sup>1</sup> |                |             |
| V.24/V.28 | <b>Extension low</b><br>cap | $BC13P-101$              |                |             |
| V.10      | Adapter                     | <b>BC12K-06</b>          | Straight       | 50-37       |
| V.35      | Adapter                     | <b>BC12G-06</b>          | Straight       | 50-34       |
| V.35      | Extension                   | $BC19L-xx$ <sup>1</sup>  |                |             |
| X.21      | Adapter                     | <b>BC12F-06</b>          | Straight       | $50-15$     |
| X.21      | Extension                   | $BC22Z$ -xx <sup>1</sup> |                |             |

**Table C-2: Cables Supported by the Approved Module**

 $<sup>1</sup>$  Where xx is the length in feet. Total cable length with extension</sup> should never exceed 27 feet.

Equipment Between the Approved Module and a Digital Circuit (PTT)

# **Equipment Between the Approved Module and a Digital Circuit (PTT)**

If you are going to connect any other equipment, including cables or wiring, between the approved module and the point of connection to any particular digital circuit, then that equipment must conform to the following standards:

- The overall transmission characteristics of all other equipment must not have any material effect on the electrical conditions between the equipment and the digital circuit.
- The equipment must be approved, which may be subject to limitations on its use, for the purpose of connection between it and a particular digital circuit.
- Cable or wiring must comply with a code of practice for the installation of equipment covered by this standard or other requirements that may be applicable.

# **Appendix D**

# **Product Specifications**

# **Overview**

This appendix lists the specifications and available parts for the RouteAbout Central EI.

## **In This Appendix**

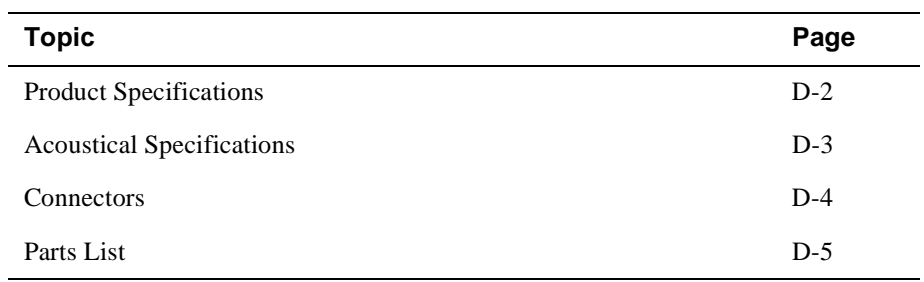

Product Specifications

# **Product Specifications**

Table D-1 lists the product specifications for the module.

| <b>Parameter</b>                   | <b>Specification</b>                                                  |
|------------------------------------|-----------------------------------------------------------------------|
| <b>Environment</b>                 |                                                                       |
| Operating Temperature <sup>1</sup> | $5^{\circ}$ C to $50^{\circ}$ C (41 $^{\circ}$ F to 122 $^{\circ}$ F) |
| <b>Relative Humidity</b>           | 10% to 95% noncondensing                                              |
| Altitude                           |                                                                       |
| Operating                          | Sea level to $2400 \text{ m}$ $(8,000 \text{ ft})$                    |
| Non-operating                      | Sea level to 4900 m (16,000 ft)                                       |
| Power                              | 32 W $\omega$ 6.0 amps, total power <sup>2</sup>                      |
|                                    | 5.25 A, 5Vdc, 26 W                                                    |
|                                    | $0.12$ A, 12Vdc, n/a                                                  |
|                                    | 0.40 A, 15Vdc, 6 W                                                    |
| <b>Physical</b>                    |                                                                       |
| Height                             | 44.45 cm (17.5 in)                                                    |
| Width                              | 4.45 cm $(1.75 \text{ in})$                                           |
| Depth                              | $15.20 \text{ cm}$ (6.0 in); 25.40 cm (10.0)                          |
|                                    | in) when installed as a standalone                                    |
|                                    | unit.                                                                 |
| Weight                             | 2.11 kg (4.65lb) standalone; 3.52                                     |
|                                    | $kg(7.75 lb)$ when installed in the                                   |
|                                    | DEHUA DEChub ONE.                                                     |

**Table D-1: Product Specifications**

#### **Shock (Class A/B for products weighing under 100 lbs)**

10 G / 10 ms half sine pulse in three orthogonal axes

#### **Vibration (Class C)**

5 to 200 Hz sine sweep @ 0.25 G limited by 0.02" (0.5mm) displacement DA\* 200 to 500 Hz sine sweep @ 0.10 G

#### **Certification**

CE, CSA, FCC, TÜV, UL, VCCI

<sup>1</sup>For sites above 2400 m (8,000 ft), decrease the operating temperature specification by 1.8° C for each 1000 m or 3.2°F for each 3200 ft.

<sup>2</sup>The 12Vdc power in the DEChub 900 is derived from the 15Vdc power source. Although it is listed separately in the product specifications, the 12Vdc requirements are included in the 15Vdc power total.

Acoustical Specifications

# **Acoustical Specifications**

Table D-2 lists the acoustical specifications for the module in English. Table D-3 lists the acoustical specifications in German.

#### **Table D-2: Acoustical Specifications**

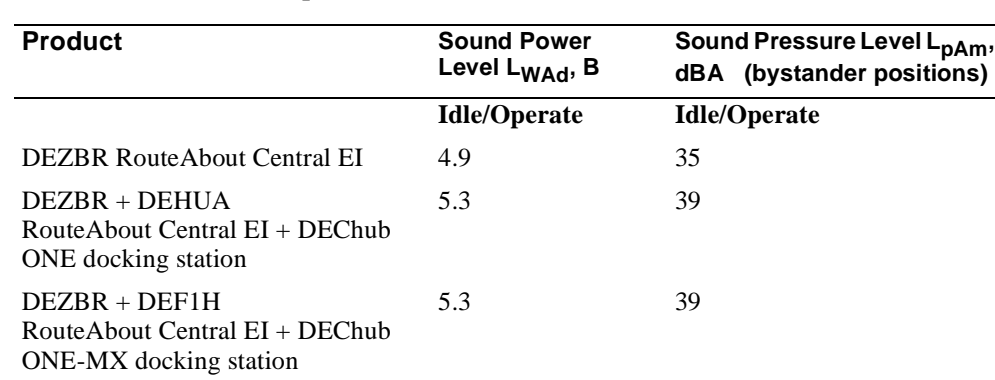

**Declared Values per ISO 9296 and ISO 7779**<sup>1</sup>

<sup>1</sup> Current values for specific configurations are available from Digital Equipment Corporation representatives.  $1 B = 10$  dBA.

#### **Table D-3: Aktuelle Werte für spezielle Produkt**

**Schallemissionswerte Werteangaben nach ISO 9296 und ISO 7779/DIN EN27779**<sup>2</sup>

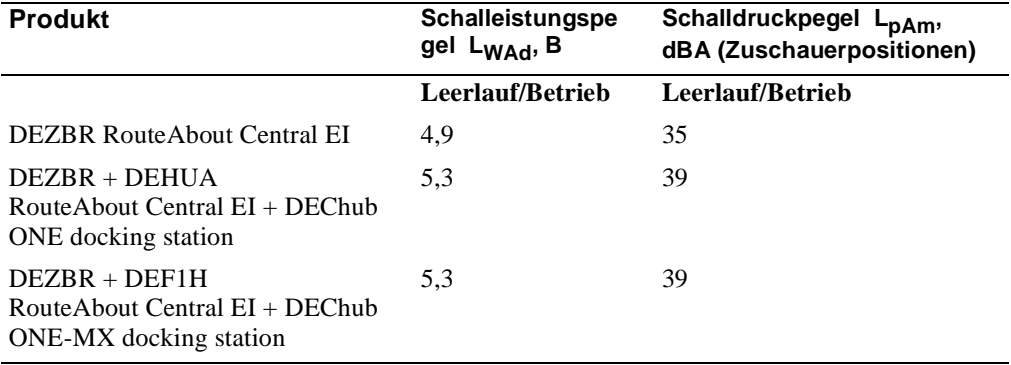

 $^{2}$ Aktuelle Werte für spezielle Ausrüstungsstufen sind über die Digital Equipment Vertretungen erhältlich. 1 B = 10 dBA.

#### **Connectors**

## **Connectors**

Table D-4 provides a list connectors for RouteAbout Central EI.

#### **Table D-4: Connectors for the RouteAbout Central EI**

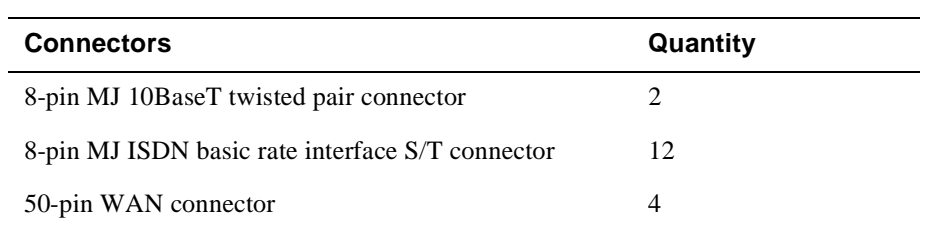

Table D-5 lists connectors for the DEChub ONE-MX.

#### **Table D-5: Connectors for the DEChub ONE-MX**

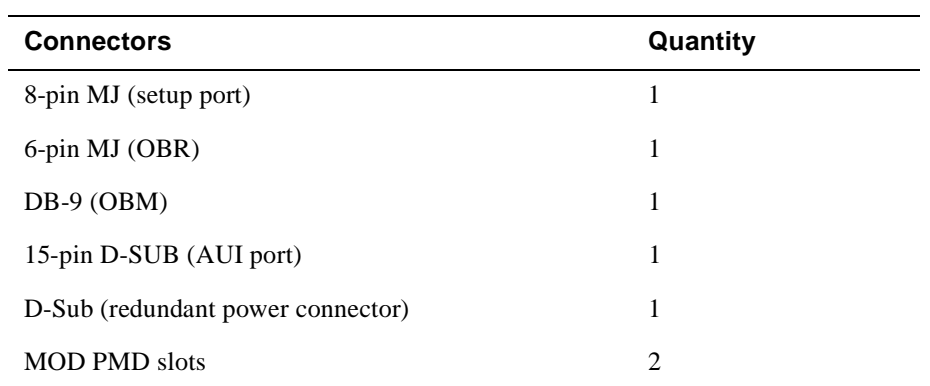

Table D-6 lists connectors for the DEChub ONE.

#### **Table D-6: Connectors for the DEChub ONE**

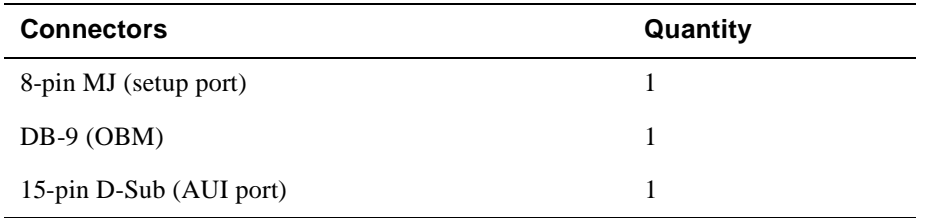

#### Parts List

# **Parts List**

Table D-7 provides a list of available parts for RouteAbout Central EI.

| Part                                                | <b>Part Number</b>                     |
|-----------------------------------------------------|----------------------------------------|
| RouteAbout Central EI                               | DEZBR-SB (IP protocol package)         |
|                                                     | or DEZBR-RB (MP protocol package)      |
| Power Supply Class B, $+5$ volts<br>and $+12$ volts | H7867-AA (Use only this power supply.) |
| <b>Console Port Adapter</b>                         | H8584-AC                               |
| <b>ISDN</b> Cable                                   | BN25G-03, 17-03212-03                  |
| Cable, EIA530A                                      | BC12J-06, 17-03760-01                  |
| Cable, RS232/V.28                                   | BC12L-06, 17-03762-01                  |
| Cable, RS422/V.11                                   | BC12H-06, 17-03767-01                  |
| Cable, $RS423/V.10$                                 | BC12K-06, 17-03761-01                  |
| Cable, V.35                                         | BC12G-06, 17-03766-01                  |
| Cable, $X.21$ (LL)                                  | BC12F-06, 17-03580-01                  |

**Table D-7: RouteAbout Central EI Parts List** 

# **Index**

## **Numbers**

10BaseT connector 2-3

## **A**

Acoustical specifications D-3 German D-3 Adapters 3-3 H8571-J B-6 H8575-A B-7 AppleTalk protocol 1-5

# **B**

Back panel features 2-6 Boundary Access Node protocol 1-5 Bridging 1-4

# **C**

Cables 3-4, B-8 ISDN D-5 leased line D-5 removing 8-2 UTP/ScTP 2-13 WAN 2-12 Cabling setup port 3-3 United Kingdom C-3 Configuration 1-3 commands 4-19, 5-17 Connections 3-4 Connectors 2-3 10BaseT 2-3, B-4 160-pin 2-6 48-pin 2-6 50-pin B-2 DEChub ONE D-4 DEChub ONE-MX D-4 ISDN B-5 RouteAbout Central EI D-4

# **D**

DEChub 900 installation menu options Go to Local Console 5-14 IP Configuration 5-9 Restart with Current Settings 5-7 Restart with Factory Defaults 5-6 Show Current Settings 5-8 DEChub 900 IP configuration options Set Default Gateway 5-13 Set In-Band Interface IP Address 5-11 Set Out-of-Band Interface IP Address 5-12 Set SNMP Read/Write Community 5-10 DEChub 900 MultiSwitch Installation menu 5-2 DECnet Phase IV protocol 1-5 DECnet/OSI protocol 1-5 DLSw protocol 1-5

# **E**

EasyStart 1-4, 4-6 EIA530A 2-3, D-5 Ethernet port configuring 4-20, 5-18 Ethernet support 1-2

# **F**

Features bridging 1-4 configuration 1-3 EasyStart 1-4 hot swap 1-3 management 1-3 performance and memory 1-3 routing protocols 1-5 SNMP support 1-6 Front panel components 2-3

# **H**

Hot swap feature 1-3

## ı

Installa<br>
Installa<br>
exa<br>
Installa<br>
IP proto<br>
IPX proto<br>
ISDN add<br>
cor<br>
ISDN p cor<br>
ISDN p cor<br>
ISDN p cor<br>
ISDN p cor<br>
ISDN p cor<br>
ISDN p cor<br>
and trought and trought<br>
wer<br> **M** Manage<br>
Memor<br>
Module<br> **O**<br>
OBM cor<br>
Operatia Installation example 2-14 Installation menu 4-3, 5-4 IP protocols 1-5 IPX protocol 1-5 ISDN addresses 7-3 configuration 7-4 ISDN BRI ports 2-4 ISDN line 6-2 ISDN port 2-3 configuring 7-2

# **L**

Lease line 2-3 LEDs indicators 2-3 normal powerup display A-2 states A-3 trouble shooting A-8 verifying operation 2-11

## **M**

Management 1-3 Memory 1-3 Module components 2-3

# **O**

OBM configuring 4-21, 5-19 Operating specifications altitude D-2 certification D-2 humidity D-2 power D-2 temperature D-2 vibration D-2

## **P**

Performance 1-3 Ports ISDN 2-3, 7-2

ISDN BRI 2-4 serial line 2-3 synchronous serial 2-3 Power rating United Kingdom C-2 Power ratings 2-9 Protocols AppleTalk 1-5 Boundary Access Node 1-5 DECnet Phase IV 1-5 DECnet/OSI 1-5 DLSw 1-5 IP 1-5 IPX 1-5 SDLC Relay 1-5 X.25 Switching 1-5 PTT required equipment C-4

# **R**

RFCs supported 1-6 RouteAbout Central EI description 1-2 Routing protocols 1-5 RS232/V.28 2-3, D-5 RS422/V.11 2-3, D-5 RS423/V.10 2-3, D-5

# **S**

Safety xvii SDLC Relay protocol 1-5 Serial line ports 2-3 Setup port accessing 4-2 cabling 3-3 connecting 3-4 Signaling standards 3-2 SNMP support 1-6 Standalone installation menu options Go to Local Console 4-17 IP Configuration 4-9 Out-of-Band Port Configuration 4-14 Restart with Current Settings 4-7
Restart with Factory Defaults 4-5 Show Current Settings 4-8 Standalone IP configuration options Set Default Gateway 4-13 Set In-Band Interface IP Address 4-11 Set Out-of-Band Interface IP Address 4-12 Set SNMP Read/Write Community 4-10 Synchronous serial ports 2-3

## **U**

UTP/ScTP cable connecting 2-13

## **V**

V.35 2-3, D-5

## **W**

WAN cables connecting 2-12

## **X**

X.21 2-3, D-5 X.25 Switching 1-5